# FRONTIER21 管理サイト 操作マニュアル

### ●本マニュアルについて

本マニュアルは FRONTIER21 事業所管理者用 WEB 管理機能の操作方法を記載しています。

### ●商標について

本文中に記載されている会社名、製品名、ソフトウェアなどについては、 各社の商標または登録商標です。 本文中には、™および® は明記しておりません。

### ●著作権について

本マニュアルのすべての内容は、著作権法によって保護されています。 株式会社オリコンタービレの許可を得ず、転載・複写・複製などはできません。

### ●免責について

本マニュアルに記載されている内容および仕様、デザインなどは、 改良のために予告なく変更することがあります。 あらかじめご了承ください。

Copyright © ORI-CONTABILE corporation. All Rights Reserved.

目次

### 1章 本サービスの概要と動作環境

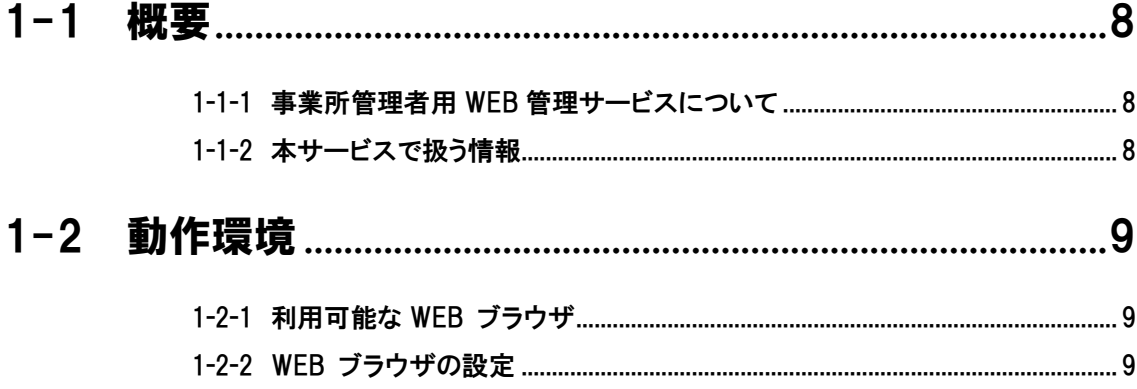

### 2章 基本操作

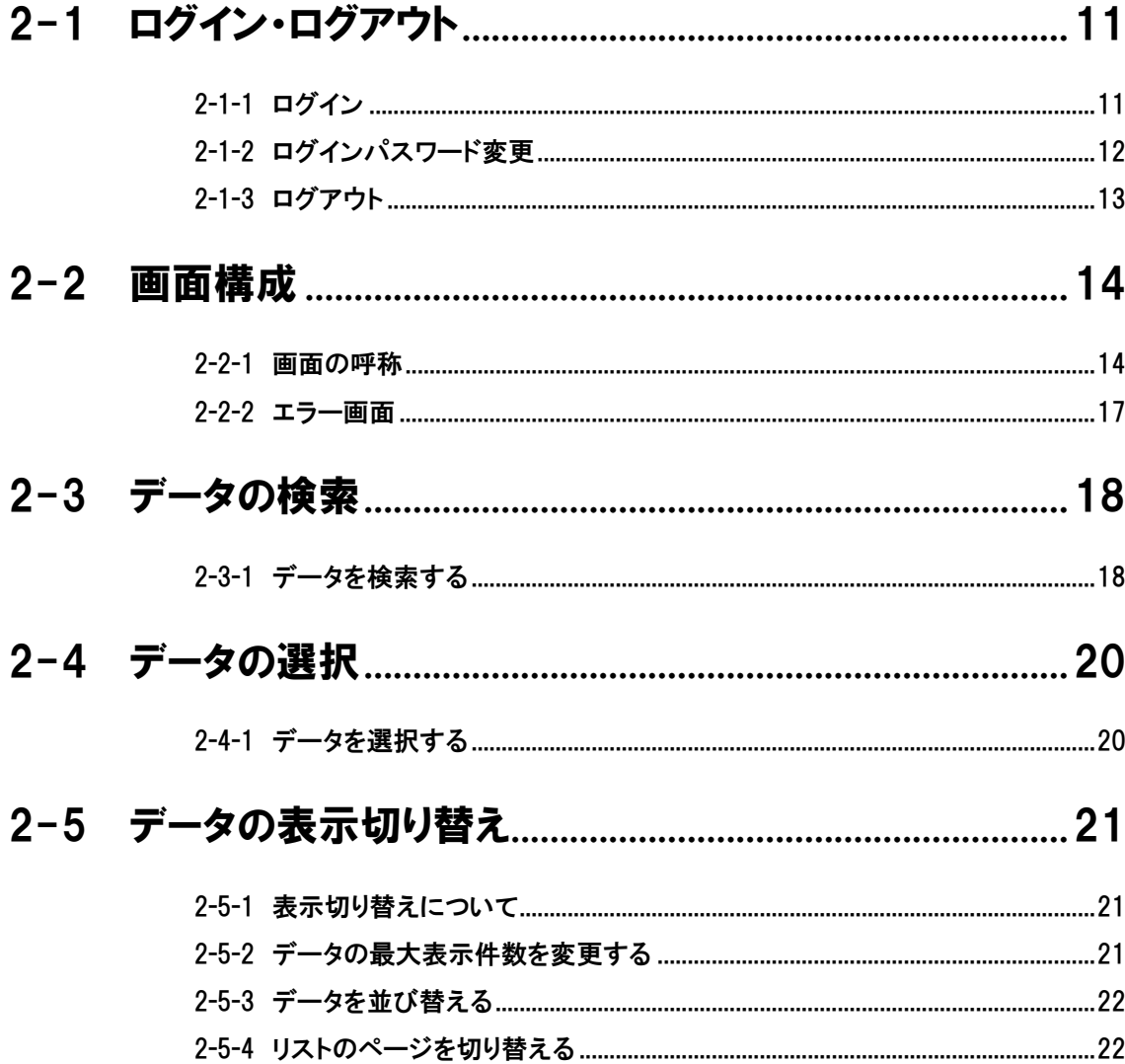

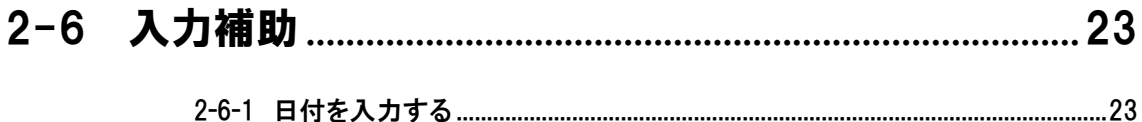

### 3章 運用

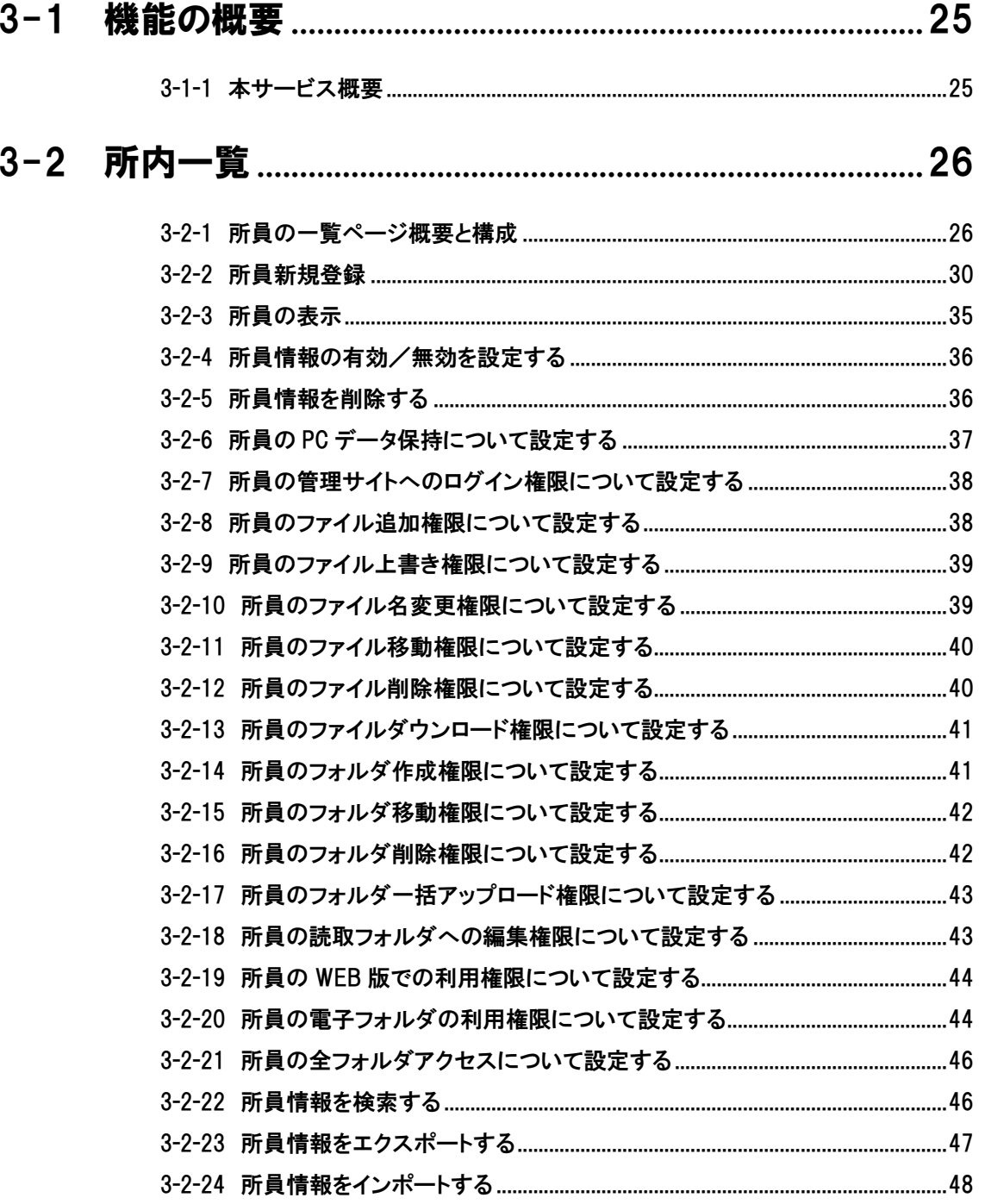

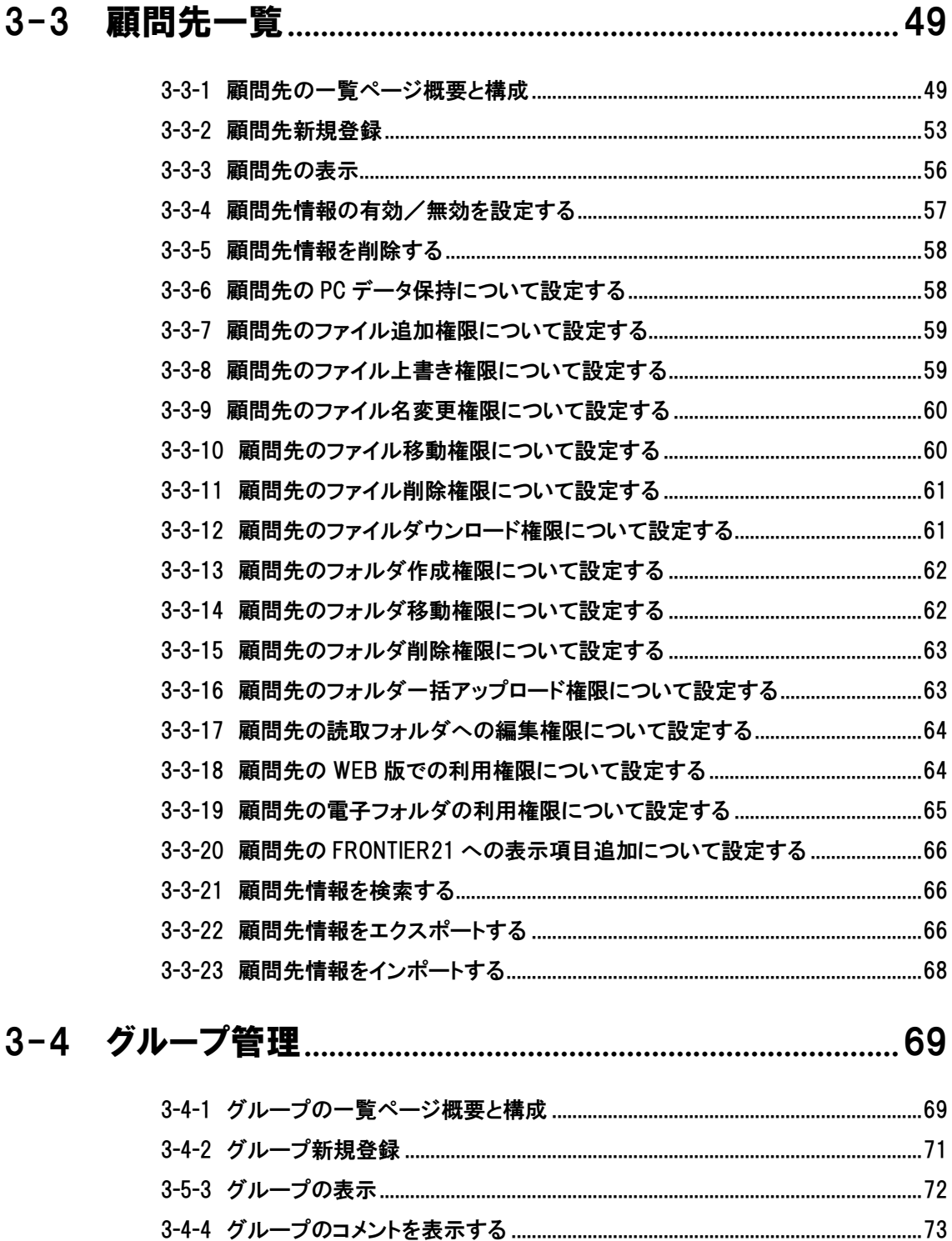

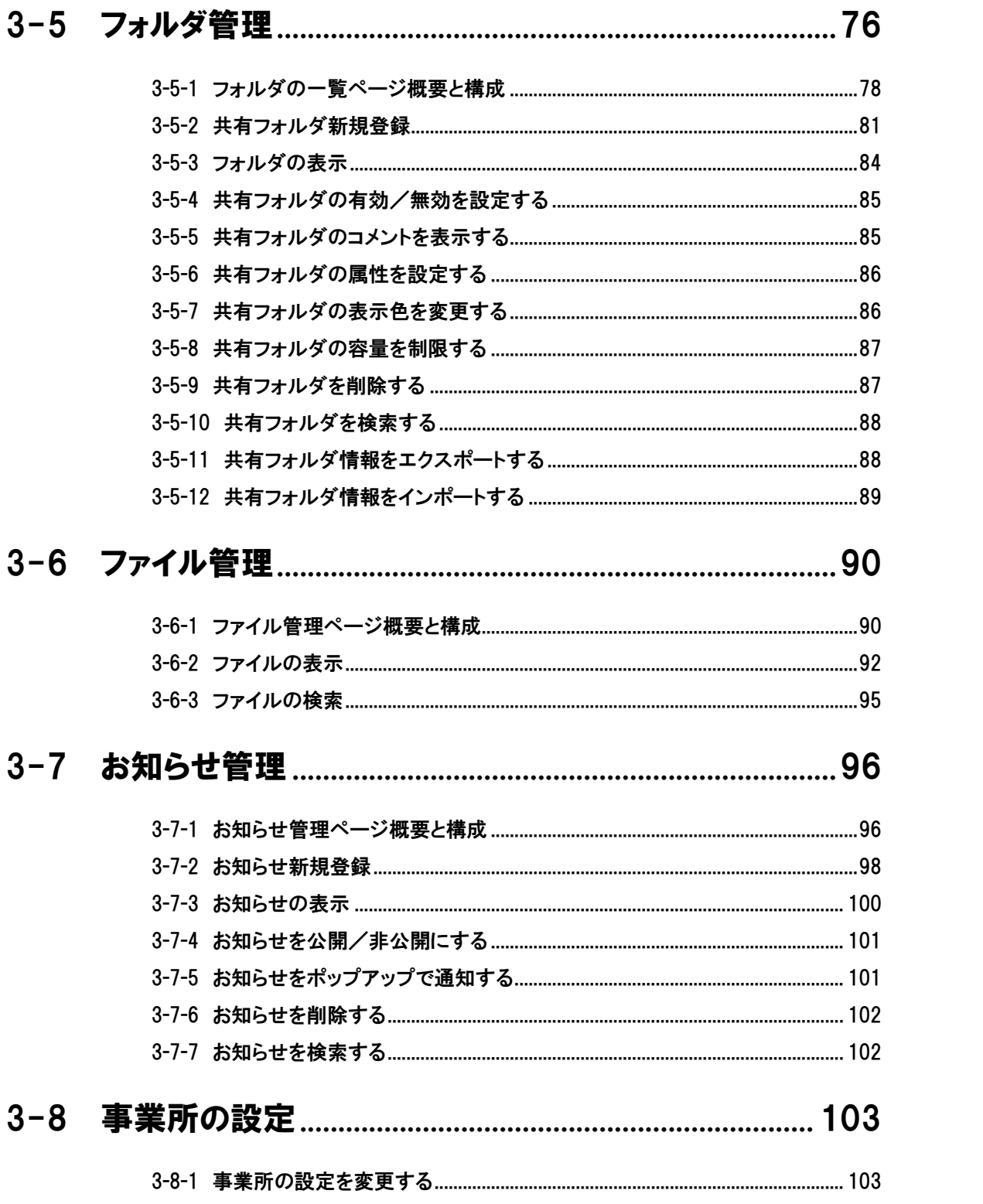

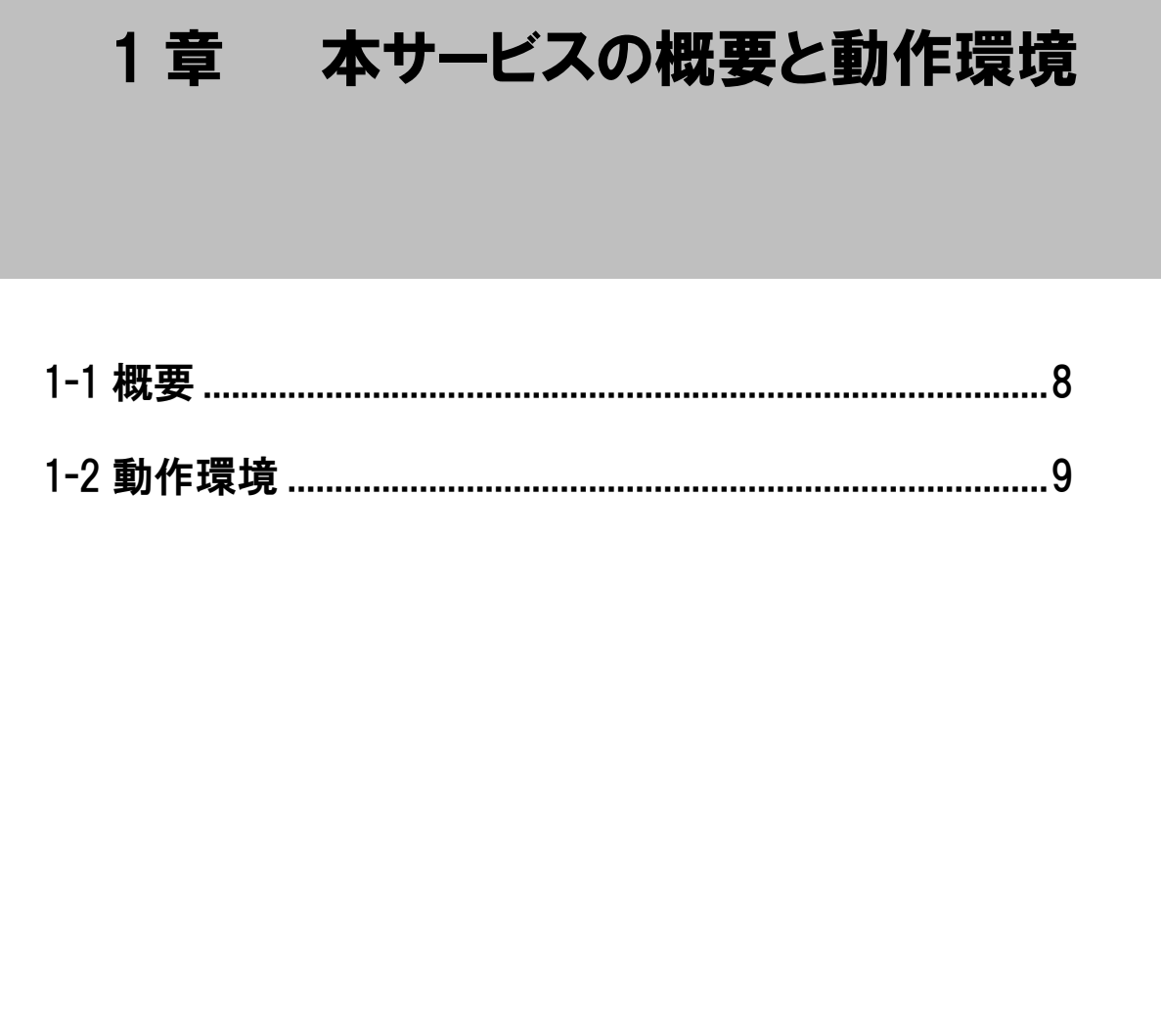

## <span id="page-7-0"></span>1-1 概要

### <span id="page-7-1"></span>1-1-1 事業所管理者用 WEB 管理サービスについて

本サービスでは、FRONTIER21 をご利用頂いている事業所(会計事務所等)職員のアカウント管理、 顧問先のアカウント管理、実際に使用する共有フォルダ、共有ファイルの管理を行うことができま す。

### <span id="page-7-2"></span>1-1-2 本サービスで扱う情報

本サービスで扱う情報は、次のものです。

#### 表 1.1: 本サービスで扱う情報

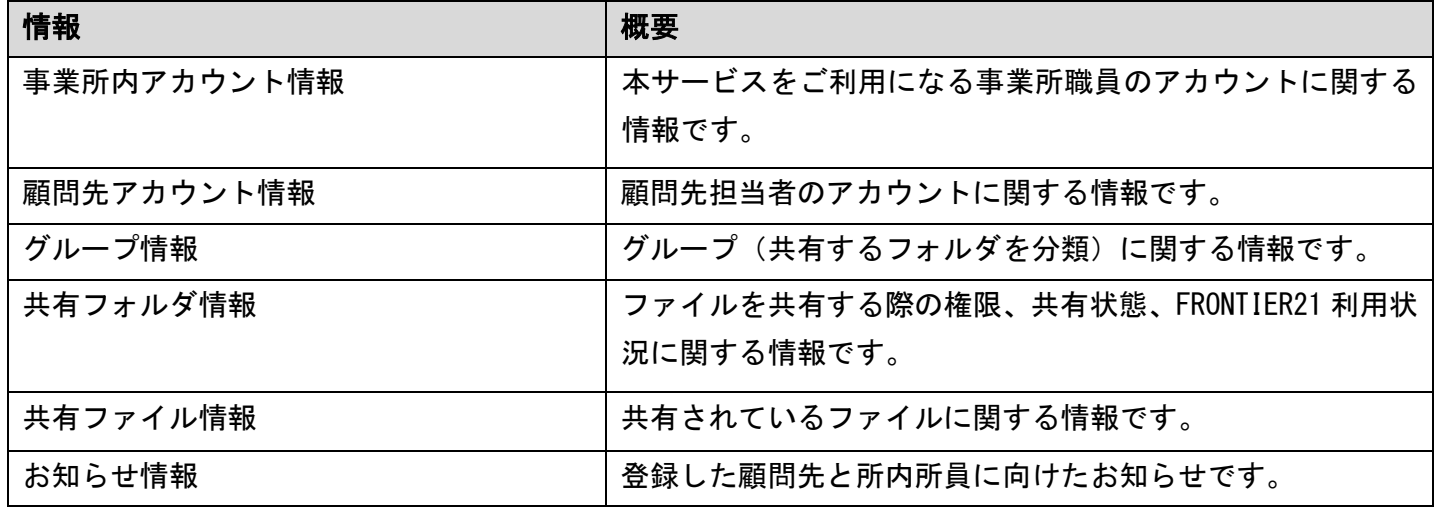

## <span id="page-8-0"></span>1-2 動作環境

### <span id="page-8-1"></span>1-2-1 利用可能な WEB ブラウザ

本サービスは次のブラウザで動作します。

- ・Firefox
- ・Google Chrome
- ・Microsoft Edge
- ・Safari

### <span id="page-8-2"></span>1-2-2 WEB ブラウザの設定

本サービスを利用するに当たっては、ブラウザの設定が次に示すとおり設定されている必要があ ります。

補足:ブラウザの設定について

設定方法は各ブラウザによって異なり、項目によっては セキリュティソフトによって制御されている場合もあります。

表 1.2: WEB ブラウザの設定

| 項目         | 設定内容 |
|------------|------|
| JavaScript | 有効   |
| Cookie     | 有効   |
| ポップアップ     | 有効   |
| ダウンロード許可   | 有効   |

# 2章 基本操作

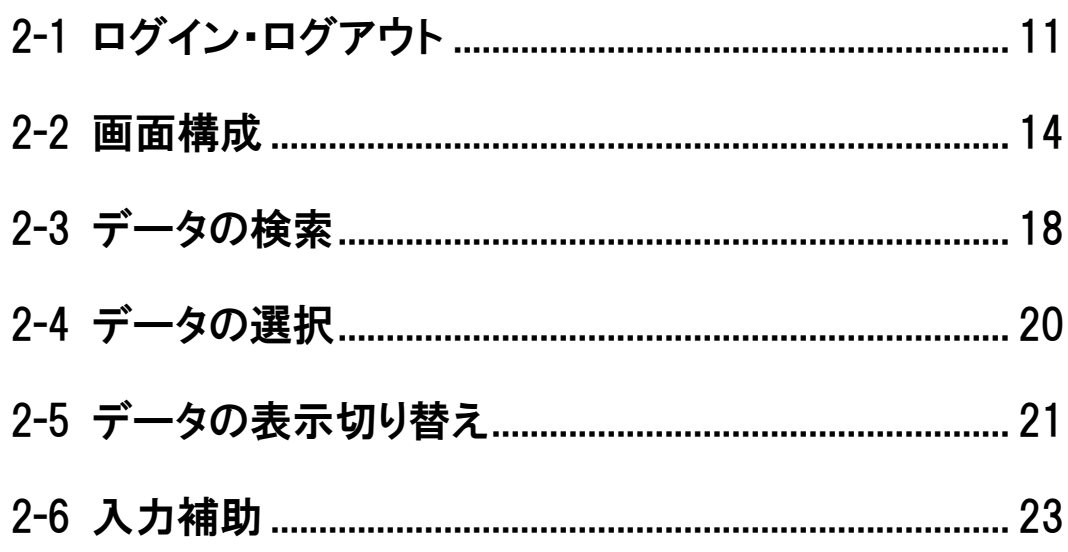

## <span id="page-10-0"></span>2-1 ログイン・ログアウト

### <span id="page-10-1"></span>2-1-1 ログイン

本サービスにログインする手順を示します。

#### 手 順

1. WEB ブラウザで、本機能の URL にアクセスします。

### 図 2.1:[ログイン] ページ

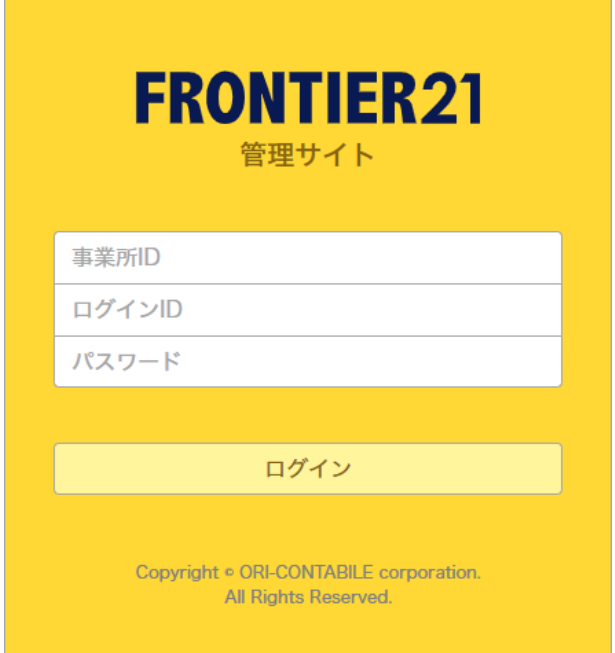

- 2. ログインページが表示されるので、事業所 ID、ログイン ID、パスワードを入力します。
- 3. 「ログイン]ボタンをクリックします。 ログインが完了し、[所員の一覧]ページが表示されます。

### <span id="page-11-0"></span>2-1-2 ログインパスワード変更

ログインパスワードは、ログイン後に変更可能です。

補足:ログインパスワードについて

より安全な運用のため定期的に変更することをおすすめします。

#### 手 順

- 1. 本サービスにログインします。
- 2. 画面上部のユーザー名をクリックし、[パスワードの変更]をクリックします。

#### 図 2.2: [パスワードの変更]

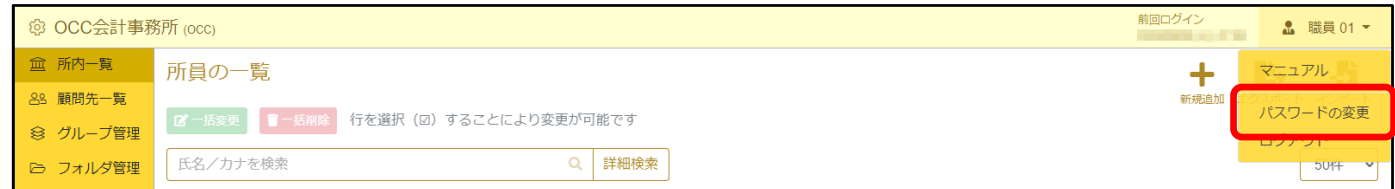

- 3. 表示された [パスワードの変更]画面で、現在のパスワードと新しいパスワード(確認用も併せて 2か所)を入力します。
- 4. [登録]ボタンをクリックします。 新しいパスワードに変更されます。
- ▼ 指定可能なパスワードは次の条件を全て満たすものになります。
	- ・半角文字
	- ・6 文字~16 文字
	- ・下記[表 2.1: [パスワードで使える文字列](#page-11-1)]の文字種を 2 種類以上組み合わせたもの

#### ※例

○ 1234XY

6 文字で数字、英小文字、英大文字の 2 種類の文字が使用されている。

× 123456

数字のみ 1 種類の文字しか使用していない。

#### <span id="page-11-1"></span>表 2.1: パスワードで使える文字列

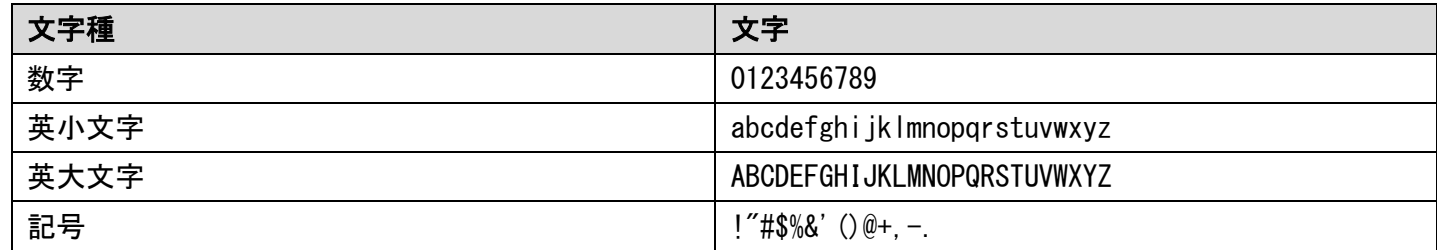

### <span id="page-12-0"></span>2-1-3 ログアウト

本サービスをログアウトするには、画面上部のユーザー名をクリックして[ログアウト]をクリ ックします。

#### 図 2.3: [ログアウト]

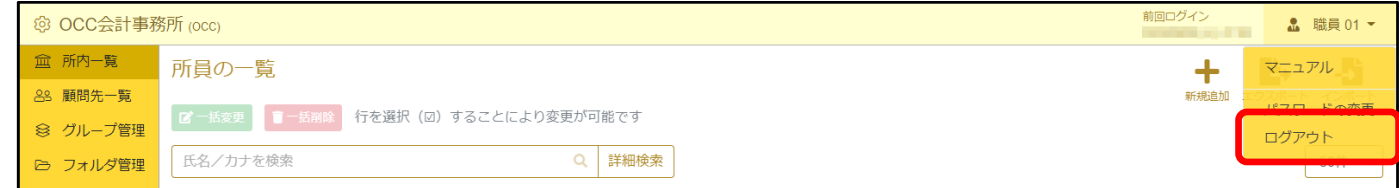

### ▼ 自動ログアウトについて

本サービスに対して操作を行われない状態が 60 分続くと、自動的にログアウトされます。 この機能により、長時間席を外した場合などに、ログインした本人以外による不正な操作を防ぎます。 自動ログアウトされた後に操作するとログインページが表示されるので、引き続き本サービスを利用する ときは再度ログインしてください。

## <span id="page-13-0"></span>2-2 画面構成

### <span id="page-13-1"></span>2-2-1 画面の呼称

本サービスの画面は、「ヘッダ」「サイドメニュー」「ページ」の 3 部位で構成されています。 「サイドメニュー」には、機能が分類されたメニュー([所内一覧]など)が配置されており、ク リックするとその内容が「ページ」に表示されます。 本サービスでは、業務の内容に合わせてメニューを切り替えながら作業を進めていきます。

次に、「ヘッダ」「サイドメニュー」「ページ」の各パーツの機能概要を解説します。

各メニューの詳細については、「3 章 運用」から解説しています。

### 図 2.4: 画面構成

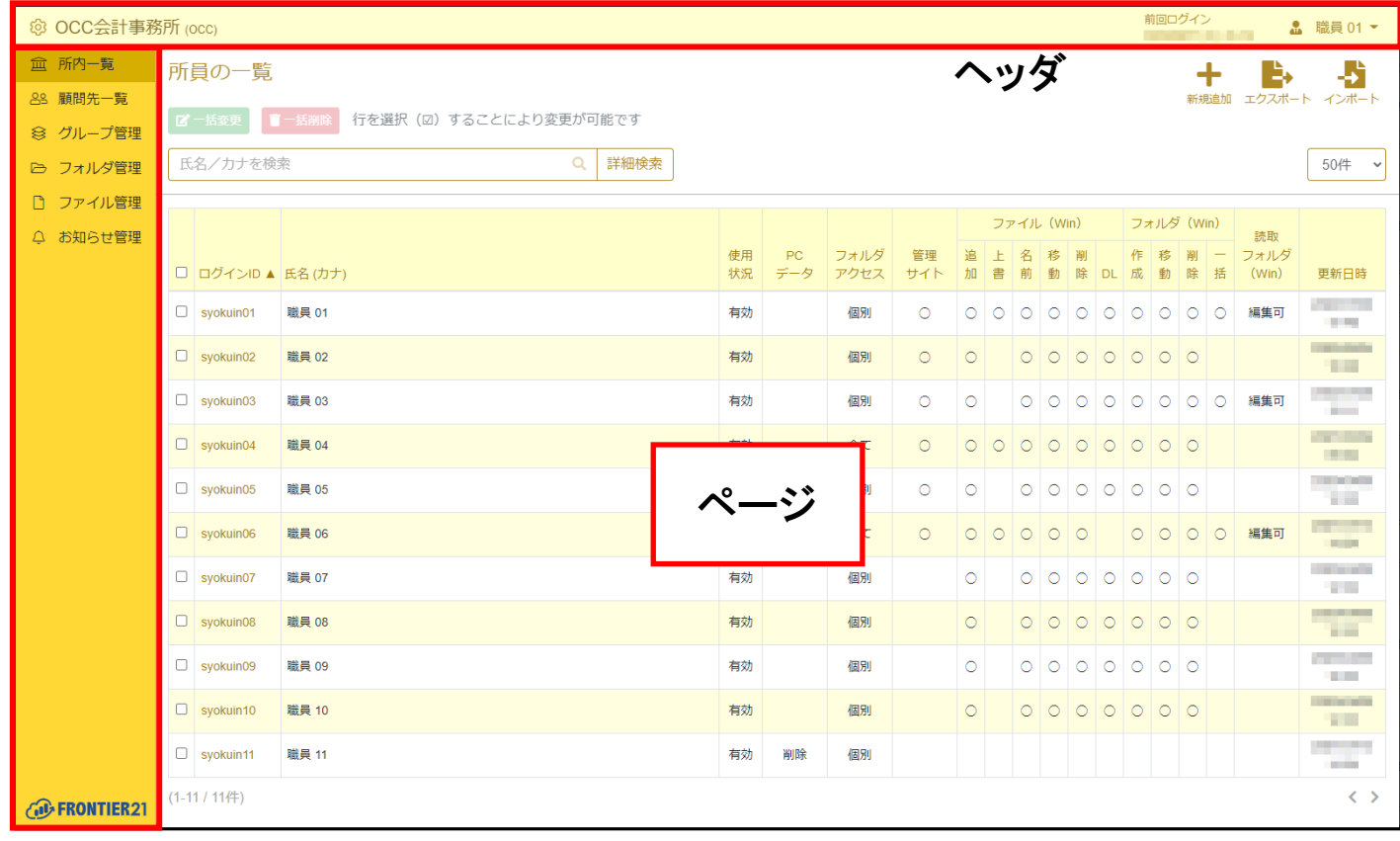

サイドメニュー

### 図 2.5: 画面構成 – ヘッダ

© OCC会計事務所 (OCC)

前回ログイン <u>● 職員01 ▼</u>

 $\mathbf{L}$ 

### 表 2.2: ヘッダのパーツ

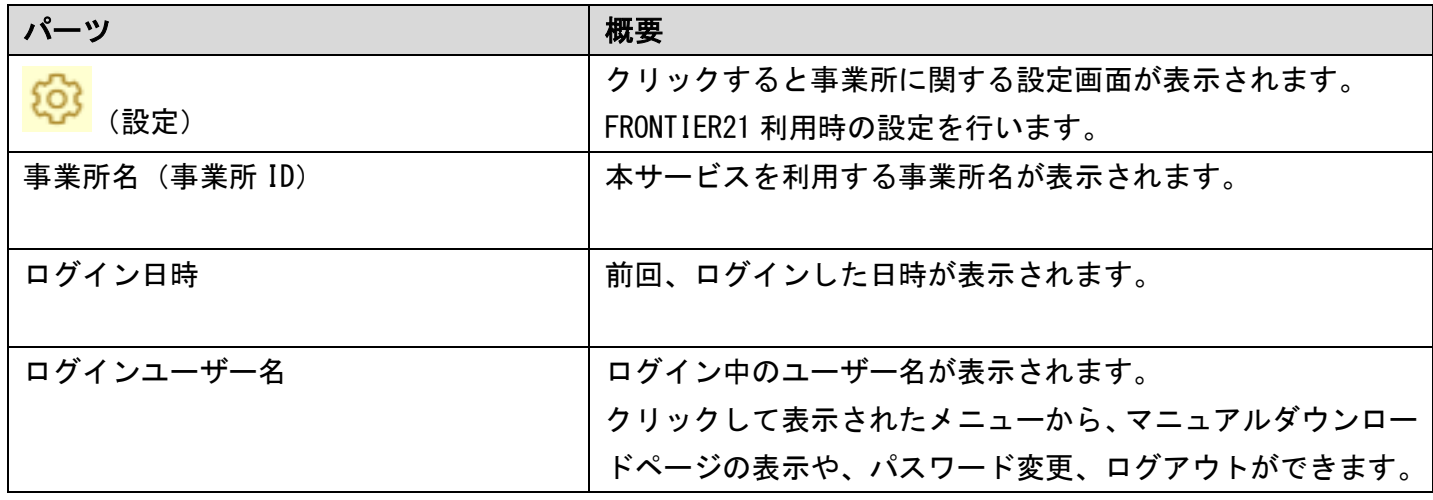

### 図 2.6: 画面構成 – サイドメニューとページ

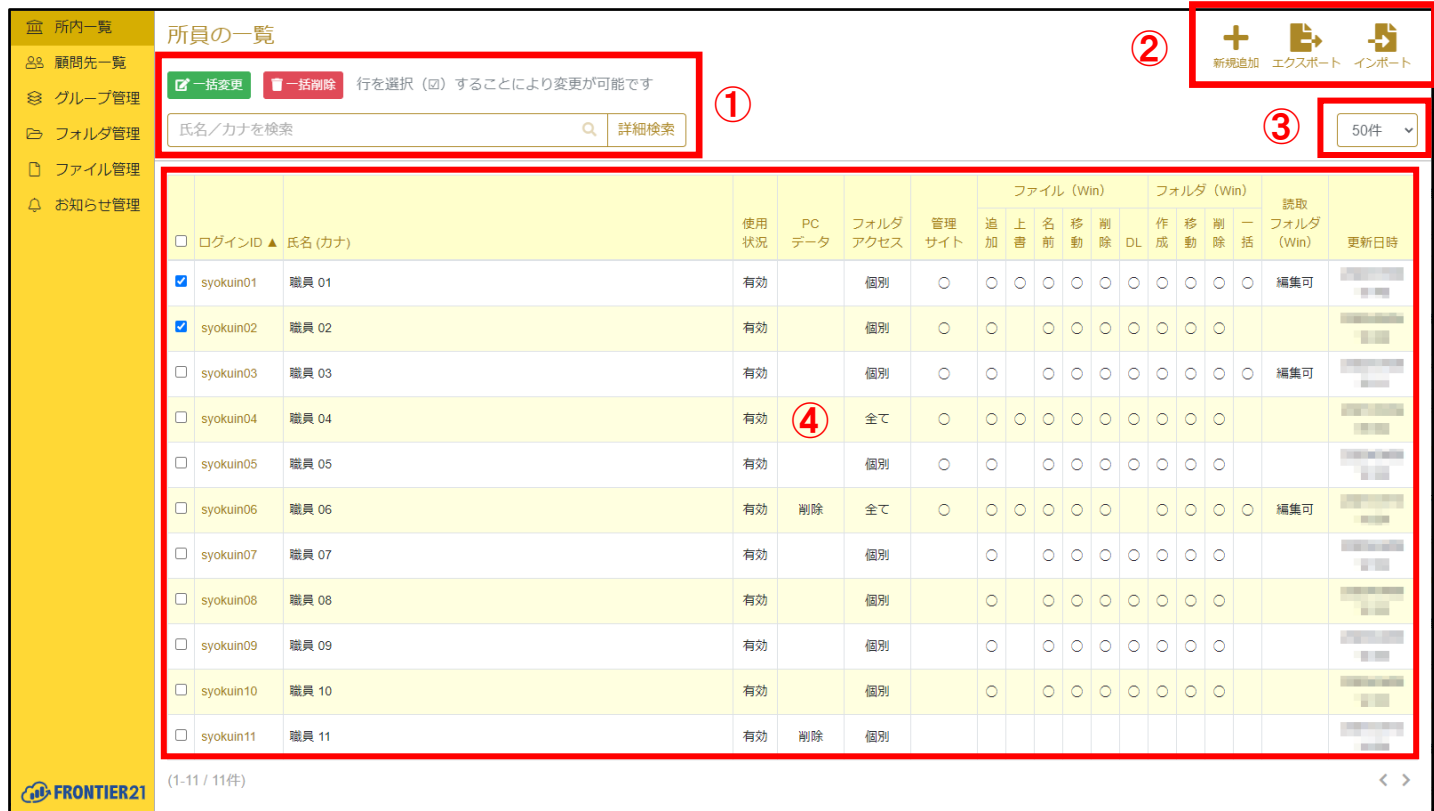

- ①:リストアクション
- ②:ページアクション
- ③:最大表示件数切り替え
- ④:リスト

### 表 2.3: サイドメニューのパーツ

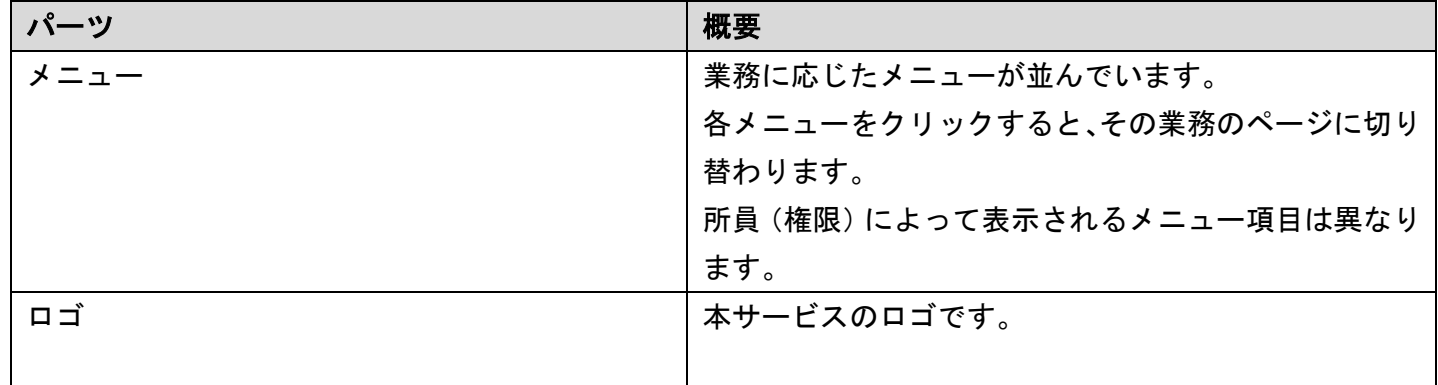

### 表 2.4: ページのパーツ

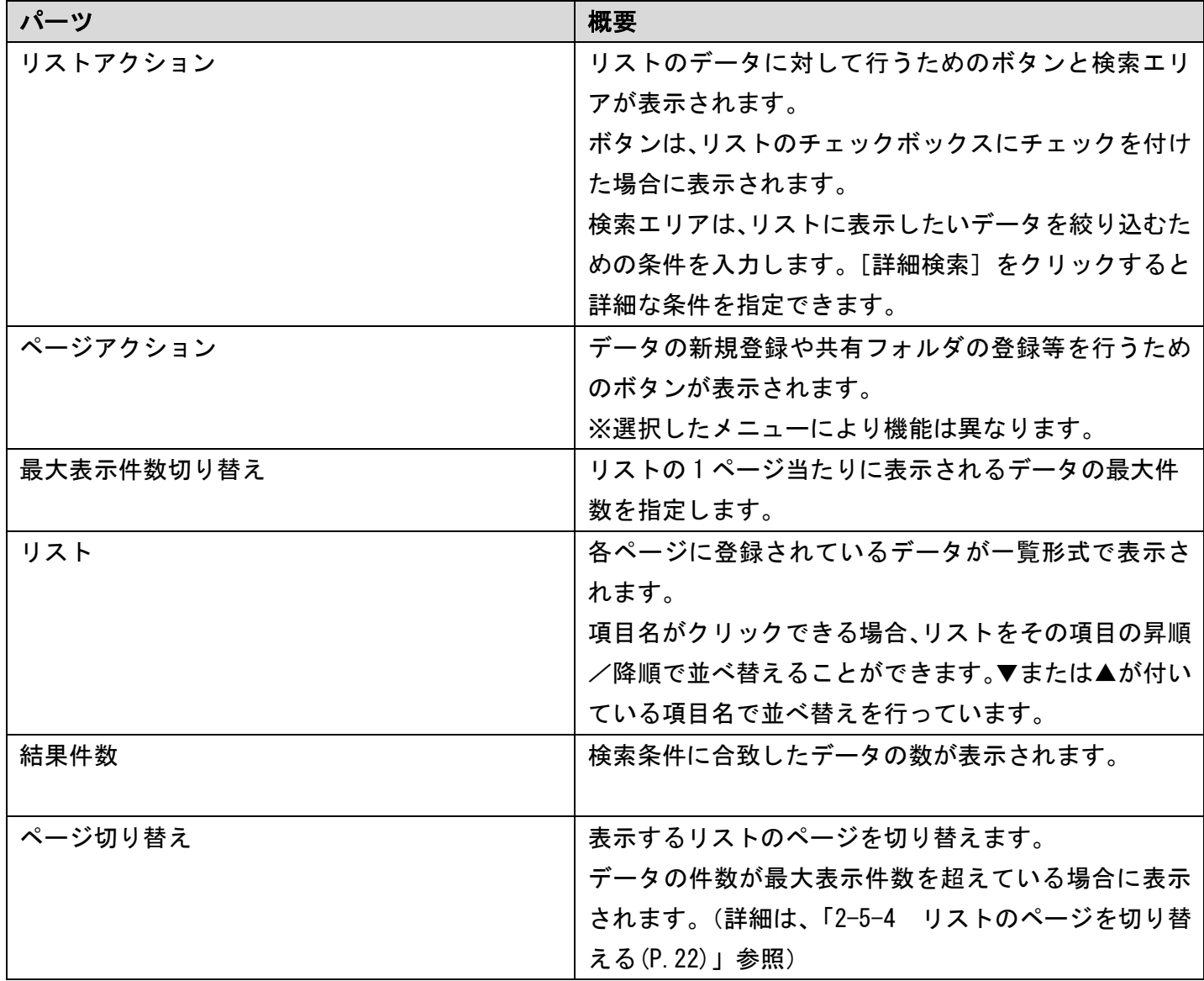

### <span id="page-16-0"></span>2-2-2 エラー画面

登録する内容に不備があったり正しくない操作をしたりすると、ページ上部と該当項目にエラー 内容が表示されます。内容をご確認頂き再入力、再操作を行ってください。

### 図 2.7: エラー画面

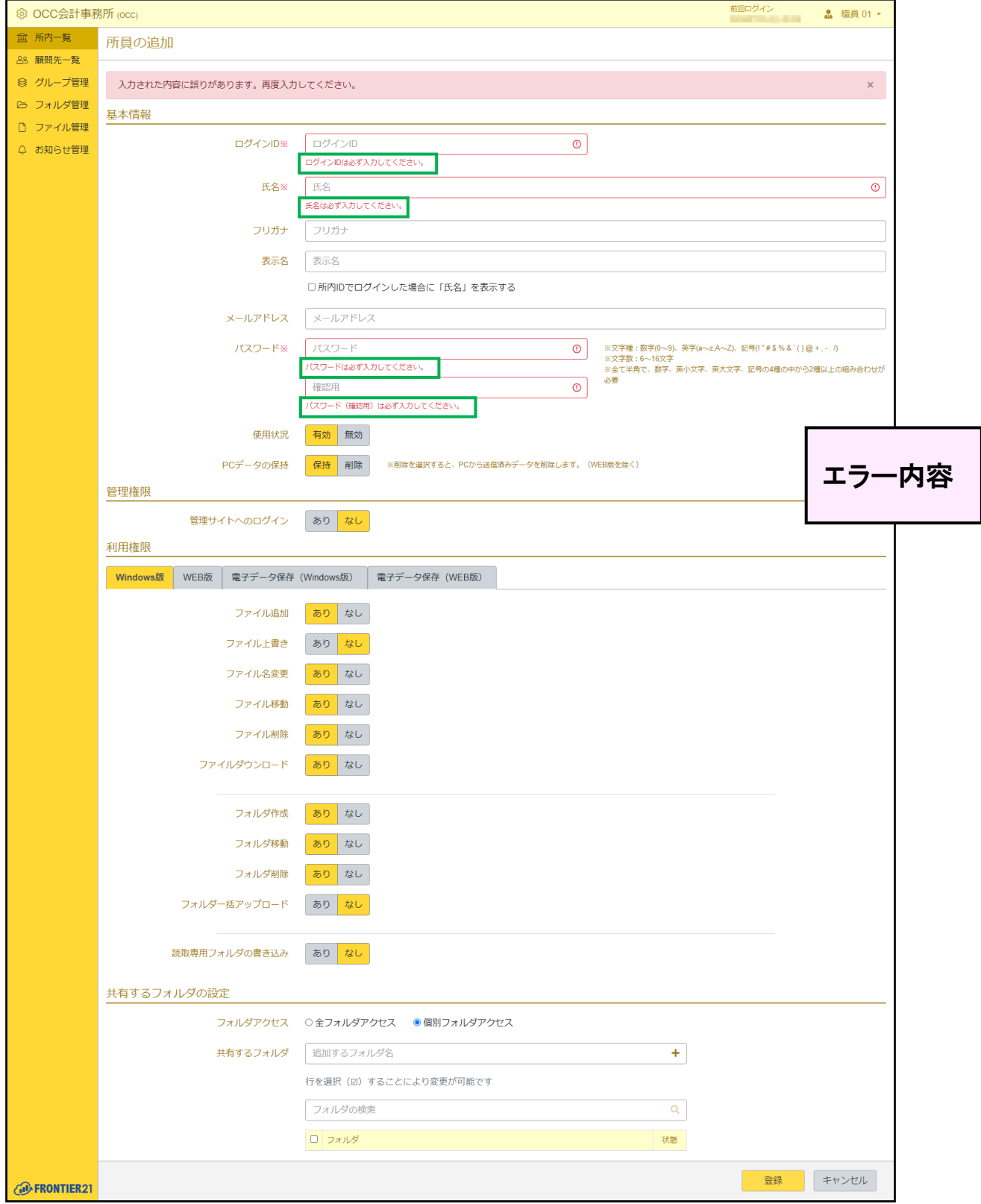

## <span id="page-17-0"></span>2-3 データの検索

### <span id="page-17-1"></span>2-3-1 データを検索する

検索条件を指定するとリストに目的のデータのみ表示させることができます。 検索条件の指定はリストアクションの検索エリアで行います。次に示す検索手順は各ページ共通で す。次に示す検索手順は各ページ共通です。

#### 手 順

- 1. 目的のメニューをクリックしてページを開きます。
- 2. リストアクションの検索エリアの [詳細検索] をクリックします。
- 3. 表示された画面で検索したい項目のチェックボックスにチェックを付け、検索条件を入力します。 (例)使用状況を変更する場合、[使用状況]右側のチェックボックスにチェックを付け、 [有効]または[無効]を選択します。

補足:検索条件の指定が入力形式の場合

検索条件が入力形式の項目では、部分一致検索ができます。 指定した語句が含まれるものすべてが検索されます。 「1」を入力すると、「1」「1234」「551111」などが検索されます。

#### 図 2.8: 検索エリア(詳細検索)

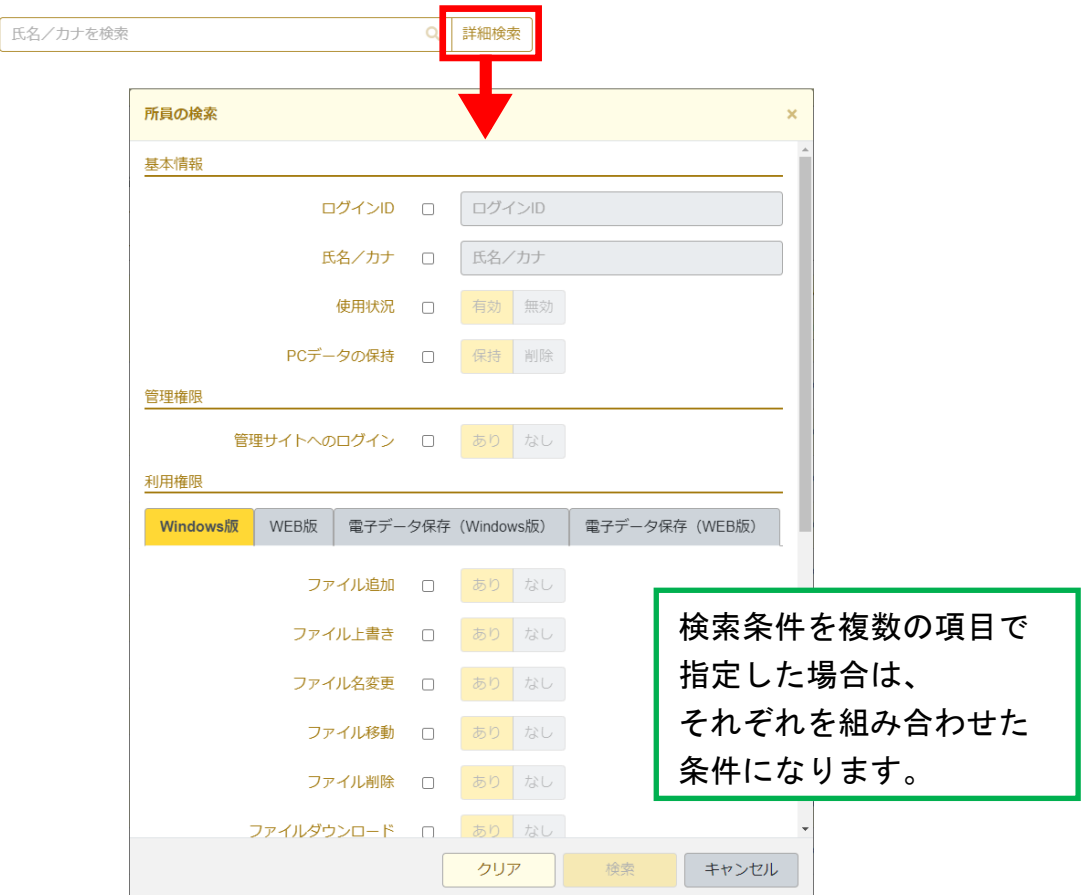

4. [検索]ボタンをクリックします。

補足:氏名、会社名、グループ名、フォルダ名、ファイル名、件名で検索する場合 [所員の一覧]ページの氏名/カナ、[顧問先の一覧]ページの氏名/会社名、 [グループ管理]ページのグループ名、[フォルダの一覧]ページのフォルダ名、 [ファイルの一覧]ページのファイル名、[お知らせの一覧]ページの件名で検索を する場合は、詳細検索画面を表示せずに検索できます。 検索エリアに検索したい条件を入力し、<sup>Q</sup> (検索) をクリックします。

5. リストに検索結果が表示されます。

リストの下部に、検索されたデータの件数(結果件数)が表示されます。

#### 図 2.9: 検索結果件数

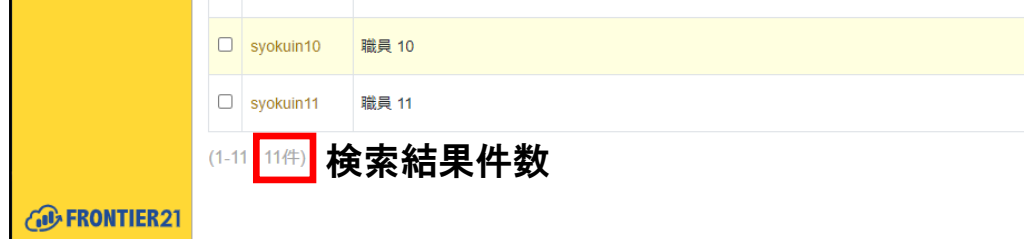

#### ▼検索条件を削除する

指定した検索条件を削除するには、検索エリアの X (検索解除) をクリックしてください。 入力や選択していた検索条件が削除され初期状態に戻ります。

 $\blacktriangleright$  syokuir syokuir

## <span id="page-19-0"></span>2-4 データの選択

### <span id="page-19-1"></span>2-4-1 データを選択する

リストのデータに対して操作をするときは、対象のデータ(行)を選択してからリストコマンド をクリックします。この操作方法は、すべてのページで共通です。データを選択する方法には、次 のものがあります。

### (1)データ(行)を選択する

行頭のチェックボックスにチェックを付けると、そのデータ(行)を選択できます。 表のヘッダ部分にあるチェックボックスをクリックすると、すべてのデータ(行)を選択した状態に なります。

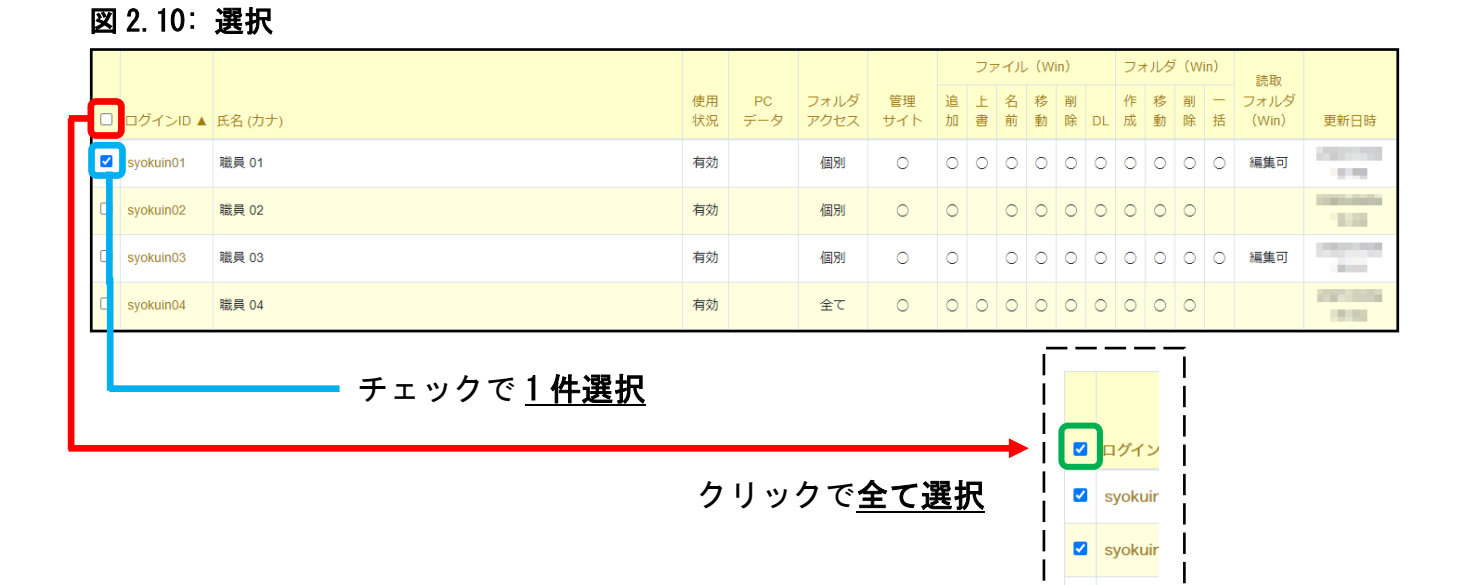

#### (2)全選択の解除

チェックボックスのチェックをはずすと、全データの選択を解除します。

### 図 2.11: 選択解除

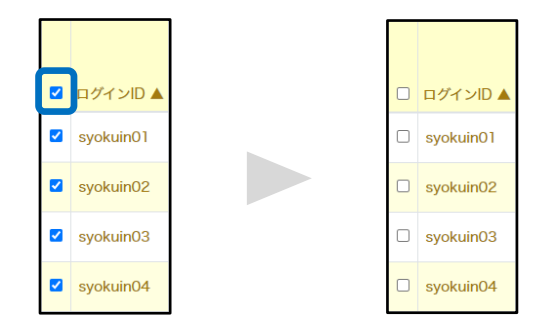

## <span id="page-20-0"></span>2-5 データの表示切り替え

### <span id="page-20-1"></span>2-5-1 表示切り替えについて

リストに表示されるデータは、表示形式を変更することができます。

- ・表示件数
- ・並べ替え
- ・リストのページ切り替え

### <span id="page-20-2"></span>2-5-2 データの最大表示件数を変更する

リストの 1 ページに表示されるデータの最大件数は、リスト右上にあるセレクトボックスより選 択して変更することができます。

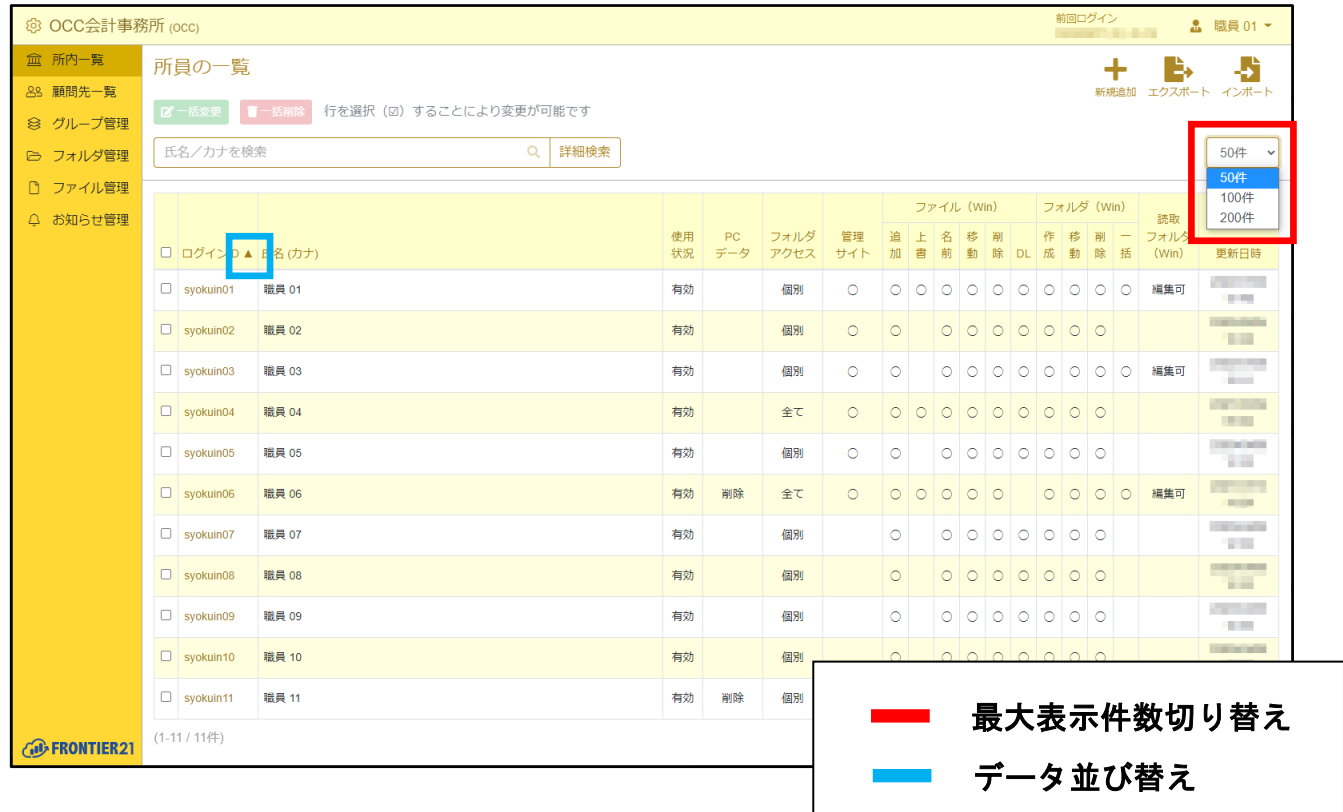

i,

### 図 2.12: データ表示切り替え

### <span id="page-21-0"></span>2-5-3 データを並び替える

リストの 1 ページに表示されるデータの並び順は、項目名をクリックして変更することができま す。

▼または▲が付いている項目の昇順/降順でデータが表示されます。

クリックできる項目は、ページによって異なります。

### 図 2.13: データの並べ替え

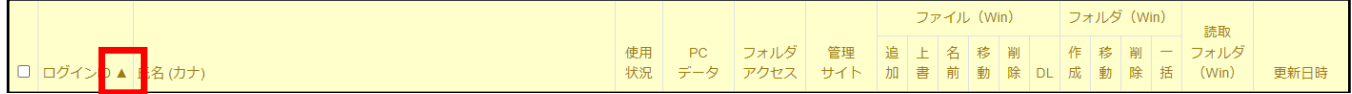

### <span id="page-21-1"></span>2-5-4 リストのページを切り替える

選択中のデータの最大表示件数よりもデータ数が多い時は、リストの下部にリストのページ番号 が表示されます。目的のページ番号をクリックすると、リストの表示がそのページのデータに切り 替わります。

#### 図 2.14: ページ切り替え

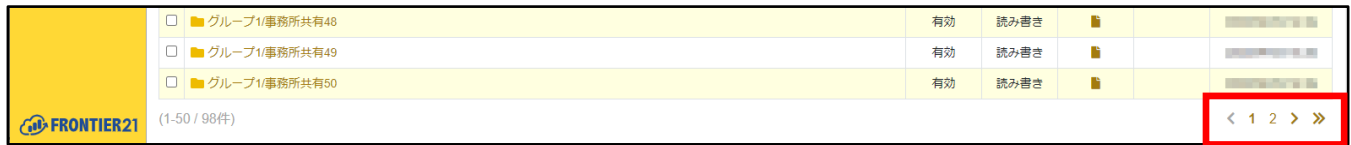

## <span id="page-22-0"></span>2-6 入力補助

### <span id="page-22-1"></span>2-6-1 日付を入力する

本サービスでデータ登録や検索時に日付を入力する時はカレンダー入力補助機能で簡単に日付の 指定ができます。次に手順を示します。

### 手 順

- 1. 入力項目の横に表示されているカレンダー入力補助アイコンをクリックします。
- 2. 入力補助用のカレンダーが表示されるので任意の日付をクリックします。

### 図 2.15: カレンダー入力補助

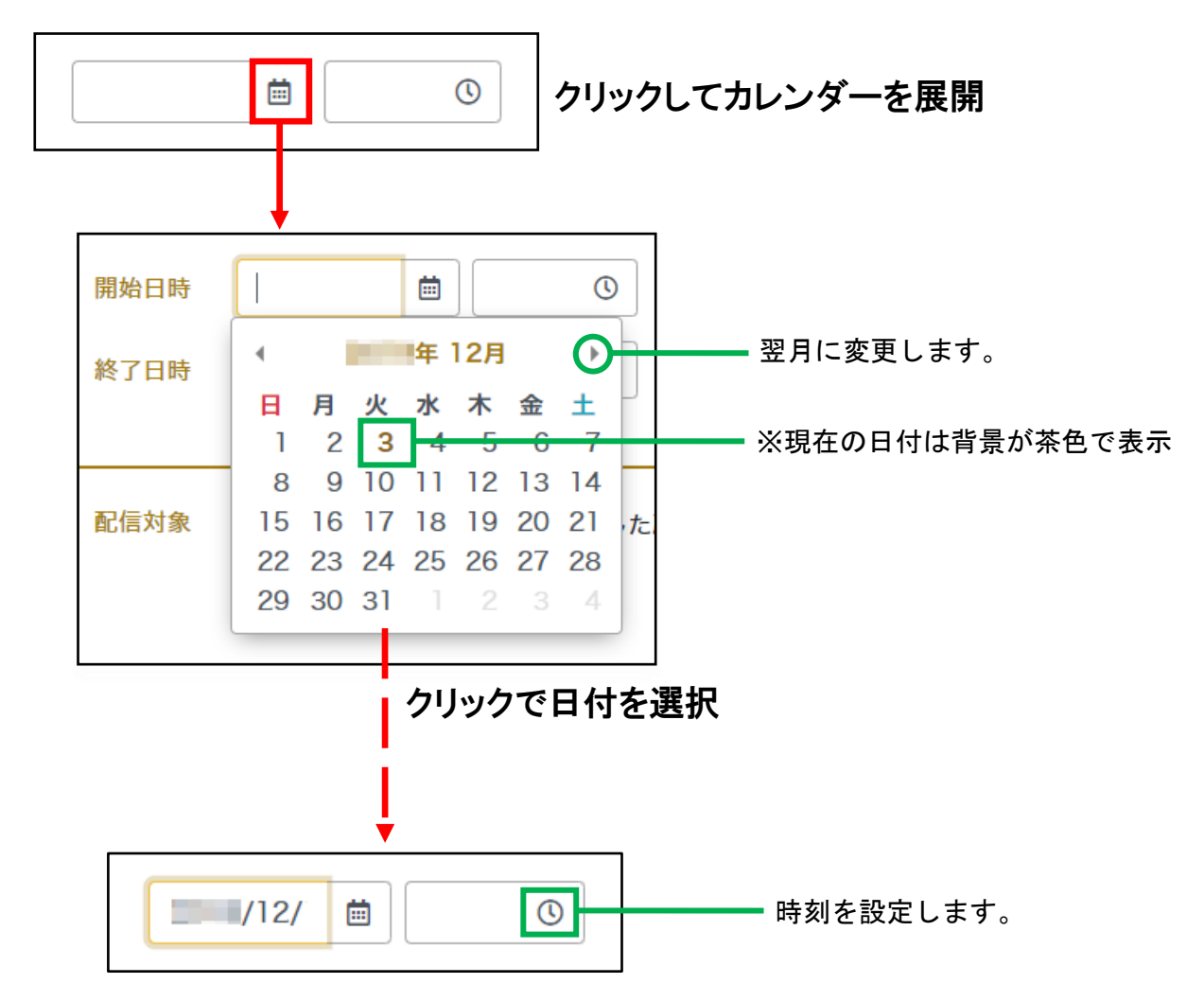

# 3章 運用

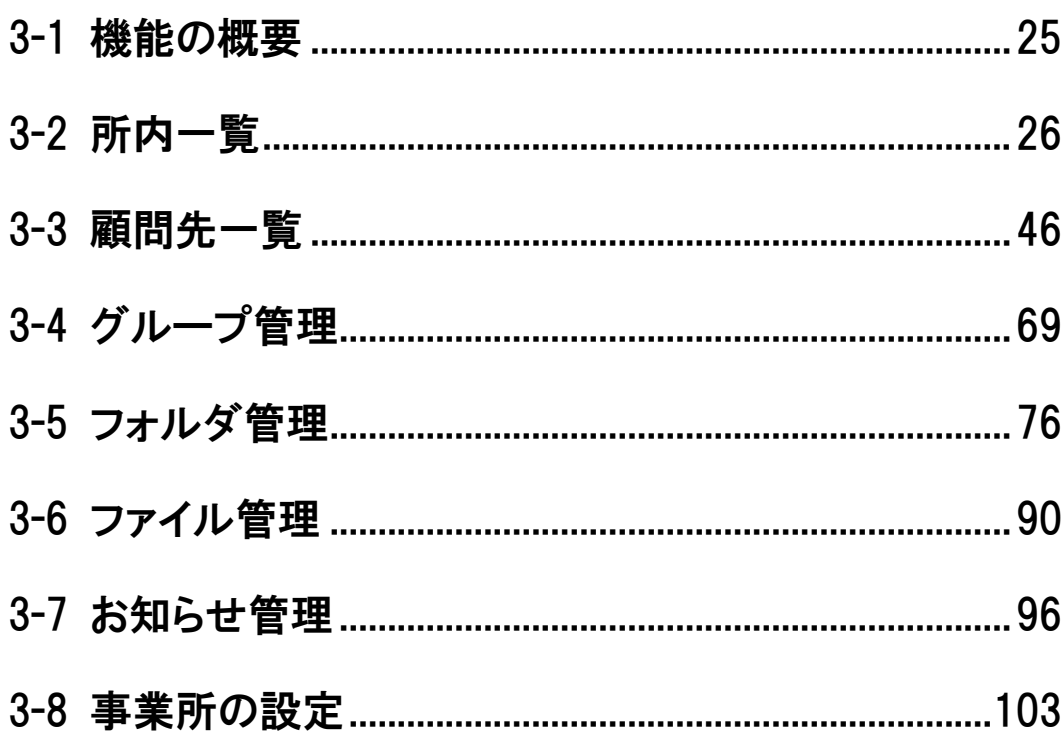

## <span id="page-24-0"></span>3-1 機能の概要

### <span id="page-24-1"></span>3-1-1 本サービス概要

本サービスで利用できる機能(メニュー)は次に示す通りです。

#### ・所内一覧

事業所内職員のアカウントを登録・確認できます。

・顧問先一覧

顧問先のアカウントを登録・確認できます。

・グループ管理

共有フォルダを分類するためのグループを登録・確認できます。

- ・フォルダ管理 FRONTIER21 で使用する共有フォルダを登録・確認できます。
- ・ファイル管理

共有ファイルの確認・ダウンロードができます。

・お知らせ管理

登録した顧問先と所内所員に向けたお知らせを登録・確認できます。

補足:利用できるメニューについて

所員の権限によって、表示されないメニューがあります。

#### 表 3.1:「所員」と「顧問先」で行える操作

| 操作内容                                               |  |
|----------------------------------------------------|--|
| 管理サイトにログインする (※1)                                  |  |
| グループの作成や表示に関する設定 (※1)                              |  |
| FRONTIER21 からファイルに関連するアプリケーションを起動する                |  |
| FRONTIER21 と FRONTIER21(WEB 版)にファイルを送信する           |  |
| FRONTIER21 と FRONTIER21(WEB 版)でフォルダを作成、移動、削除する     |  |
| FRONTIER21 と FRONTIER21 (WEB 版) でファイル名を変更する        |  |
| FRONTIER21 と FRONTIER21(WEB 版)でファイルを追加、コピー、移動、削除する |  |
| FRONTIER21 と FRONTIER21 (WEB 版) で読み取り専用フォルダに書き込みする |  |
| FRONTIER21 と FRONTIER21(WEB 版)でファイルを上書きする          |  |
| FRONTIER21 と FRONTIER21(WEB 版)でファイルをダウンロードする       |  |
| FRONTIER21 でフォルダを一括アップロードする                        |  |
| FRONTIER21 と FRONTIER21(WEB 版)でフォルダ名やフォルダの色を変更する   |  |

<sup>※</sup>1「管理サイトにログインする」「グループの作成や表示に関する設定」は顧問先ではできません。

※2 アプリケーション起動とファイル送信以外の操作は、

<span id="page-24-2"></span>権限が付与されている場合に限り操作ができます。

## <span id="page-25-0"></span>3-2 所内一覧

### <span id="page-25-1"></span>3-2-1 所員の一覧ページ概要と構成

サイドメニューの[所内一覧]をクリックすると[所員の一覧]ページが表示され、事業所職員 (所員)の情報を登録・確認することができます。

### 図 3.16:[所員の一覧]ページ

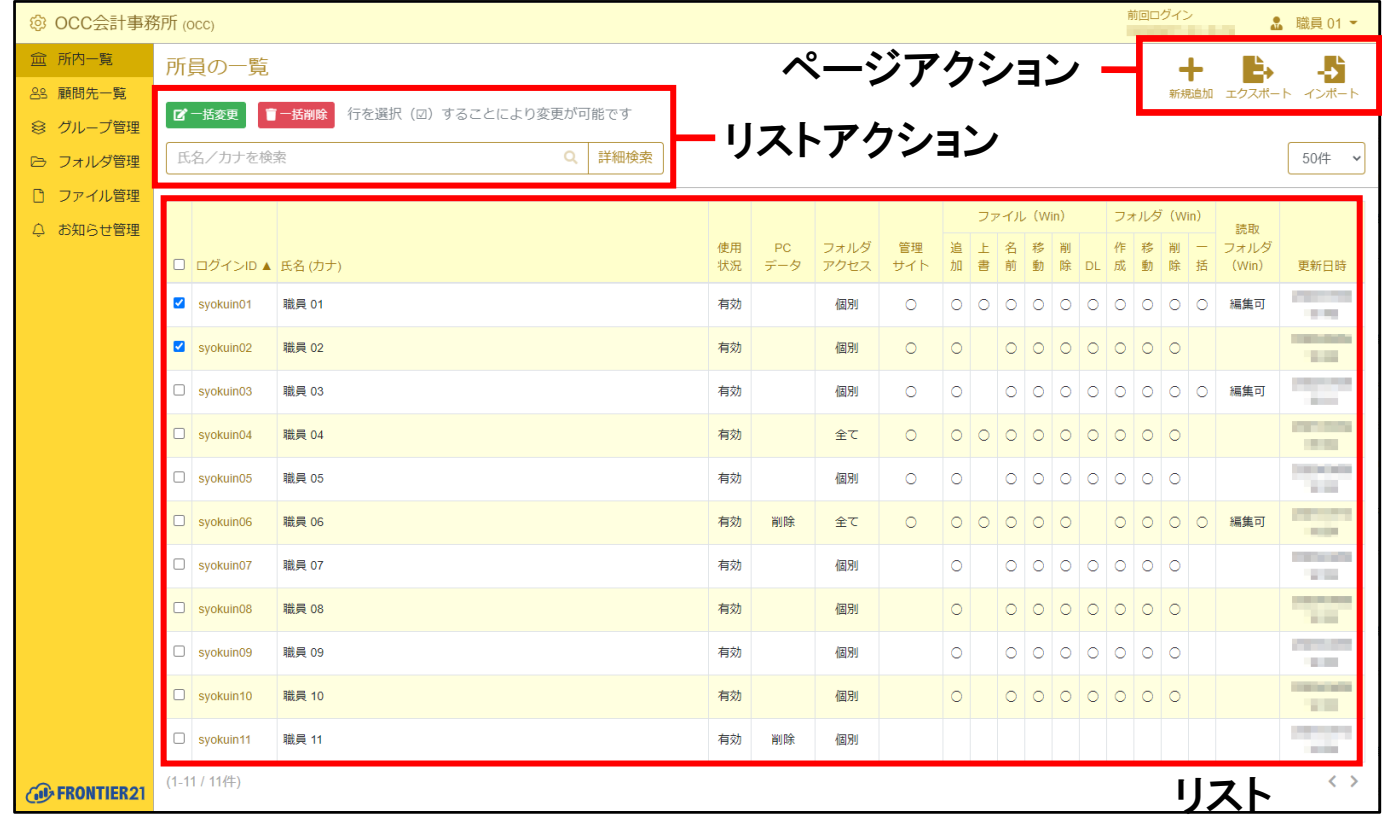

#### 表 3.2: ページアクションの項目

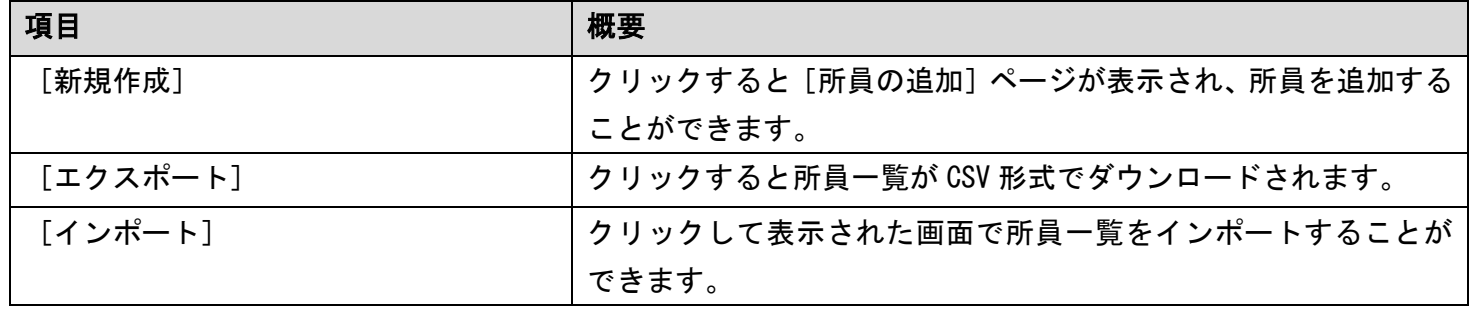

#### 表 3.3: リストアクションの項目

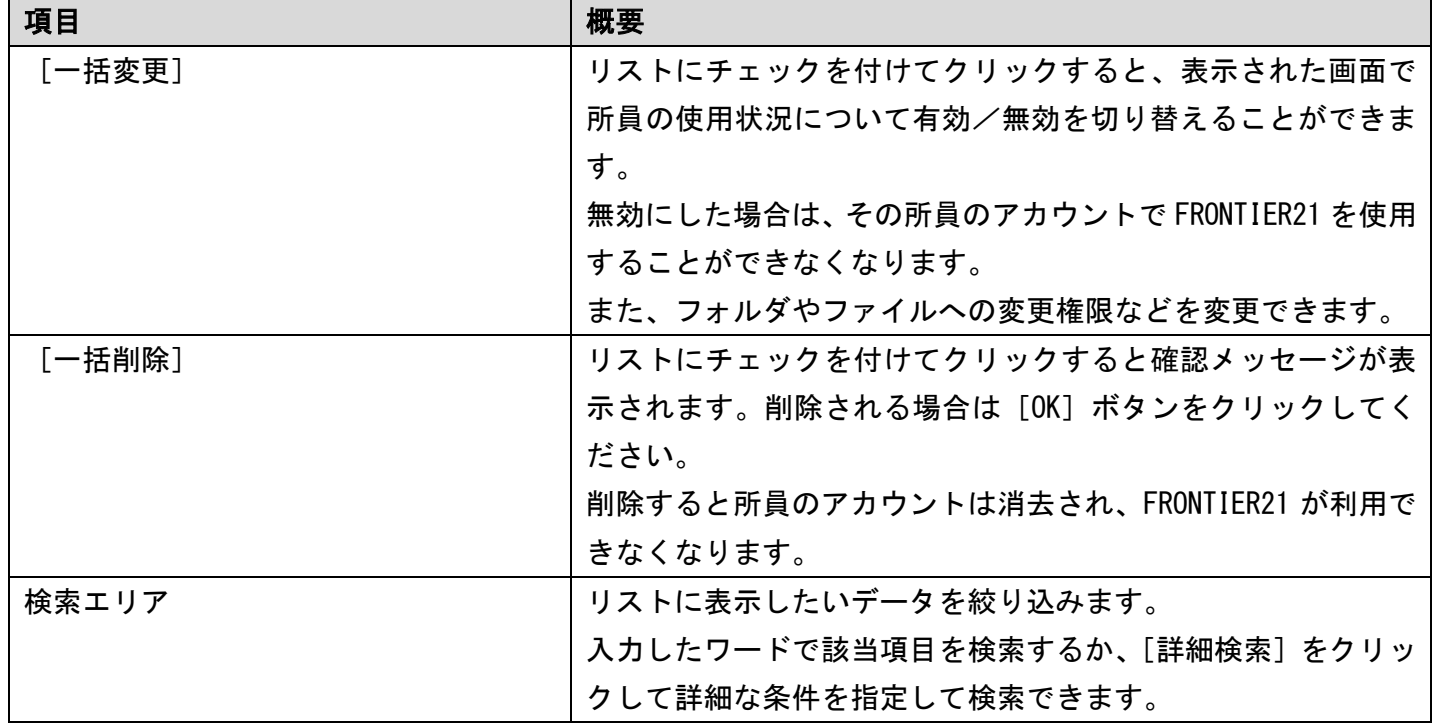

補足:[無効]と[削除]の違い

何らかの理由で特定ユーザーのサービス利用を一時的に禁止したい場合は[無効]にします。 [無効]にするとデータはそのまま残りますので、後日に[有効]にすることで そのアカウントを再度利用可能な状態に戻すことができます。 もし今後一切利用しないアカウントの場合は、[削除]を行います。 ただし、削除を行うとそのアカウントの情報はすべて消去されますので、 以後そのアカウントの再利用や確認、変更はできなくなります。十分ご注意ください。

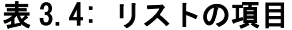

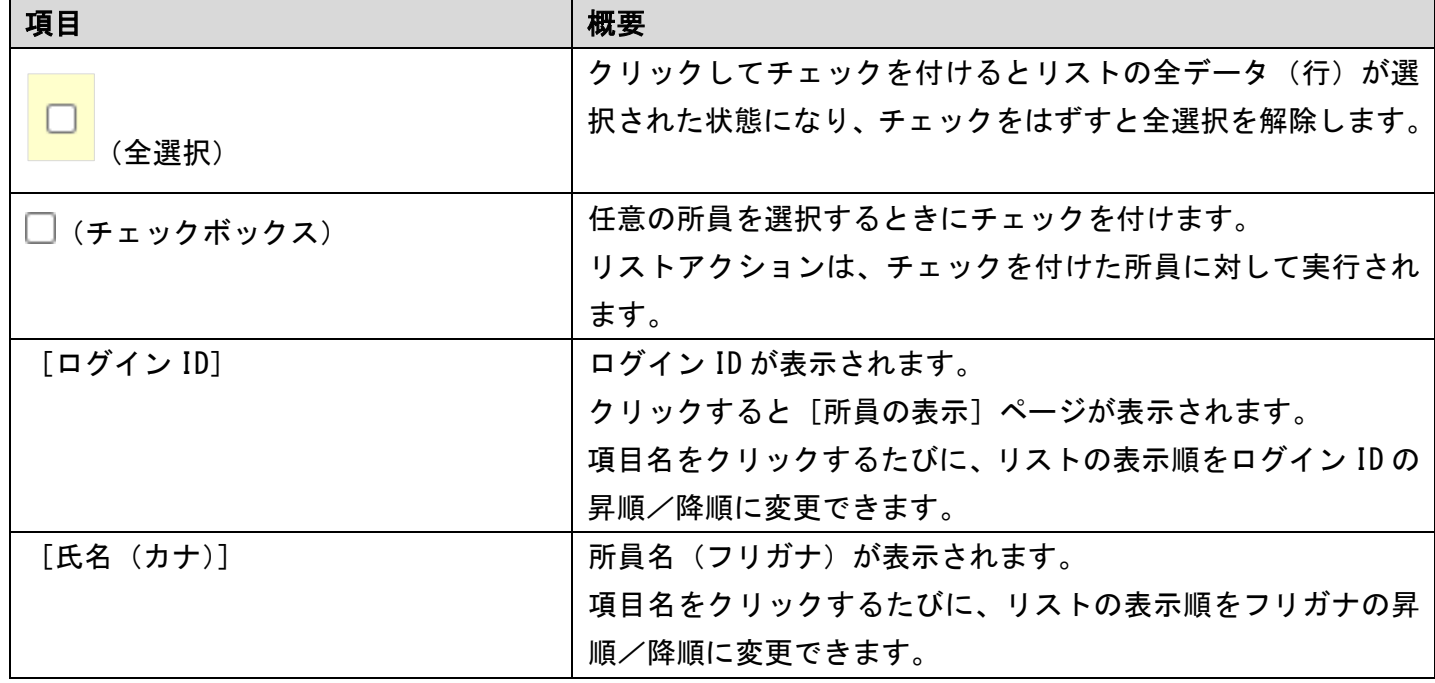

3-2 所内一覧 28

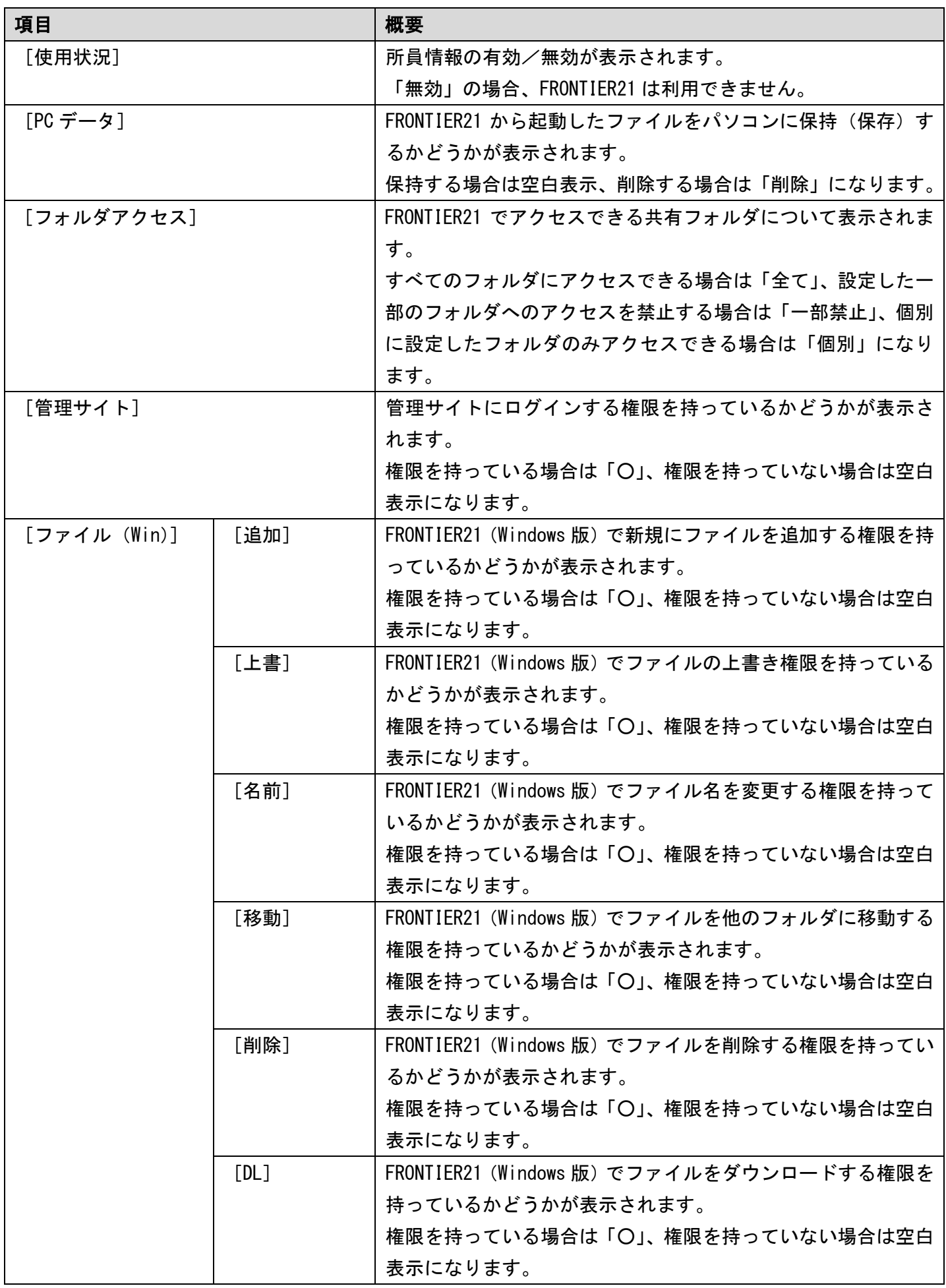

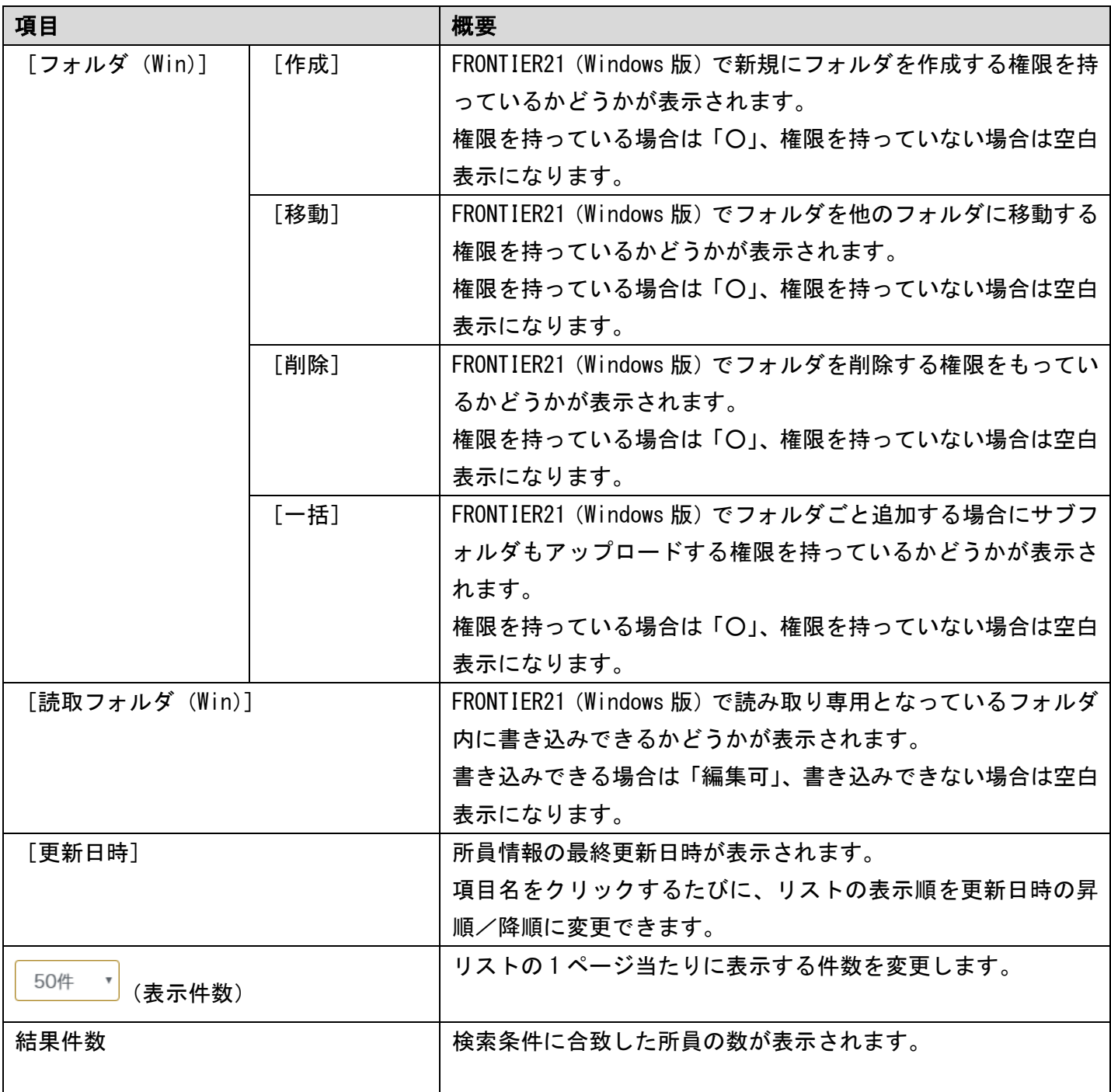

補足:利用権限の表示切り替え

リストの「ファイル」「フォルダ」「読取フォルダ」の項目は検索機能を利用することで、 「FRONTIER21(WEB 版)」や「電子データ保存ボックス(電子フォルダ)」の利用権限に ついて表示を切り替えることができます。

検索方法については、「2-3 [データの検索\(](#page-17-0)P[.18](#page-17-0))」を参照して、詳細検索の「表示する利用権 限」で表示する権限を選択してください。

### <span id="page-29-0"></span>3-2-2 所員新規登録

事業所職員(所員)を追加したい場合は、画面右上の[新規追加]をクリックしてください。次 に手順を示します。

#### 手 順

- 1. サイドメニューの[所内一覧]をクリックして[所員の一覧]ページを表示します。
- 2. 画面右上に表示されている [新規追加]をクリックします。
- 3. [所員の追加]ページが表示されるので、各項目に情報を入力して[登録]ボタンをクリック します。([「▼所員情報入力の注意点](#page-32-0)(P[.33\)](#page-32-0)」参照)

「利用権限」は 4 つのタブ(Windows 版、WEB 版、電子データ保存(Windows 版)、 電子データ保存(WEB版))を切り替えて、それぞれの利用権限を設定してください。

#### 図 3.17:[所員の追加]ページ

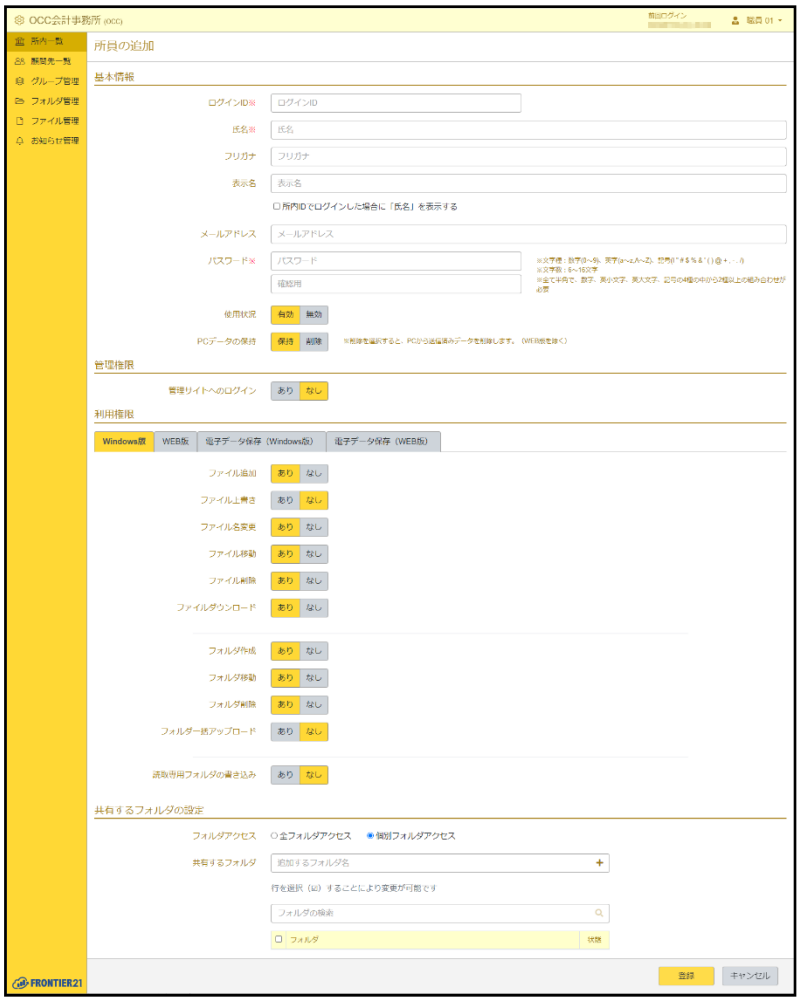

4. 所員情報が登録され、[所員の一覧]ページが表示されます。

補足:複写機能について

共有フォルダなどの設定を同じにしたい場合は、すでに登録している 所員の情報を複写して、必要事項を変更する方法もあります。 [所員の一覧]ページで複写したい所員のログイン ID をクリックし、 画面右上の[複写]をクリックしてください。

 $\Box$ 

┑

### ▼ [共有するフォルダの設定]について

「3-5 [フォルダ管理](#page-75-0) (P[.76](#page-75-0))」で作成したファイルを共有するためのフォルダに対するこのユーザー のアクセス権を設定することができます。 以下の 2 通りのアクセス形態から選択します。

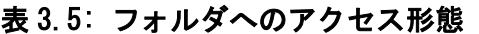

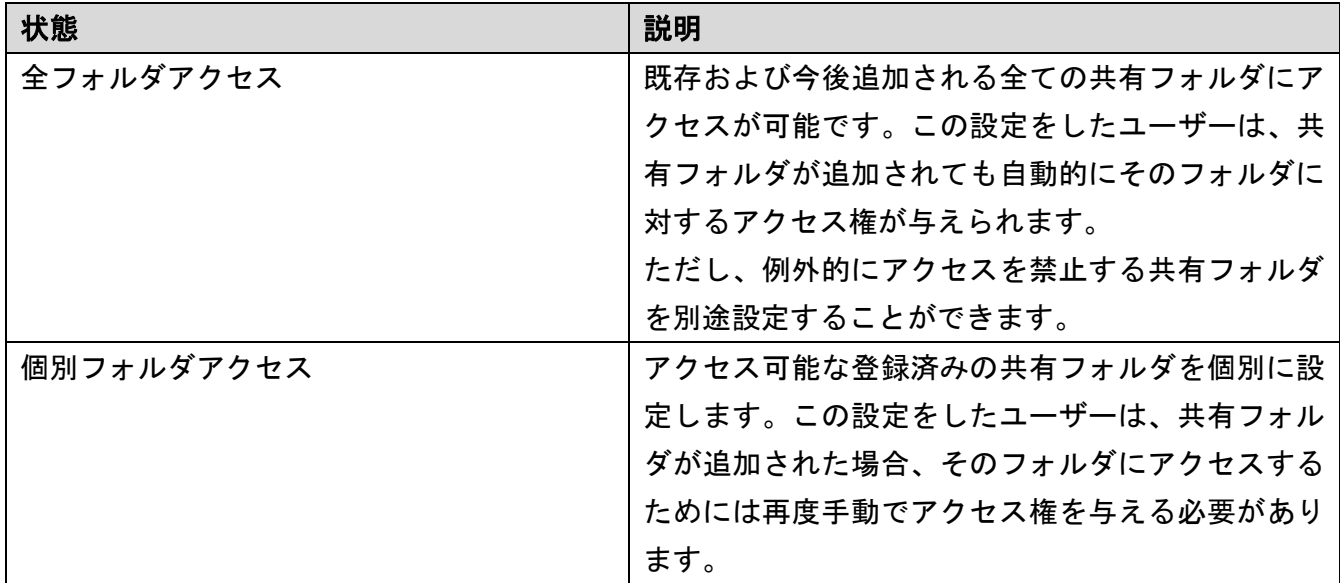

### 「全フォルダアクセス」を選択している場合

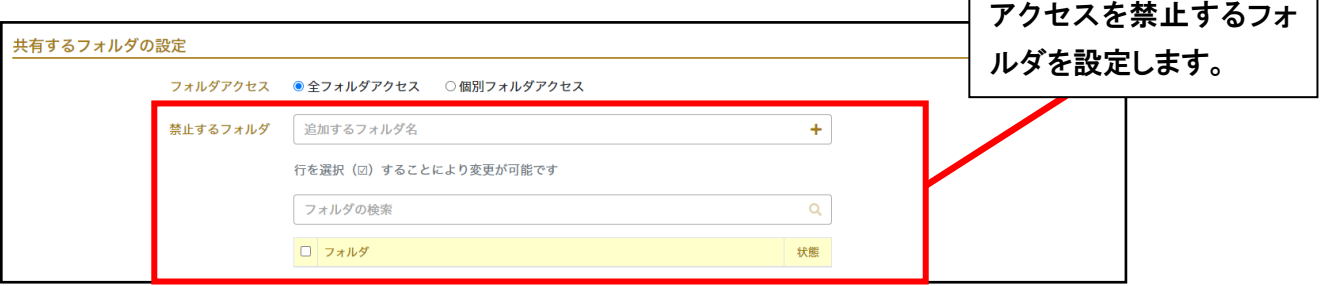

### 「個別フォルダアクセス」を選択している場合

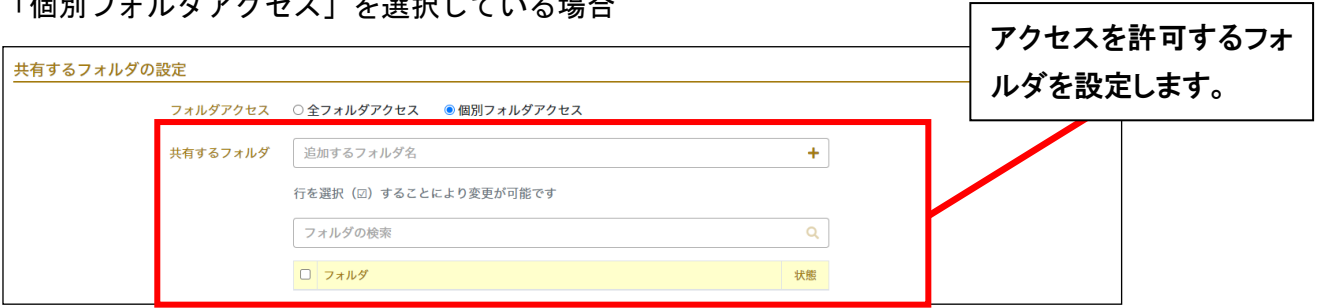

ここでは、アクセス可能な共有フォルダの設定を例に手順を示します。 アクセスを禁止するフォルダを設定する場合も同様の手順で行ってください。 1. [所員の追加]ページより[共有するフォルダ]の[+]をクリックすると、

- あらかじめ登録した共有フォルダのリストが別のウィンドウで表示されます。
- 2. 任意のデータ(行)にチェックを付けて[選択]ボタンをクリックします。
- 3. 選択した共有フォルダが追加されます。

### 図 3.18: 共有するフォルダの設定

L

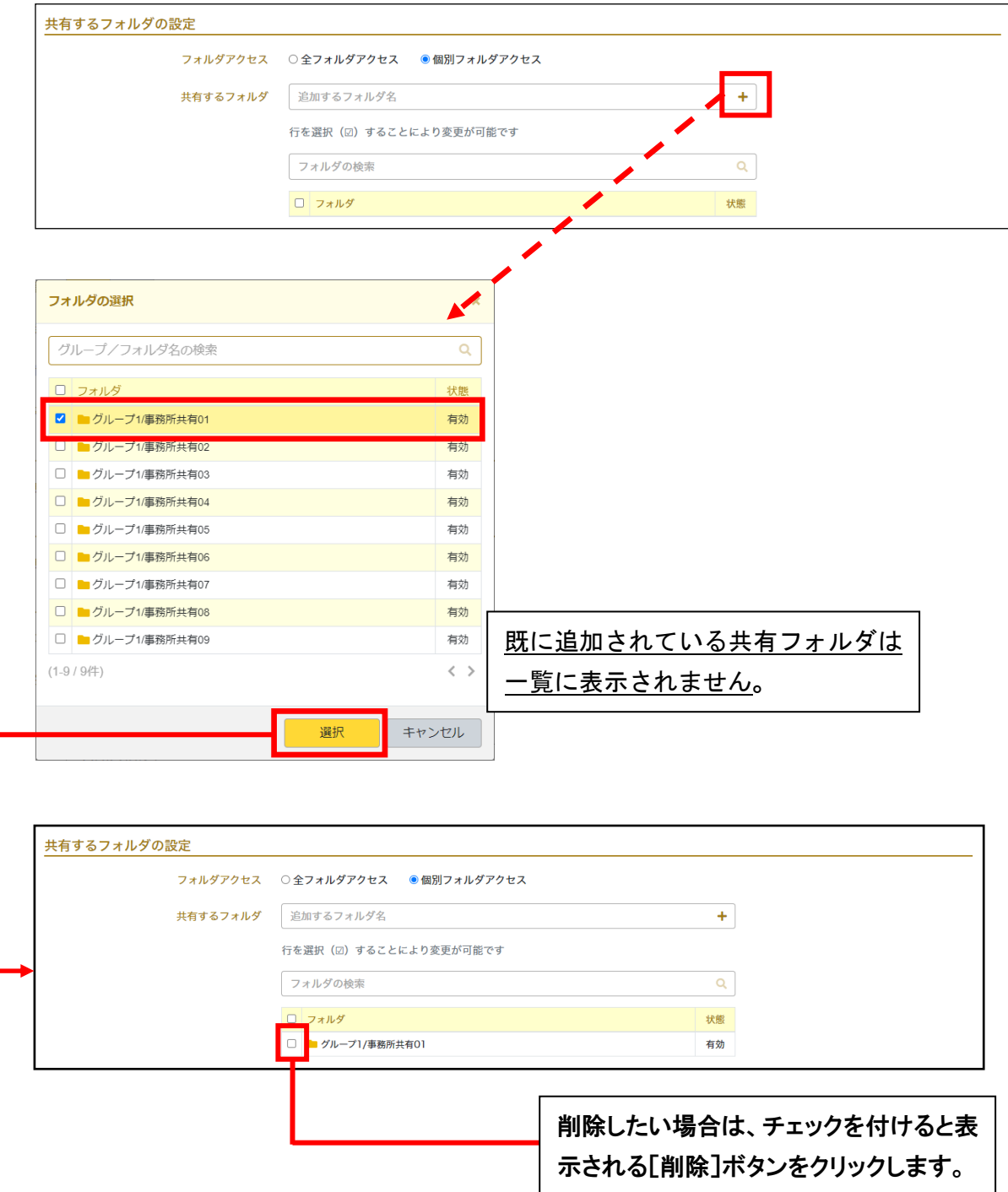

### <span id="page-32-0"></span>▼所員情報入力の注意点

- ・項目の横に※がついている場合は必須入力です。 必ず入力してください。
- ・[ログイン ID]

半角文字で入力します。

半角スペースや¥ / : \* ? " < > | は入力できません。

ログイン ID の最大文字数は 20 です。

登録時のみ入力可能です。登録後、修正はできません。

登録済みの職員が使用している ID は登録できません。

・[氏名]

氏名の前後に半角スペースと全角スペースは入力できません。

・[フリガナ]

全角カナで入力します。フリガナの前後に半角スペースと全角スペースは入力できません。

・[表示名]

FRONTIER21 で表示に使用する名前を入力します。

※表示例(FRONTIER21 メイン画面 [状態])

```
設定 ⇒ 使用中(設定した名前)
```
未設定 ⇒ 使用中

未設定の場合は「使用中」のみ表示されます。

#### 図 3.19: FRONTIER21 メイン画面

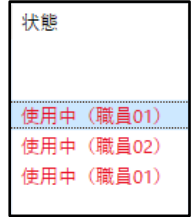

#### ・[所内 ID でログインした場合に「氏名」を表示する]

「表示名」ではなく「氏名」を表示する場合にチェックを付けます。

・[パスワード]

半角 6~16 文字で 4 種類の文字種 (数字、英小文字、英大文字、記号) のうち 2 種類を 組み合わせてください。

詳細は、「表 2.1: [パスワードで使える文字列\(](#page-11-1)P[.12](#page-11-1))」を参照してください。

・[使用状況]

あらかじめ「有効]が選択されています。

無効の場合、FRONTIER21 は利用できません。

・[PC データの保持]

[削除]を選択すると、PC から送信済みデータを削除します。(WEB 版を除く)

#### ・[管理権限]

「管理サイトへのログイン」の権限がなしになっている場合は、本サービスは使用できません。 「管理サイトへのログイン」を[あり]にすると、メニュー項目(所内一覧、顧問先一覧、 グループ管理、フォルダ管理、ファイル管理、お知らせ管理)の表示について選択できます。 [なし]を選択したメニュー項目は、サイドメニューに表示されません。

[所内一覧]を[なし]にして非表示にした所員は、自身に関する設定を変更できなくなります。

### ・[利用権限] - [Windows 版] タブ

FRONTIER21 (Windows 版)の利用権限について設定します。

「ファイル上書き」「フォルダ一括アップロード」「読取専用フォルダの書き込み」は、 あらかじめ[なし]が選択されています。

[なし]が選択されている項目は、権限をありにするまで FRONTIER21 で各機能を使用できません。

#### ・[利用権限] - [WEB 版] タブ

FRONTIER21 (WEB 版)の利用権限について設定します。

「利用権限の有無」を [あり] にすると、FRONTIER21 (WEB 版) の利用権限について選択できます。 その際、「なし]が選択されている項目は、権限をありにするまで FRONTIER21 (WEB 版) で 各機能を使用できません。

#### ・[利用権限] - [電子データ保存(Windows 版)] タブ

FRONTIER21 (Windows 版)での電子フォルダの利用権限について設定します。

この項目は、電子データ保存ボックス(電子フォルダ)が有効の場合にのみ表示されます。

有効/無効については、サービス管理者にご確認ください。

「利用権限の有無」が [なし] になっている場合、FRONTIER21 (Windows 版) の電子フォルダ内に あるファイルを読み取り専用でのみ開くことができます。

「利用権限の有無」を[あり]にすると、FRONTIER21(Windows 版)での電子フォルダの利用権限 について選択できます。

その際、「なし]が選択されている項目は、権限をありにするまで FRONTIER21 (Windows 版)での 電子フォルダで各機能を使用できません。

#### ・「利用権限] - 「電子データ保存 (WEB 版)] タブ

FRONTIER21 (WEB 版)での電子フォルダの利用権限について設定します。

この項目は、電子データ保存ボックス(電子フォルダ)が有効の場合にのみ表示されます。

有効/無効については、サービス管理者にご確認ください。

「利用権限の有無」を[あり]にすると、FRONTIER21(WEB 版)での電子フォルダの利用権限 について選択できます。

その際、「なし〕が選択されている項目は、権限をありにするまで FRONTIER21 (WEB 版)での 電子フォルダで各機能を使用できません。

### <span id="page-34-0"></span>3-2-3 所員の表示

登録されている事業所職員(所員)情報は、[所員の表示]より確認および修正ができます。 次に手順を示します。

#### 手 順

- 1. サイドメニューで [所内一覧] をクリックして [所員の一覧] ページを表示します。
- 2. リストから任意のログイン ID をクリックします。
- 3. [所員の表示]ページが表示されます。

#### 図 3.20:[所員の表示]ページ

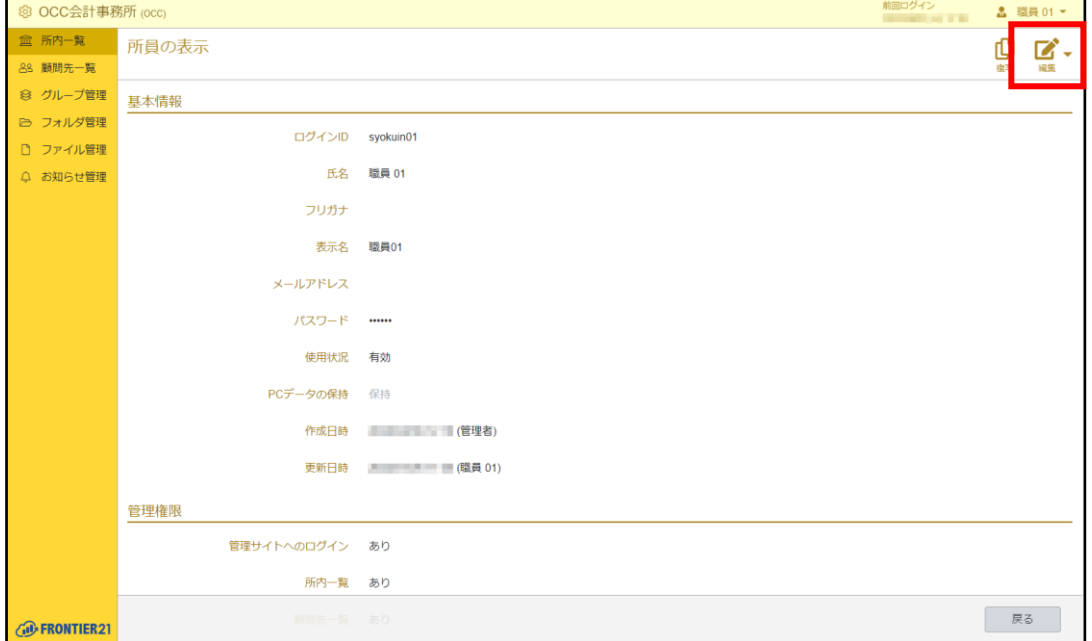

- 4. 画面右上の「編集] をクリックすると「所員の編集]ページが表示されます。
- 5. 修正したい箇所を適宜入力し、[登録]ボタンをクリックします。 パスワードを変更する場合は、[パスワードを変更する]にチェックを付けてから 新しいパスワードを入力してください。

メモ:修正できない項目

ログイン ID は変更できません。

6. 所員情報が更新され、[所員の一覧]ページが表示されます。

### <span id="page-35-0"></span>3-2-4 所員情報の有効/無効を設定する

登録した事業所職員(所員)情報の有効/無効を切り替えることができます。 有効/無効の状態は、リストの[使用状況]で確認できます。 次に変更手順を示します。

#### 手 順

- 1. サイドメニューの[所内一覧]をクリックして[所員の一覧]ページを表示します。
- 2. リストから任意のデータ(行)のチェックボックスにチェックを付けます。
- 3. リストアクションの「一括変更]をクリックします。
- 4. 表示された画面で[使用状況]右側のチェックボックスにチェックを付け、[有効]または「無効] を選択します。
- 5. 「変更]ボタンをクリックします。
- 6. 所員情報の設定が変更されます。

#### ▼所員情報を [無効] にしたときの影響

- ・所員情報を[無効]にすると、FRONTIER21 が使用できなくなります。
- ・本サービスにログインができなくなります。

[無効]にするときは利用状況、利用者を確認の上、十分に留意した上で行ってください。

補足:[削除]について

今後一切利用しないアカウントの場合は[削除]を行う必要があります。 ただし、削除を行うとそのアカウントの情報はすべて消去されますので、 以後そのアカウントの再利用や確認、変更はできなくなります。 十分ご注意ください。

### <span id="page-35-1"></span>3-2-5 所員情報を削除する

登録した事業所職員(所員)情報は、削除することができます。 次に手順を示します。

注意:削除について

削除を行った所員のアカウントは消去されデータとして残りません。 ※アカウント削除前に使用していたファイルは残ります。

#### 手 順

1. サイドメニューの「所内一覧]をクリックして「所員の一覧]ページを表示します。

- 2. リストから任意のデータ(行)のチェックボックスにチェックを付けます。
- 3. リストアクションの「一括削除]をクリックします。
- 4. 確認のメッセージが表示されるので、[OK] ボタンをクリックします。
- 5. 所員情報が削除されます。

補足:個別に削除する場合

個別に所員情報を削除する場合は、削除したい所員の[所員の表示]ページを表示 します。画面右上の[編集]右側にある [▼]をクリックし、表示された [削除] をクリックして削除することもできます。

#### ▼所員情報を削除した時の影響

- ・所員情報を削除すると、FRONTIER21 が使用できなくなります。
- ・本サービスにログインができなくなります。
- ・データを消去してしまいますので、以後、再利用や確認、変更はできません。 削除するときは利用状況、利用者を確認の上、十分に留意した上で行ってください。

### 3-2-6 所員の PC データ保持について設定する

FRONTIER21 から起動したファイルを、事業所職員(所員)のパソコンに保持(保存)するか削除 するかを選択することができます。

データ保持の状態はリストの[PC データ]で確認でき、保持する場合は空白表示になります。 次に切り替え手順を示します。

- 1. サイドメニューの「所内一覧]をクリックして「所員の一覧]ページを表示します。
- 2. リストから任意のデータ(行)のチェックボックスにチェックを付けます。
- 3. リストアクションの「一括変更]をクリックします。
- 4. 表示された画面で[PC データの保持]右側のチェックボックスにチェックを付け、[保持]または [削除]を選択します。
- 5. 「変更]ボタンをクリックします。
- 6. 「PC データ]が空白または「削除」表示になります。

# 3-2-7 所員の管理サイトへのログイン権限について設定する

本サイトにログインするための権限について選択することができます。 管理サイトのログイン権限についてはリストの[管理サイト]で確認できます。 次に切り替え手順を示します。

### 手 順

1. サイドメニューの[所内一覧]をクリックして[所員の一覧]ページを表示します。

- 2. リストから任意のデータ(行)のチェックボックスにチェックを付けます。
- 3. リストアクションの「一括変更]をクリックします。
- 4. 表示された画面で「管理サイトへのログイン〕右側のチェックボックスにチェックを付け、 [あり]または[なし]を選択します。
- 5. 「変更]ボタンをクリックします。
- 6. [管理サイト]が「○」または空白表示になります。

補足:サイドメニューの項目表示

ログイン権限が[あり]になっている場合は、[所員の編集]ページの 「管理権限」で管理サイトのサイドメニューに表示する項目を設定する ことができます。

### 3-2-8 所員のファイル追加権限について設定する

FRONTIER21 で新規にファイルを追加するための権限について選択することができます。 ファイルの追加権限についてはリストの[(ファイル(Win))追加]で確認できます。 次に切り替え手順を示します。

- 1. サイドメニューの「所内一覧]をクリックして「所員の一覧]ページを表示します。
- 2. リストから任意のデータ(行)のチェックボックスにチェックを付けます。
- 3. リストアクションの「一括変更]をクリックします。
- 4. 表示された画面で「利用権限([Windows 版]タブ)」の[ファイル追加]右側のチェック ボックスにチェックを付け、[あり]または[なし]を選択します。
- 5. 「変更]ボタンをクリックします。
- 6. 「(ファイル (Win)) 追加] が「〇」または空白表示になります。

# 3-2-9 所員のファイル上書き権限について設定する

FRONTIER21 でファイルを上書きするための権限について選択することができます。 ファイルの上書き権限についてはリストの[(ファイル(Win))上書]で確認できます。 次に切り替え手順を示します。

### 手 順

- 1. サイドメニューの[所内一覧]をクリックして[所員の一覧]ページを表示します。
- 2. リストから任意のデータ(行)のチェックボックスにチェックを付けます。
- 3. リストアクションの「一括変更]をクリックします。
- 4. 表示された画面で「利用権限([Windows 版]タブ)」の[ファイル上書き]右側のチェック ボックスにチェックを付け、[あり]または[なし]を選択します。
- 5. 「変更]ボタンをクリックします。
- 6. [(ファイル(Win))上書]が「〇」または空白表示になります。

補足:実際に上書きするには

FRONTIER21 でファイルを上書きするには、ファイル追加権限も必要になります。

### 3-2-10 所員のファイル名変更権限について設定する

FRONTIER21 でファイル名を変更するための権限について選択することができます。 ファイル名の変更権限についてはリストの[(ファイル(Win))名前]で確認できます。 次に切り替え手順を示します。

- 1. サイドメニューの[所内一覧]をクリックして [所員の一覧] ページを表示します。
- 2. リストから任意のデータ(行)のチェックボックスにチェックを付けます。
- 3. リストアクションの「一括変更]をクリックします。
- 4. 表示された画面で「利用権限([Windows 版]タブ)」の[ファイル名変更]右側のチェック ボックスにチェックを付け、[あり]または[なし]を選択します。
- 5. [変更]ボタンをクリックします。
- 6. 「(ファイル (Win)) 名前]が「〇」または空白表示になります。

# 3-2-11 所員のファイル移動権限について設定する

FRONTIER21 でファイルの移動をするための権限について選択することができます。 ファイルの移動権限についてはリストの[(ファイル(Win))移動]で確認できます。 次に切り替え手順を示します。

#### 手 順

- 1. サイドメニューの[所内一覧]をクリックして[所員の一覧]ページを表示します。
- 2. リストから任意のデータ(行)のチェックボックスにチェックを付けます。
- 3. リストアクションの「一括変更]をクリックします。
- 4. 表示された画面で「利用権限([Windows 版]タブ)」の[ファイル移動]右側のチェック ボックスにチェックを付け、[あり]または[なし]を選択します。
- 5. 「変更]ボタンをクリックします。
- 6. [(ファイル(Win))移動]が「〇」または空白表示になります。

# 3-2-12 所員のファイル削除権限について設定する

FRONTIER21 でファイルを削除するための権限について選択することができます。 ファイルの削除権限についてはリストの[(ファイル(Win))削除]で確認できます。 次に切り替え手順を示します。

- 1. サイドメニューの「所内一覧]をクリックして「所員の一覧]ページを表示します。
- 2. リストから任意のデータ(行)のチェックボックスにチェックを付けます。
- 3. リストアクションの「一括変更]をクリックします。
- 4. 表示された画面で「利用権限([Windows 版]タブ)」の[ファイル削除]右側のチェック ボックスにチェックを付け、[あり]または[なし]を選択します。
- 5. 「変更]ボタンをクリックします。
- 6. 「(ファイル (Win)) 削除] が「〇」または空白表示になります。

# 3-2-13 所員のファイルダウンロード権限について設定する

FRONTIER21 でファイルをダウンロードするための権限について選択することができます。 ファイルのダウンロード権限についてはリストの [(ファイル (Win)) DL] で確認できます。 次に切り替え手順を示します。

#### 手 順

- 1. サイドメニューの[所内一覧]をクリックして[所員の一覧]ページを表示します。
- 2. リストから任意のデータ(行)のチェックボックスにチェックを付けます。
- 3. リストアクションの「一括変更]をクリックします。
- 4. 表示された画面で「利用権限([Windows 版]タブ)」の[ファイルダウンロード]右側の チェックボックスにチェックを付け、[あり]または[なし]を選択します。
- 5. 「変更]ボタンをクリックします。
- 6. [(ファイル (Win)) DL] が「〇」または空白表示になります。

# 3-2-14 所員のフォルダ作成権限について設定する

FRONTIER21 で新規にフォルダを作成するための権限について選択することができます。 フォルダの作成権限についてはリストの[(フォルダ(Win))作成]で確認できます。 次に切り替え手順を示します。

- 1. サイドメニューの「所内一覧]をクリックして「所員の一覧]ページを表示します。
- 2. リストから任意のデータ(行)のチェックボックスにチェックを付けます。
- 3. リストアクションの「一括変更]をクリックします。
- 4. 表示された画面で「利用権限([Windows 版]タブ)」の[フォルダ作成]右側のチェックボックスに チェックを付け、[あり]または[なし]を選択します。
- 5. 「変更]ボタンをクリックします。
- 6. 「(フォルダ (Win)) 作成] が「〇」または空白表示になります。

# 3-2-15 所員のフォルダ移動権限について設定する

FRONTIER21 でフォルダの移動をするための権限について選択することができます。 フォルダの移動権限についてはリストの[(フォルダ(Win))移動]で確認できます。 次に切り替え手順を示します。

### 手 順

- 1. サイドメニューの[所内一覧]をクリックして[所員の一覧]ページを表示します。
- 2. リストから任意のデータ(行)のチェックボックスにチェックを付けます。
- 3. リストアクションの「一括変更]をクリックします。
- 4. 表示された画面で「利用権限([Windows 版]タブ)」の[フォルダ移動]右側のチェック ボックスにチェックを付け、[あり]または[なし]を選択します。
- 5. 「変更]ボタンをクリックします。
- 6. [(フォルダ(Win))移動]が「〇」または空白表示になります。

# 3-2-16 所員のフォルダ削除権限について設定する

FRONTIER21 でフォルダを削除するための権限について選択することができます。 フォルダの削除権限についてはリストの[(フォルダ(Win))削除]で確認できます。 次に切り替え手順を示します。

- 1. サイドメニューの「所内一覧]をクリックして「所員の一覧]ページを表示します。
- 2. リストから任意のデータ(行)のチェックボックスにチェックを付けます。
- 3. リストアクションの「一括変更]をクリックします。
- 4. 表示された画面で「利用権限([Windows 版]タブ)」の[フォルダ削除]右側のチェック ボックスにチェックを付け、[あり]または[なし]を選択します。
- 5. 「変更]ボタンをクリックします。
- 6. 「(フォルダ (Win)) 削除] が「〇」または空白表示になります。

# 3-2-17 所員のフォルダ一括アップロード権限について設定する

FRONTIER21 でフォルダごと追加する場合にサブフォルダもアップロードするための権限につい て選択することができます。

ファイルの一括アップロード権限についてはリストの[(フォルダ(Win))一括]で確認できます。 次に切り替え手順を示します。

#### 手 順

- 1. サイドメニューの[所内一覧]をクリックして[所員の一覧]ページを表示します。
- 2. リストから任意のデータ(行)のチェックボックスにチェックを付けます。
- 3. リストアクションの[一括変更]をクリックします。
- 4. 表示された画面で「利用権限 ([Windows 版] タブ)」の [フォルダー括アップロード] 右側の チェックボックスにチェックを付け、[あり]または[なし]を選択します。
- 5. [変更]ボタンをクリックします。
- 6. [(フォルダ (Win)) 一括] が「〇」または空白表示になります。

### 3-2-18 所員の読取フォルダへの編集権限について設定する

FRONTIER21 で読取専用フォルダを編集するための権限について選択することができます。 読取専用フォルダへの編集権限についてはリストの[読取フォルダ(Win)]で確認できます。 次に切り替え手順を示します。

- 1. サイドメニューの「所内一覧]をクリックして「所員の一覧]ページを表示します。
- 2. リストから任意のデータ(行)のチェックボックスにチェックを付けます。
- 3. リストアクションの [一括変更] をクリックします。
- 4. 表示された画面で「利用権限 (「Windows 版] タブ)」の「読取専用フォルダの書き込み]右側の チェックボックスにチェックを付け、[あり]または[なし]を選択します。
- 5. 「変更]ボタンをクリックします。
- 6. [読取フォルダ (Win)]が「編集可」または空白表示になります。

# 3-2-19 所員の WEB 版での利用権限について設定する

FRONTIER21 (WEB 版)での利用権限について選択することができます。

WEB 版の利用権限については、検索して確認します。(「3-2-22 [所員情報を検索する\(](#page-45-0)P[.46](#page-45-0))」参 照)

また、リストから確認したい所員のログイン ID をクリックして、表示された画面で確認します。 そのまま「編集]ボタンをクリックして設定を変更することもできます。 次にリストから切り替える手順を示します。

#### 手 順

1. サイドメニューの[所内一覧]をクリックして[所員の一覧]ページを表示します。

- 2. リストから任意のデータ(行)のチェックボックスにチェックを付けます。
- 3. リストアクションの [一括変更]をクリックします。
- 4. 表示された画面で「利用権限([WEB 版]タブ)」の各項目右側のチェックボックスに チェックを付け、[あり]または[なし]を選択します。

補足:各項目の設定について

WEB 版の利用権限に関する各項目は、[利用権限の有無]を[あり]にすると選択できます。

5. [変更]ボタンをクリックします。

### 3-2-20 所員の電子フォルダの利用権限について設定する

Windows 版と WEB 版の電子データ保存ボックス (電子フォルダ) の利用権限について、それぞれ 選択することができます。

電子フォルダの利用権限については、検索して確認します。(「3-2-22 [所員情報を検索する\(](#page-45-0)P[.46](#page-45-0))」 参照)

また、リストから確認したい所員のログイン ID をクリックして、表示された画面で確認します。 そのまま[編集]ボタンをクリックして設定を変更することもできます。 次にリストから切り替える手順を示します。

#### 手 順

1. サイドメニューの「所内一覧]をクリックして「所員の一覧]ページを表示します。

- 2. リストから任意のデータ(行)のチェックボックスにチェックを付けます。
- 3. リストアクションの「一括変更]をクリックします。

4. 表示された画面で「利用権限(電子データ保存(Windows 版)タブ)」または「利用権限(電子 データ保存(WEB 版)タブ)」の各項目右側のチェックボックスにチェックを付け、[あり]または [なし]を選択します。

注意:電子データ保存について

電子データ保存ボックスが有効の場合にのみ表示されます。 有効/無効については、サービス管理者にご確認ください。

補足:各項目の設定について

軍子フォルダの利用権限に関する各項目は、「利用権限の有無]を「あり]にすると 選択できます。

#### 図 3.21:利用権限 - 電子データ保存 (WEB 版) タブ

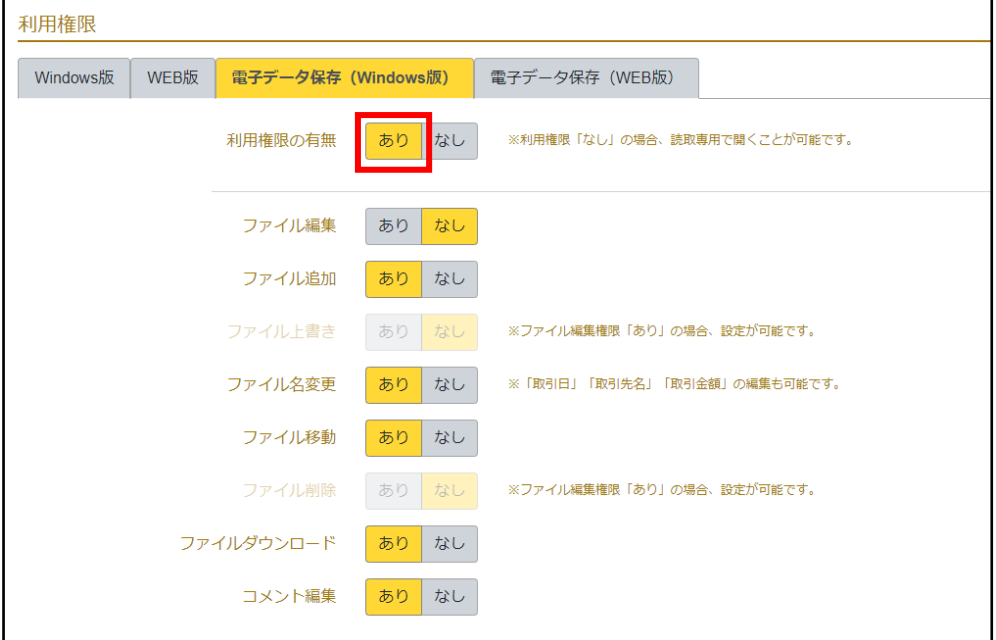

5. 「変更]ボタンをクリックします。

# 3-2-21 所員の全フォルダアクセスについて設定する

FRONTIER21 で全フォルダにアクセスする権限を設定することができます。 アクセスできるフォルダについてはリストの[フォルダアクセス]で確認できます。 次に切り替え手順を示します。

#### 手 順

1. サイドメニューの[所内一覧]をクリックして[所員の一覧]ページを表示します。

- 2. リストから任意のデータ(行)のチェックボックスにチェックを付けます。
- 3. リストアクションの「一括変更]をクリックします。
- 4. 表示された画面で「全フォルダアクセスにする〕右側のチェックボックスにチェックを付けます。
- 5. [変更]ボタンをクリックします。
- 6. [フォルダアクセス]が「全て」になります。

注意:全フォルダアクセスへの変更について 個別設定したフォルダやアクセス禁止に設定したフォルダの指定はクリアされます。

### <span id="page-45-0"></span>3-2-22 所員情報を検索する

リストアクションの検索エリアで検索条件を指定すると、検索条件にあった事業所職員(所員) のみリストに表示できます。

また、詳細検索で「表示する利用権限」を選択することで「FRONTIER21 (WEB 版)」や「雷子デー タ保存ボックス(電子フォルダ)」の設定について一覧を表示できます。 検索方法については、「2-3 [データの検索\(](#page-17-0)P[.18](#page-17-0))」を参照してください。

### 3-2-23 所員情報をエクスポートする

登録した事業所職員(所員)情報を CSV ファイルで取得することができます。 次に手順を示します。

#### 補足:CSV ファイルとは

データをカンマ(,)で区切って並べたファイルの形式です。

#### 手 順

1. サイドメニューの[所内一覧]をクリックして[所員の一覧]ページを表示します。

2. 画面右上に表示されている「エクスポート]をクリックします。 ※ファイル名は「F21 所員 YYYYMMDDhhmmss.csv」になります。

補足:エクスポートされる項目

所員情報としてエクスポートされる項目は以下の項目になります。 ログイン ID、氏名、フリガナ、表示名、氏名の表示、メールアドレス、使用状況、 PC データの保持、管理サイトへのログイン権限、所内一覧権限、顧問先一覧権限、 グループ管理権限、フォルダ管理権限、ファイル管理権限、お知らせ管理権限、 ファイル追加権限(Win)、ファイル上書き権限(Win)、ファイル名変更権限(Win)、 ファイル移動権限(Win)、ファイル削除権限(Win)、ファイルダウンロード権限(Win)、 フォルダ作成権限(Win)、フォルダ移動権限(Win)、フォルダ削除権限(Win)、 フォルダ一括アップロード権限(Win)、読取専用フォルダの書き込み権限(Win)、 利用権限の有無(WEB)、ファイル編集権限(WEB)、ファイル追加権限(WEB)、ファイル上書き権限(WEB)、 ファイル名変更権限(WEB)、ファイル移動権限(WEB)、ファイル削除権限(WEB)、 ファイルダウンロード権限(WEB)、フォルダ作成権限(WEB)、フォルダ移動権限(WEB)、 フォルダ削除権限(WEB)、読取専用フォルダの書き込み権限(WEB)、 利用権限の有無(電子データ保存)、ファイル編集権限(電子データ保存)、 ファイル追加権限(電子データ保存)、ファイル上書き権限(電子データ保存)、 ファイル名変更権限(電子データ保存)、ファイル移動権限(電子データ保存)、 ファイル削除権限(電子データ保存)、ファイルダウンロード権限(電子データ保存)、 フォルダ作成権限(電子データ保存)、フォルダ移動権限(電子データ保存)、 フォルダ削除権限(電子データ保存)、フォルダ一括アップロード権限(電子データ保存)、 コメント編集権限(電子データ保存)、読取専用フォルダの書き込み権限(電子データ保存)、 利用権限の有無(電子データ保存-WEB)、ファイル編集権限(電子データ保存-WEB)、 ファイル追加権限(電子データ保存-WEB)、ファイル上書き権限(電子データ保存-WEB)、 ファイル名変更権限(電子データ保存-WEB)、ファイル移動権限(電子データ保存-WEB)、 ファイル削除権限(電子データ保存-WEB)、ファイルダウンロード権限(電子データ保存-WEB)、 コメント編集権限(電子データ保存-WEB)、 読取専用フォルダの書き込み権限(電子データ保存-WEB)

# 3-2-24 所員情報をインポートする

事業所職員(所員)情報の CSV ファイルを準備して、リストに取り込むことができます。 次に手順を示します。

補足:CSV ファイルとは

データをカンマ(.)で区切って並べたファイルの形式です。

#### 手 順

1. サイドメニューの[所内一覧]をクリックして[所員の一覧]ページを表示します。

- 2. 画面右上に表示されている「インポート]をクリックします。
- 3. [所員のインポート]画面が表示されるので、[ファイルを選択]ボタンをクリックします。
- 4. 取り込みたい CSV ファイルを選択し、[開く] ボタンをクリックします。
- 5. [インポート]ボタンをクリックします。 取り込みに失敗した場合は、エラー画面に内容が表示されるので確認してください。

表 3.6: 所員情報インポート用 CSV ファイルフォーマット

| 項目        | 制限事項                  |
|-----------|-----------------------|
| ログインID    | 【必須項目】                |
|           | 「▼所員情報入力の注意点(P.33)」参照 |
| 氏名        | 【必須項目】                |
|           | 「▼所員情報入力の注意点(P.33)」参照 |
| フリガナ      | 「▼所員情報入力の注意点(P.33)」参照 |
| 表示名       | 「▼所員情報入力の注意点(P.33)」参照 |
| 氏名の表示     | 「表示」「非表示」のみ有効         |
| メールアドレス   |                       |
| パスワード     | 【必須項目】                |
|           | 「▼所員情報入力の注意点(P.33)」参照 |
| 使用状況      | 「有効」「無効」のみ有効          |
| PC データの保持 | 「保持」「削除」のみ有効          |

### 図 3.22: 所員情報のインポート用 CSV ファイル (例)

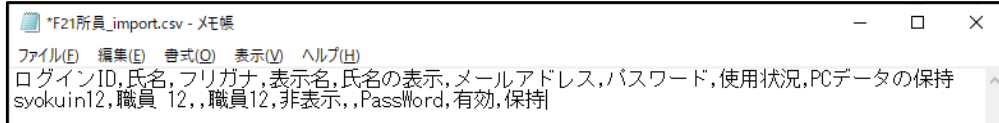

# 3-3 顧問先一覧

# 3-3-1 顧問先の一覧ページ概要と構成

サイドメニューの[顧問先一覧]をクリックすると[顧問先の一覧]ページが表示され、顧問先 の情報を登録・確認することができます。

### 図 3.23:[顧問先の一覧]ページ

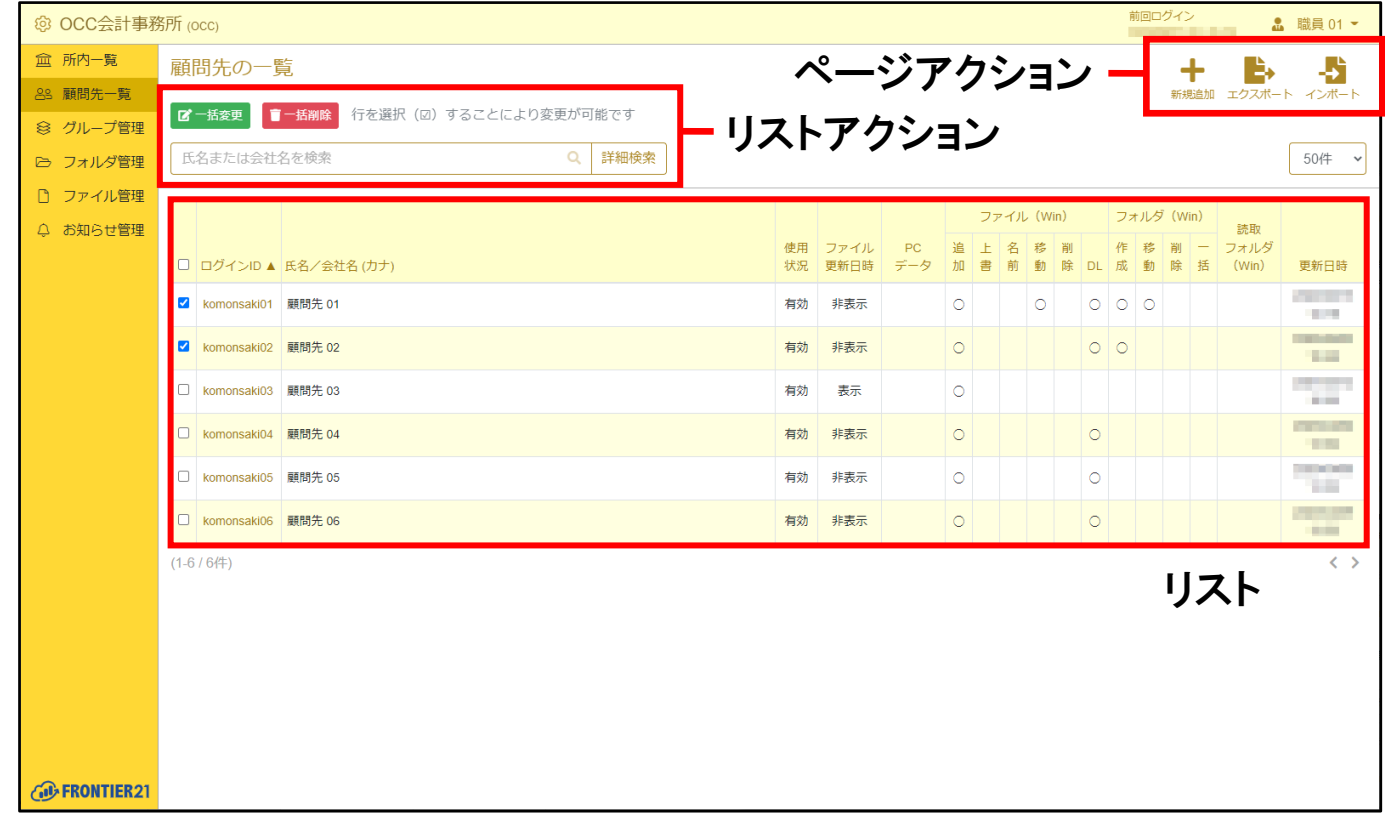

### 表 3.7: ページアクションの項目

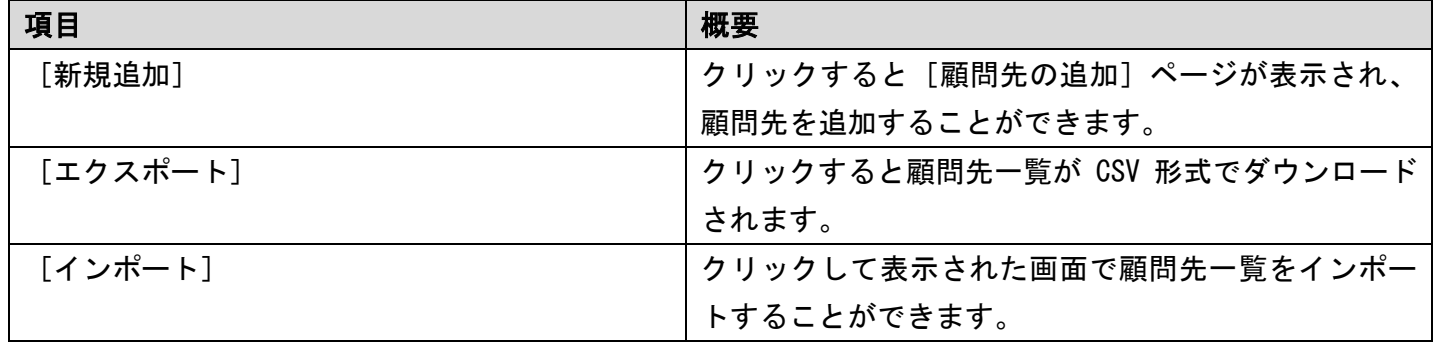

### 表 3.8: リストアクションの項目

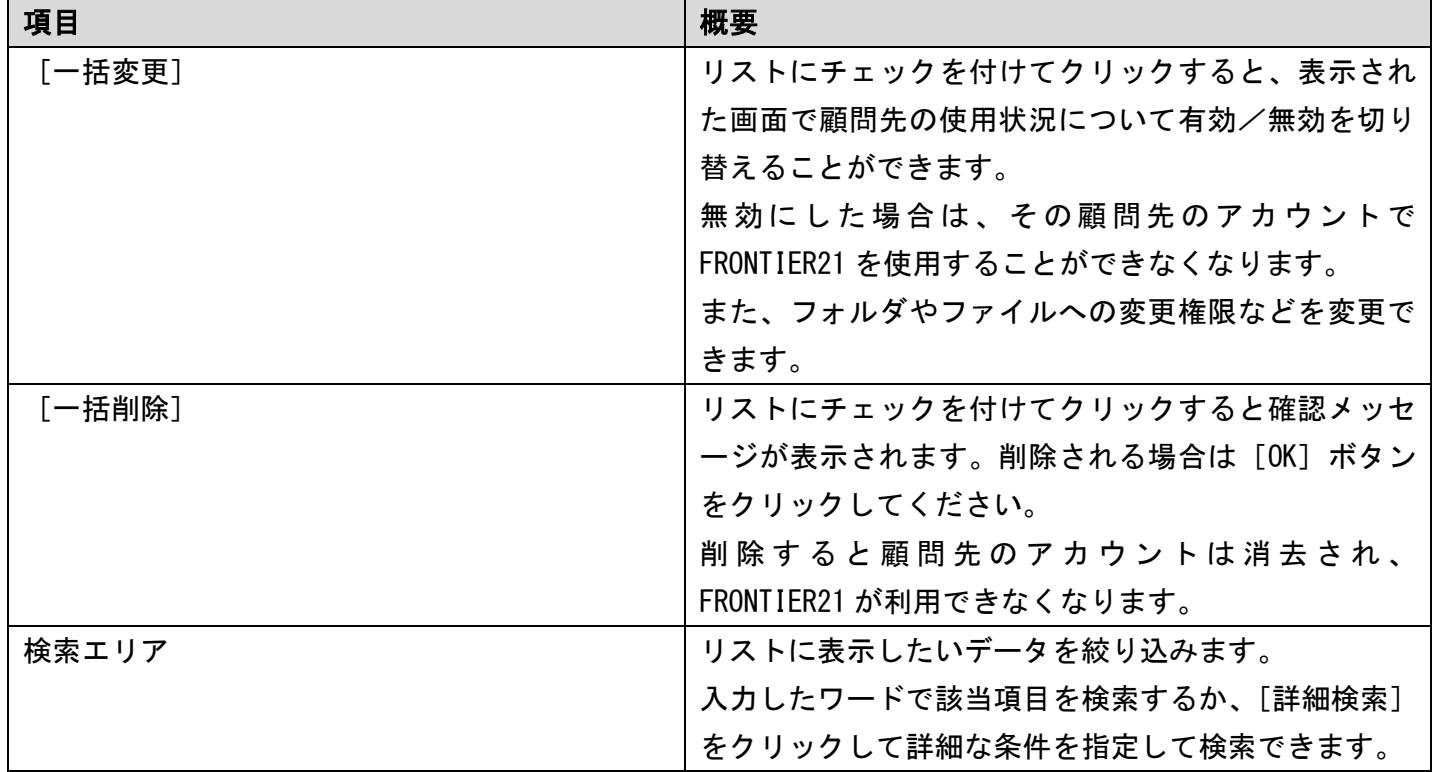

補足:[無効]と[削除]の違い

何らかの理由で特定ユーザーのサービス利用を一時的に禁止したい場合は[無効]にします。 [無効]にするとデータはそのまま残りますので、後日に[有効]にすることで そのアカウントを再度利用可能な状態に戻すことができます。 もし、今後一切利用しないアカウントの場合は [削除] を行う必要があります。 ただし、削除を行うとそのアカウントの情報はすべて消去されますので、 以後そのアカウントの再利用や確認、変更はできなくなります。十分ご注意ください。

表 3.9: リストの項目

| 項目           | 概要                         |
|--------------|----------------------------|
|              | クリックしてチェックを付けるとリストの全データ    |
|              | (行)が選択された状態になり、チェックをはずすと全  |
| (全選択)        | 選択を解除します。                  |
| □ (チェックボックス) | 任意の顧問先を選択するときにチェックを付けます。   |
|              | リストアクションは、チェックを付けた顧問先に対して  |
|              | 実行されます。                    |
| [ログイン ID]    | ログイン ID が表示されます。           |
|              | クリックすると[顧問先の表示]ページが表示されます。 |
|              | 項目名をクリックするたびに、リストの表示順をログイ  |
|              | ンIDの昇順/降順に変更できます。          |

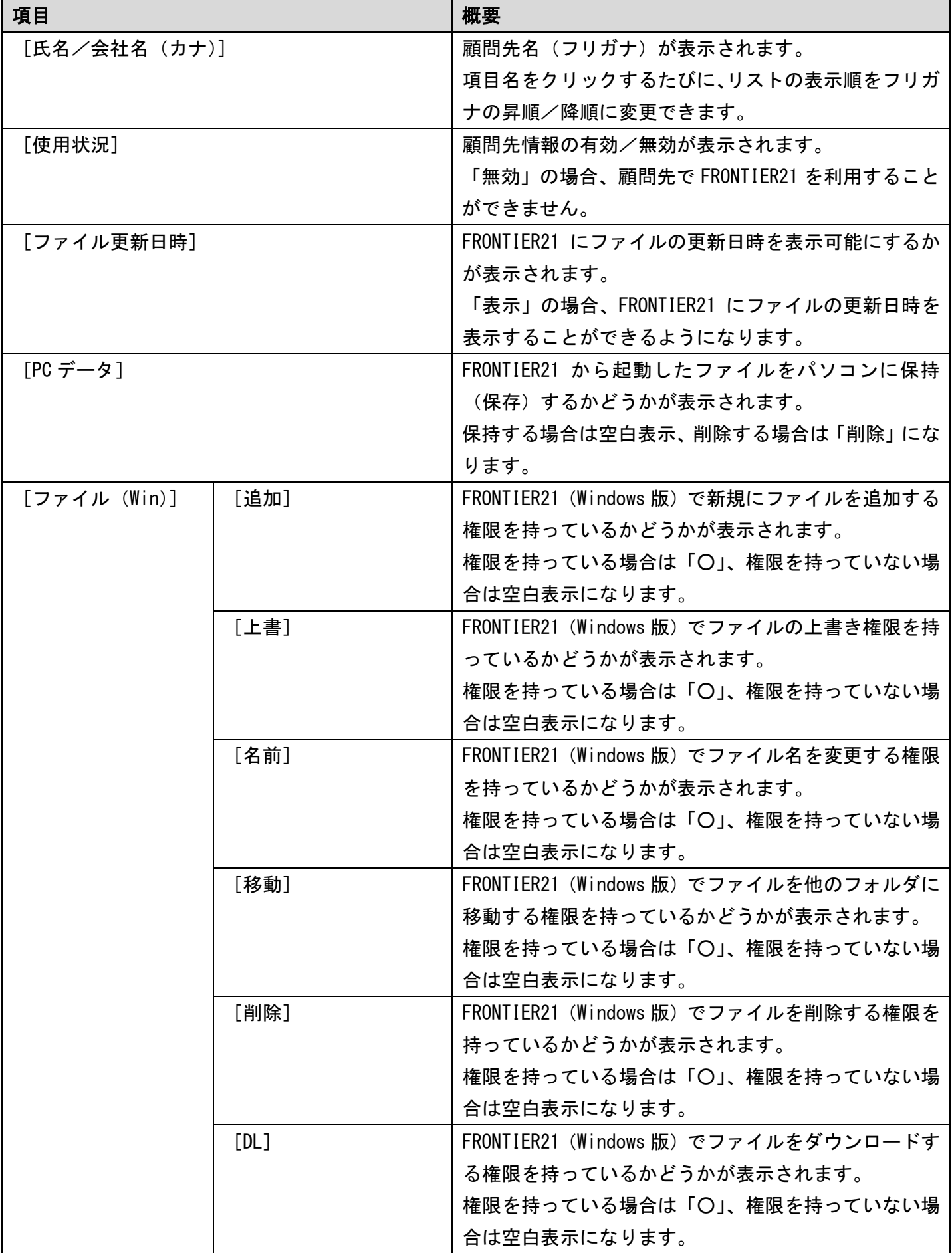

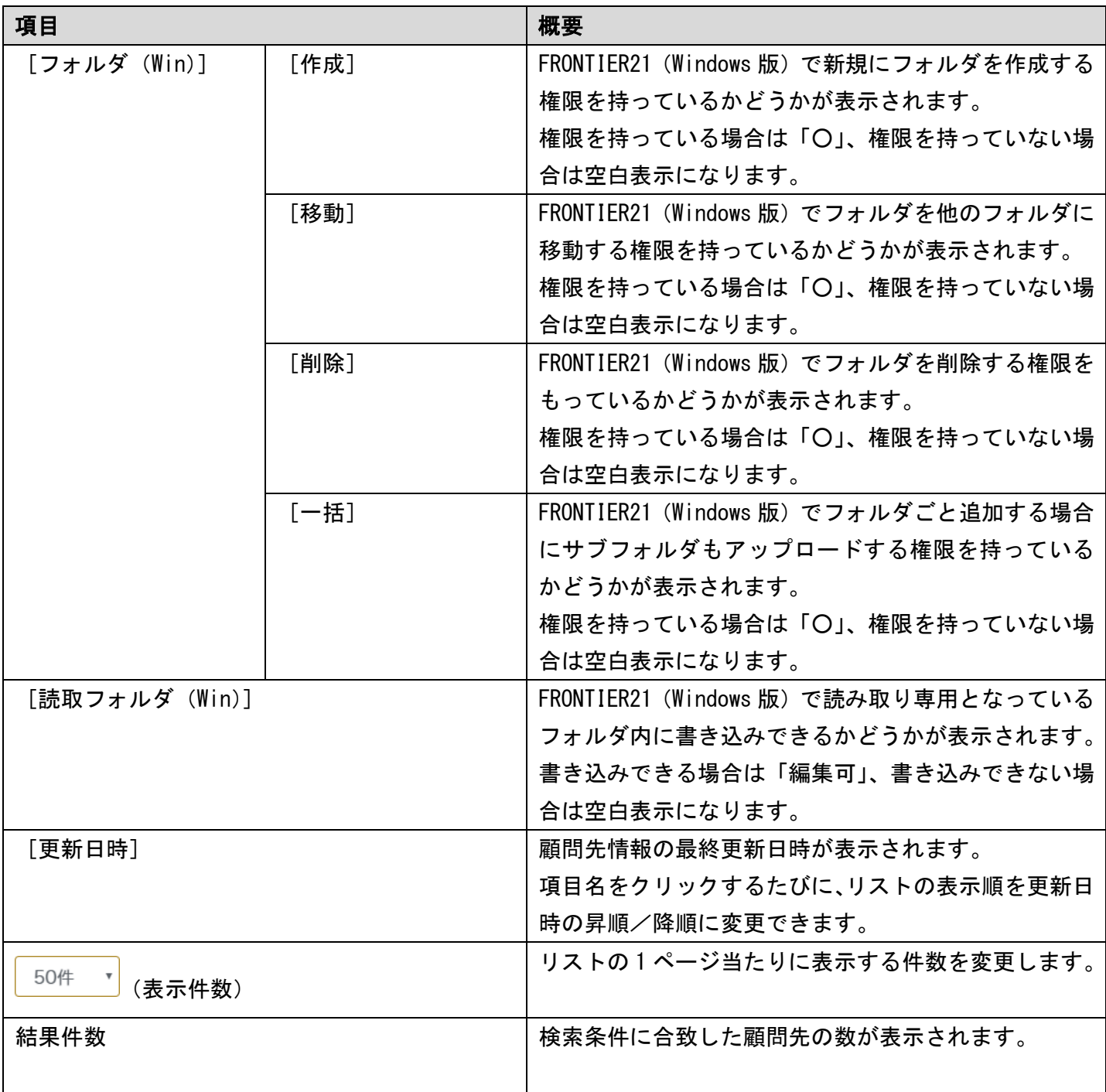

補足:利用権限の表示切り替え

リストの「ファイル」「フォルダ」「読取フォルダ」の項目は検索機能を利用することで、 「FRONTIER21(WEB 版)」や「電子データ保存ボックス(電子フォルダ)」の利用権限に ついて表示を切り替えることができます。

検索方法については、「2-3 [データの検索\(](#page-17-0)[P.18](#page-17-0))」を参照して、詳細検索の「表示する利用権 限」で表示する権限を選択してください。

### 3-3-2 顧問先新規登録

顧問先を追加したい場合は、画面右上の[新規追加]をクリックしてください。 次に手順を示します。

#### 手 順

- 1. サイドメニューの [顧問先一覧] をクリックして [顧問先の一覧] ページを表示します。
- 2. 画面右上に表示されている [新規追加]をクリックします。
- 3. [顧問先の追加]ページが表示されるので、各項目に情報を入力して[登録]ボタンをクリックします。 (「[▼顧問先情報入力の注意点](#page-53-0)(P[.54\)](#page-53-0) 」参照)

「利用権限」は 4 つのタブ(Windows 版、WEB 版、電子データ保存(Windows 版)、

電子データ保存(WEB版))を切り替えて、それぞれの利用権限を設定してください。

4. 顧問先情報が登録され、[顧問先の一覧]ページが表示されます。

補足:複写機能について

利用権限などの設定を同じにしたい場合は、すでに登録している 顧問先の情報を複写して、必要事項を変更する方法もあります。 [顧問先の一覧]ページで複写したい顧問先のログイン ID をクリックし、 画面右上の[複写]をクリックしてください。

#### 図 3.24:[顧問先の追加]ページ

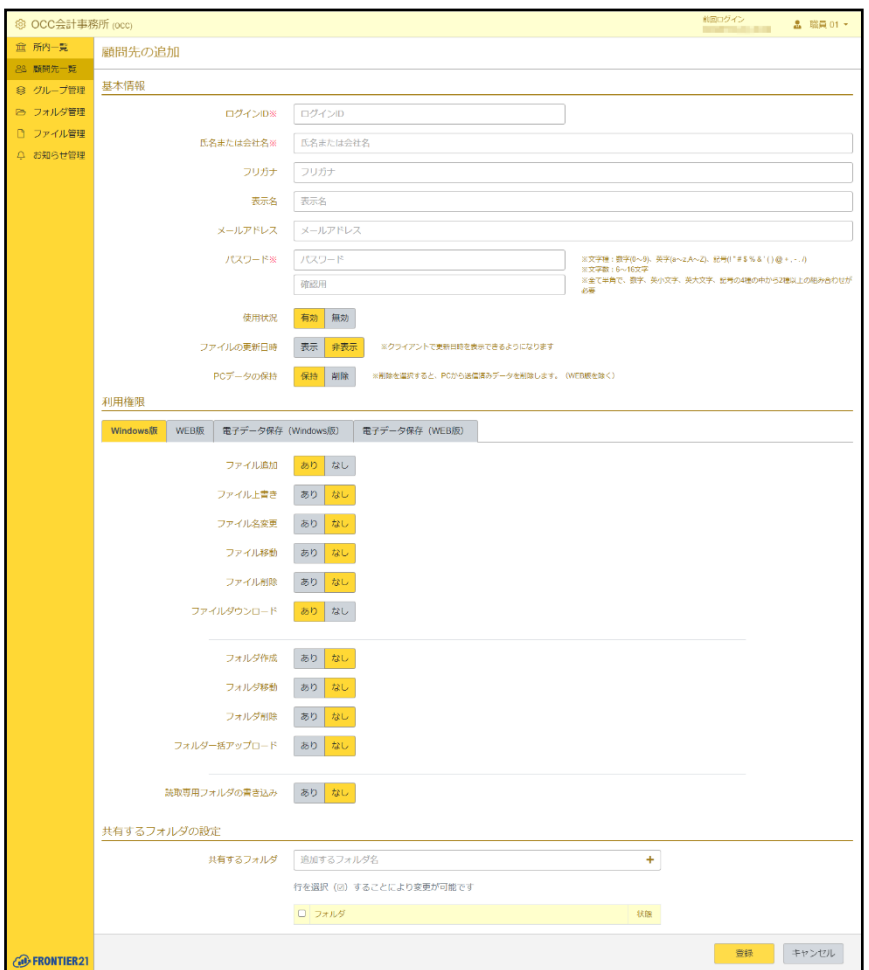

#### ▼共有するフォルダの設定

事業所職員(所員)と同様にアクセス可能な共有フォルダを設定することができます。 ただし、所員とは異なりアクセス形態の選択はできず、個別に設定するのみとなります。 入力方法については、所員を登録する説明の「▼ [共有するフォルダの設定]について (P[.31](#page-30-0))」を参照 してください。

#### <span id="page-53-0"></span>▼顧問先情報入力の注意点

- ・項目の横に<mark>※</mark>がついている場合は必須入力です。必ず入力してください。
- ・[ログイン ID]

半角文字で入力します。半角スペースや¥ / : \* ? " < > | は入力できません。

ログイン ID の最大文字数は 20 です。

登録時のみ入力可能です。登録後、修正はできません。

登録済みの顧問先が使用している ID は登録できません。

・[氏名または会社名]

氏名または会社名の前後に半角スペースと全角スペースは入力できません。

・[フリガナ]

全角カナで入力します。フリガナの前後に半角スペースと全角スペースは入力できません。

・[表示名]

FRONTIER21 の管理サイトで表示に使用する名前を入力します。

※表示例(FRONTIER21 管理サイト[状態])

設定 ⇒ 使用中 (設定した名前)

未設定 ⇒ 使用中

未設定の場合は「使用中」のみ表示されます。

#### 図 3.25: FRONTIER21 管理サイト画面

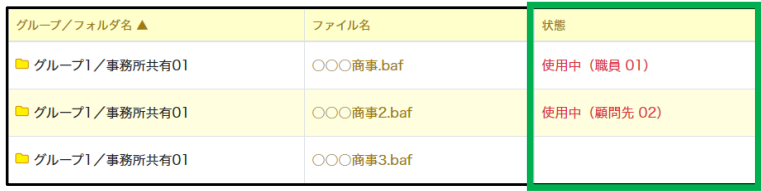

### ・[パスワード]

半角 6~16 文字で 4 種類の文字種(数字、英小文字、英大文字、記号)のうち 2 種類を 組み合わせてください。

詳細は、「表 2.1: [パスワードで使える文字列\(](#page-11-0)P[.12](#page-11-0))」を参照してください。

・[使用状況]

あらかじめ「有効]が選択されています。 無効の場合、FRONTIER21 は利用できません。

・[PC データの保持]

[削除]を選択すると、PC から送信済みデータを削除します。(WEB 版を除く)

#### ・[ファイルの更新日時]

あらかじめ[非表示]が選択されています。

「表示」の場合、FRONTIER21 にファイルの更新日時を表示することができるようになります。

#### ・[利用権限] - [Windows 版] タブ

FRONTIER21 (Windows 版)の利用権限について設定します。

「ファイル国カイルダウンロード」以外は、はあらかじめ[なし]が選択されています。

[なし]が選択されている項目は、権限をありにするまで FRONTIER21 で各機能を使用できません。

#### ・[利用権限] - [WEB 版] タブ

FRONTIER21 (WEB 版)の利用権限について設定します。

「利用権限の有無」を「あり]にすると、FRONTIER21 (WEB 版)の利用権限について選択できます。 その際、[なし]が選択されている項目は、権限をありにするまで FRONTIER21 (WEB 版) で各機能を 使用できません。

#### ・[利用権限] - [電子データ保存 (Windows 版)] タブ

FRONTIER21(Windows 版)での電子フォルダの利用権限について設定します。

この項目は、電子データ保存ボックス(電子フォルダ)が有効の場合にのみ表示されます。

有効/無効については、サービス管理者にご確認ください。

「利用権限の有無」が[なし]になっている場合、FRONTIER21(Windows 版)の電子フォルダ内に あるファイルを読み取り専用でのみ開くことができます。

「利用権限の有無」を「あり]にすると、FRONTIER21 (Windows 版) での電子フォルダの利用権限に ついて選択できます。

その際、[なし]が選択されている項目は、権限をありにするまで FRONTIER21(Windows 版)での 電子フォルダで各機能を使用できません。

#### ・[利用権限] - [電子データ保存 (WEB 版)] タブ

FRONTIER21 (WEB 版)での電子フォルダの利用権限について設定します。

この項目は、電子データ保存ボックス(電子フォルダ)が有効の場合にのみ表示されます。

有効/無効については、サービス管理者にご確認ください。

「利用権限の有無」を「あり]にすると、FRONTIER21 (WEB 版)での電子フォルダの利用権限に ついて選択できます。

その際、「なし]が選択されている項目は、権限をありにするまで FRONTIER21 (WEB 版)での 電子フォルダで各機能を使用できません。

# 3-3-3 顧問先の表示

登録されている顧問先情報は[顧問先の表示]より確認および修正ができます。 次に手順を示します。

#### 手 順

- 1. サイドメニューの[顧問先一覧]をクリックして [顧問先の一覧]ページを表示します。
- 2. リストから任意のログイン ID をクリックします。
- 3. [顧問先の表示]ページが表示されます。

図 3.26:[顧問先の表示]ページ

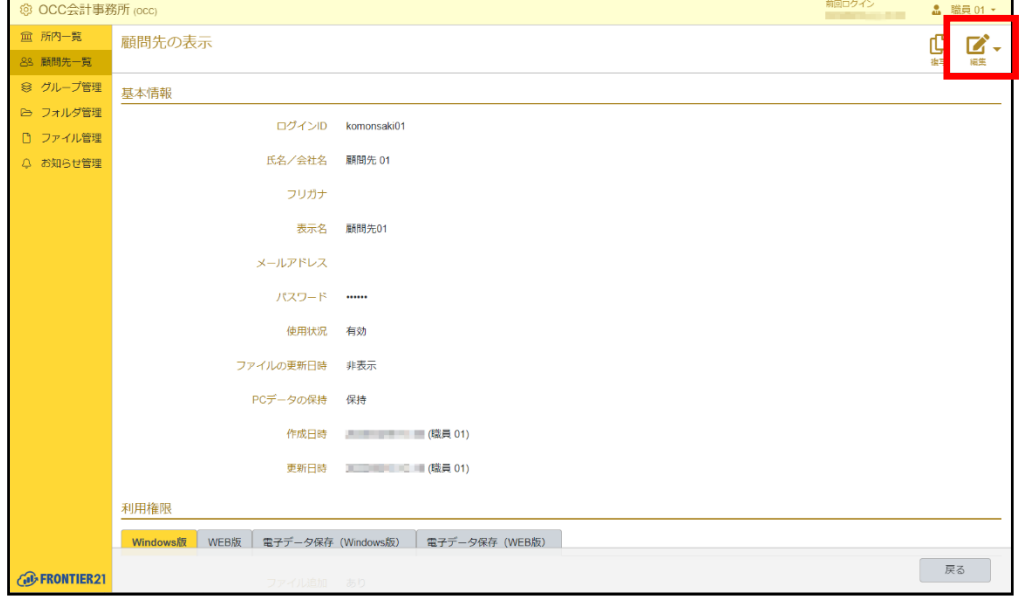

- 4. 画面右上の「編集]をクリックすると「顧問先の編集]ページが表示されます。
- 5. 修正したい箇所を適宜入力し、[登録]ボタンをクリックします。 パスワードを変更する場合は、[パスワードを変更する]にチェックを付けてから 新しいパスワードを入力してください

メモ:修正できない項目

ログイン ID は変更できません。

6. 顧問先情報が更新され、[顧問先の一覧]ページが表示されます。

# 3-3-4 顧問先情報の有効/無効を設定する

登録した顧問先情報の有効/無効を切り替えることができます。 有効/無効の状態は、リストの[使用状況]で確認できます。 次に切り替え手順を示します。

#### 手 順

1. サイドメニューの[顧問先一覧]をクリックして「顧問先の一覧]ページを表示します。

- 2. リストから任意のデータ(行)のチェックボックスにチェックを付けます。
- 3. リストアクションの[一括変更]をクリックします。
- 4. 表示された画面で[使用状況]右側のチェックボックスにチェックを付け、[有効]または [無効]を選択します。
- 5. 「変更]ボタンをクリックします。
- 6. 顧問先情報の[使用状況]が有効または無効になります。

#### ▼顧問先情報を [無効] にした時の影響

顧問先情報を[無効]にすると、顧問先で FRONTIER21 が使用できなくなります。 「無効]にするときは利用状況、利用者を確認の上、十分に留意した上で行ってください。

補足:[削除]について

今後一切利用しないアカウントの場合は、[削除]を行います。 ただし、削除を行うとそのアカウントの情報はすべて消去されますので、 以後そのアカウントの再利用や確認、変更はできなくなります。 十分ご注意ください。

## 3-3-5 顧問先情報を削除する

登録した顧問先情報は、削除することができます。 次に手順を示します。

注意:削除について

削除を行った顧問先アカウントは消去されデータとして残りません。 ※アカウント削除前に使用していたファイルは残ります。

#### 手 順

1. サイドメニューの「顧問先一覧]をクリックして「顧問先の一覧]ページを表示します。

- 2. リストから任意のデータ(行)のチェックボックスにチェックを付けます。
- 3. リストアクションの [一括削除]をクリックします。
- 4. 確認のメッセージが表示されるので、[OK]ボタンをクリックします。
- 5. 顧問先情報が削除されます。

補足:個別に削除する場合

個別に顧問先情報を削除する場合は、削除したい顧問先の「顧問先の表示」ページ を表示します。画面右上の「編集] 右側にある「▼] をクリックし、表示された「削 除] をクリックして削除することもできます。

#### ▼顧問先情報を [削除] した時の影響

顧問先情報を[削除]すると、顧問先で FRONTIER21 が使用できなくなります。 データを消去してしまいますので、以後、再利用や確認、変更はできません。 [削除]するときは利用状況、利用者を確認の上、十分に留意した上で行ってください。

# 3-3-6 顧問先の PC データ保持について設定する

FRONTIER21 から起動したファイルを、顧問先のパソコンに保持(保存)するか削除するかを選択 することができます。

データ保持の状態はリストの[PC データ]で確認でき、保持する場合は空白表示になります。 次に切り替え手順を示します。

#### 手 順

1. サイドメニューの「顧問先一覧]をクリックして「顧問先の一覧]ページを表示します。

- 2. リストから任意のデータ(行)のチェックボックスにチェックを付けます。
- 3. リストアクションの [一括変更] をクリックします。
- 4. 表示された画面で[PC データの保持]右側のチェックボックスにチェックを付け、[保持]または [削除]を選択します。
- 5. 「変更]ボタンをクリックします。
- 6. 「PC データ1 が空白または「削除」表示になります。

## 3-3-7 顧問先のファイル追加権限について設定する

顧問先が FRONTIER21 で新規にファイルを追加するための権限について選択することができます。 ファイルの追加権限についてはリストの[(ファイル(Win))追加]で確認できます。 次に切り替え手順を示します。

### 手 順

- 1. サイドメニューの[顧問先一覧]をクリックして「顧問先の一覧]ページを表示します。
- 2. リストから任意のデータ(行)のチェックボックスにチェックを付けます。
- 3. リストアクションの「一括変更]をクリックします。
- 4. 表示された画面で「利用権限([Windows 版]タブ)」の[ファイル追加]右側のチェック ボックスにチェックを付け、[あり]または[なし]を選択します。
- 5. 「変更]ボタンをクリックします。
- 6. [(ファイル(Win))追加]が「〇」または空白表示になります。

# 3-3-8 顧問先のファイル上書き権限について設定する

顧問先が FRONTIER21 でファイルを上書きするための権限について選択することができます。 ファイルの上書き権限についてはリストの[(ファイル(Win))上書]で確認できます。 次に切り替え手順を示します。

#### 手 順

- 1. サイドメニューの「顧問先一覧]をクリックして「顧問先の一覧]ページを表示します。
- 2. リストから任意のデータ(行)のチェックボックスにチェックを付けます。
- 3. リストアクションの「一括変更]をクリックします。
- 4. 表示された画面で「利用権限([Windows 版]タブ)」の[ファイル上書き]右側のチェック ボックスにチェックを付け、[あり]または[なし]を選択します。
- 5. 「変更]ボタンをクリックします。
- 6. 「(ファイル (Win)) 上書] が「〇」または空白表示になります。

補足:実際に上書きするには

FRONTIER21 でファイルを上書きするには、ファイル追加権限も必要になります。

# 3-3-9 顧問先のファイル名変更権限について設定する

顧問先が FRONTIER21 でファイル名を変更するための権限について選択することができます。 ファイル名の変更権限についてはリストの[(ファイル(Win))名前]で確認できます。 次に切り替え手順を示します。

### 手 順

- 1. サイドメニューの[顧問先一覧]をクリックして「顧問先の一覧]ページを表示します。
- 2. リストから任意のデータ(行)のチェックボックスにチェックを付けます。
- 3. リストアクションの「一括変更]をクリックします。
- 4. 表示された画面で「利用権限([Windows 版]タブ)」の[ファイル名変更]右側のチェック ボックスにチェックを付け、[あり]または[なし]を選択します。
- 5. 「変更]ボタンをクリックします。
- 6. [(ファイル(Win))名前]が「〇」または空白表示になります。

# 3-3-10 顧問先のファイル移動権限について設定する

顧問先が FRONTIER21 でファイルの移動をするための権限について選択することができます。 ファイルの移動権限についてはリストの[(ファイル(Win))移動]で確認できます。 次に切り替え手順を示します。

- 1. サイドメニューの「顧問先一覧]をクリックして「顧問先の一覧]ページを表示します。
- 2. リストから任意のデータ(行)のチェックボックスにチェックを付けます。
- 3. リストアクションの「一括変更]をクリックします。
- 4. 表示された画面で「利用権限([Windows 版]タブ)」の[ファイル移動]右側のチェック ボックスにチェックを付け、[あり]または[なし]を選択します。
- 5. 「変更]ボタンをクリックします。
- 6. 「(ファイル (Win)) 移動]が「〇」または空白表示になります。

## 3-3-11 顧問先のファイル削除権限について設定する

顧問先が FRONTIER21 でファイルを削除するための権限について選択することができます。 ファイルの削除権限についてはリストの[(ファイル(Win))削除]で確認できます。 次に切り替え手順を示します。

#### 手 順

- 1. サイドメニューの[顧問先一覧]をクリックして「顧問先の一覧]ページを表示します。
- 2. リストから任意のデータ(行)のチェックボックスにチェックを付けます。
- 3. リストアクションの「一括変更]をクリックします。
- 4. 表示された画面で「利用権限([Windows 版]タブ)」の[ファイル削除]右側のチェック ボックスにチェックを付け、[あり]または[なし]を選択します。
- 5. 「変更]ボタンをクリックします。
- 6. [(ファイル(Win))削除]が「〇」または空白表示になります。

### 3-3-12 顧問先のファイルダウンロード権限について設定する

顧問先が FRONTIER21 でファイルをダウンロードするための権限について選択することができま す。

ファイルのダウンロード権限についてはリストの [(ファイル (Win)) DL] で確認できます。 次に切り替え手順を示します。

- 1. サイドメニューの「顧問先一覧]をクリックして「顧問先の一覧]ページを表示します。
- 2. リストから任意のデータ(行)のチェックボックスにチェックを付けます。
- 3. リストアクションの [一括変更] をクリックします。
- 4. 表示された画面で「利用権限 (「Windows 版] タブ)」の「ファイルダウンロード] 右側の チェックボックスにチェックを付け、[あり]または[なし]を選択します。
- 5. 「変更]ボタンをクリックします。
- 6. [(ファイル(Win))DL]が「〇」または空白表示になります。

# 3-3-13 顧問先のフォルダ作成権限について設定する

顧問先が FRONTIER21 で新規にフォルダを作成するための権限について選択することができます。 フォルダの作成権限についてはリストの[(フォルダ(Win))作成]で確認できます。 次に切り替え手順を示します。

### 手 順

- 1. サイドメニューの[顧問先一覧]をクリックして「顧問先の一覧]ページを表示します。
- 2. リストから任意のデータ(行)のチェックボックスにチェックを付けます。
- 3. リストアクションの「一括変更]をクリックします。
- 4. 表示された画面で「利用権限([Windows 版]タブ)」の[フォルダ作成]右側のチェック ボックスにチェックを付け、[あり]または[なし]を選択します。
- 5. 「変更]ボタンをクリックします。
- 6. [(フォルダ(Win))作成]が「○」または空白表示になります。

# 3-3-14 顧問先のフォルダ移動権限について設定する

顧問先が FRONTIER21 でフォルダの移動をするための権限について選択することができます。 サブフォルダの移動権限についてはリストの[(フォルダ(Win))移動]で確認できます。 次に切り替え手順を示します。

- 1. サイドメニューの「顧問先一覧]をクリックして「顧問先の一覧]ページを表示します。
- 2. リストから任意のデータ(行)のチェックボックスにチェックを付けます。
- 3. リストアクションの「一括変更]をクリックします。
- 4. 表示された画面で「利用権限([Windows 版]タブ)」の[フォルダ移動]右側のチェック ボックスにチェックを付け、[あり]または[なし]を選択します。
- 5. 「変更]ボタンをクリックします。
- 6. 「(フォルダ (Win)) 移動]が「〇」または空白表示になります。

## 3-3-15 顧問先のフォルダ削除権限について設定する

顧問先が FRONTIER21 でフォルダを削除するための権限について選択することができます。 フォルダの削除権限についてはリストの[(フォルダ(Win))削除]で確認できます。 次に切り替え手順を示します。

### 手 順

- 1. サイドメニューの[顧問先一覧]をクリックして「顧問先の一覧]ページを表示します。
- 2. リストから任意のデータ(行)のチェックボックスにチェックを付けます。
- 3. リストアクションの「一括変更]をクリックします。
- 4. 表示された画面で「利用権限([Windows 版]タブ)」の[フォルダ削除]右側のチェック ボックスにチェックを付け、[あり]または[なし]を選択します。
- 5. 「変更]ボタンをクリックします。
- 6. [(フォルダ(Win))削除]が「〇」または空白表示になります。

### 3-3-16 顧問先のフォルダ一括アップロード権限について設定する

顧問先が FRONTIER21 でフォルダごと追加する場合にサブフォルダもアップロードするための権 限について選択することができます。

ファイルの一括アップロード権限についてはリストの[(フォルダ(Win))一括]で確認できます。 次に切り替え手順を示します。

- 1. サイドメニューの「顧問先一覧]をクリックして「顧問先の一覧]ページを表示します。
- 2. リストから任意のデータ(行)のチェックボックスにチェックを付けます。
- 3. リストアクションの [一括変更] をクリックします。
- 4. 表示された画面で「利用権限([Windows 版]タブ)」の[フォルダ一括アップロード]右側の チェックボックスにチェックを付け、[あり]または[なし]を選択します。
- 5. 「変更]ボタンをクリックします。
- 6. [(フォルダ (Win)) 一括]が「〇」または空白表示になります。

# 3-3-17 顧問先の読取フォルダへの編集権限について設定する

FRONTIER21 で読取専用フォルダを編集するための権限について選択することができます。 読取フォルダへの編集権限についてはリストの[読取フォルダ(Win)]で確認できます。 次に切り替え手順を示します。

### 手 順

- 1. サイドメニューの[顧問先一覧]をクリックして「顧問先の一覧]ページを表示します。
- 2. リストから任意のデータ(行)のチェックボックスにチェックを付けます。
- 3. リストアクションの「一括変更]をクリックします。
- 4. 表示された画面で「利用権限([Windows 版]タブ)」の[読取専用フォルダの書き込み]右側の チェックボックスにチェックを付け、[あり]または[なし]を選択します。
- 5. 「変更]ボタンをクリックします。
- 6. [読取フォルダ(Win)]が「編集可」または空白表示になります。

### 3-3-18 顧問先の WEB 版での利用権限について設定する

FRONTIER21(WEB 版)での利用権限について選択することができます。

WEB 版での利用権限については、検索して確認します。(「3-3-21 顧問先情報を検索する (P[.66](#page-65-0))」 参照)

または、リストから確認したい顧問先のログイン ID をクリックして、表示された画面で確認しま す。そのまま[編集]ボタンをクリックして設定を変更することもできます。 次にリストから切り替える手順を示します。

#### 手 順

1. サイドメニューの[顧問先一覧]をクリックして「顧問先の一覧]ページを表示します。

- 2. リストから任意のデータ(行)のチェックボックスにチェックを付けます。
- 3. リストアクションの「一括変更]をクリックします。
- 4. 表示された画面で「利用権限([WEB 版]タブ)」の各項目右側のチェックボックスに チェックを付け、[あり]または[なし]を選択します。

補足:各項目の設定について

WEB 版の利用権限に関する各項目は、[利用権限の有無] を [あり]にすると選択できます。

5. 「変更]ボタンをクリックします。

### 3-3-19 顧問先の電子フォルダの利用権限について設定する

Windows 版と WEB 版の電子データ保存ボックス (電子フォルダ) の利用権限について、それぞれ 選択することができます。

電子フォルダの利用権限については、検索して確認します。(「3-3-21 [顧問先情報を検索する](#page-65-0) (P[.66](#page-65-0))」参照)

または、リストから確認したい顧問先のログイン ID をクリックして、表示された画面で確認しま す。そのまま[編集]ボタンをクリックして設定を変更することもできます。 次にリストから切り替える手順を示します。

#### 手 順

- 1. サイドメニューの[顧問先一覧]をクリックして [顧問先の一覧]ページを表示します。
- 2. リストから任意のデータ(行)のチェックボックスにチェックを付けます。
- 3. リストアクションの[一括変更]をクリックします。
- 4. 表示された画面で「利用権限(電子データ保存(Windows 版)タブ)」または「利用権限(電子データ 保存(WEB版)タブ)」の各項目右側のチェックボックスにチェックを付け、[あり]または [なし]を選択します。

注意:電子データ保存について

電子データ保存ボックスが有効の場合にのみ表示されます。 有効/無効については、サービス管理者にご確認ください。

補足:各項目の設定について

電子フォルダの利用権限に関する各項目は、[利用権限の有無]を[あり]にすると 選択できます。

5. 「変更]ボタンをクリックします。

# 3-3-20 顧問先の FRONTIER21 への表示項目追加について設定する

顧問先の FRONTIER21 に「ファイル更新日時」を表示させるか設定することができます。 更新日時の表示についてはリストの[ファイル更新日時]で確認できます。 次に切り替え手順を示します。

### 手 順

- 1. サイドメニューの[顧問先一覧]をクリックして「顧問先の一覧]ページを表示します。
- 2. リストから任意のデータ(行)のチェックボックスにチェックを付けます。
- 3. リストアクションの「一括変更]をクリックします。
- 4. 表示された画面で[ファイルの更新日時]右側のチェックボックスにチェックを付け、 [表示]または[非表示]を選択します。
- 5. 「変更]ボタンをクリックします。 [表示]にした場合は、FRONTIER21 で「ファイル更新日時」を表示させることができるように なります。

### <span id="page-65-0"></span>3-3-21 顧問先情報を検索する

リストアクションの検索エリアで検索条件を指定すると、検索条件にあった顧問先情報のみリス トに表示できます。

また、詳細検索で「表示する利用権限」を選択することで「FRONTIER21(WEB 版)」や「電子デー タ保存ボックス(電子フォルダ)」の設定について一覧を表示できます。 検索方法については、「2-3 [データの検索\(](#page-17-0)P[.18](#page-17-0))」を参照してください。

### 3-3-22 顧問先情報をエクスポートする

登録した顧問先情報を CSV ファイルで取得することができます。 次に手順を示します。

補足:CSV ファイルとは

データをカンマ(,)で区切って並べたファイルの形式です。

#### 手 順

1. サイドメニューの「顧問先一覧]をクリックして「顧問先の一覧]ページを表示します。

2. 画面右上に表示されている「エクスポート]をクリックします。 ※ファイル名は「F21 顧問先 YYYYMMDDhhmmss.csv」になります。 補足:エクスポートされる項目

顧問先情報としてエクスポートされる項目は以下の項目になります。 ログイン ID、氏名または会社名、フリガナ、表示名、メールアドレス、使用状況、 ファイルの更新日時、PC データの保持、ファイル追加権限(Win)、ファイル上書き権限(Win)、 ファイル名変更権限(Win)、ファイル移動権限(Win)、ファイル削除権限(Win)、 ファイルダウンロード権限(Win)、フォルダ作成権限(Win)、フォルダ移動権限(Win)、 フォルダ削除権限(Win)、フォルダ一括アップロード権限(Win)、 読取専用フォルダの書き込み権限(Win)、利用権限の有無(WEB)、ファイル編集権限(WEB)、 ファイル追加権限(WEB)、ファイル上書き権限(WEB)、ファイル名変更権限(WEB)、 ファイル移動権限(WEB)、ファイル削除権限(WEB)、ファイルダウンロード権限(WEB)、 フォルダ作成権限(WEB)、フォルダ移動権限(WEB)、フォルダ削除権限(WEB)、 読取専用フォルダの書き込み権限(WEB)、利用権限の有無(電子データ保存)、 ファイル編集権限(電子データ保存)、ファイル追加権限(電子データ保存)、 ファイル上書き権限(電子データ保存)、ファイル名変更権限(電子データ保存)、 ファイル移動権限(電子データ保存)、ファイル削除権限(電子データ保存)、 ファイルダウンロード権限(電子データ保存)、フォルダ作成権限(電子データ保存)、 フォルダ移動権限(電子データ保存)、フォルダ削除権限(電子データ保存)、 フォルダ一括アップロード権限(電子データ保存)、コメント編集権限(電子データ保存)、 読取専用フォルダの書き込み権限(電子データ保存)、利用権限の有無(電子データ保存-WEB)、 ファイル編集権限(電子データ保存-WEB)、ファイル追加権限(電子データ保存-WEB)、 ファイル上書き権限(電子データ保存-WEB)、ファイル名変更権限(電子データ保存-WEB)、 ファイル移動権限(電子データ保存-WEB)、ファイル削除権限(電子データ保存-WEB)、 ファイルダウンロード権限(電子データ保存-WEB)、コメント編集権限(電子データ保存-WEB)、 読取専用フォルダの書き込み権限(電子データ保存-WEB)

# 3-3-23 顧問先情報をインポートする

顧問先情報の CSV ファイルを準備して、リストに取り込むことができます。 次に手順を示します。

補足:CSV ファイルとは

データをカンマ(,)で区切って並べたファイルの形式です。

#### 手 順

- 1. サイドメニューの [顧問先一覧] をクリックして [顧問先の一覧] ページを表示します。
- 2. 画面右上に表示されている [インポート] をクリックします。
- 3. [顧問先のインポート]画面が表示されるので、[ファイルを選択]ボタンをクリックします。
- 4. 取り込みたい CSV ファイルを選択し、[開く]ボタンをクリックします。
- 5. [インポート]ボタンをクリックします。 取り込みに失敗した場合は、エラー画面に内容が表示されるので確認してください。

#### 表 3.10: 顧問先情報インポート用 CSV ファイルフォーマット

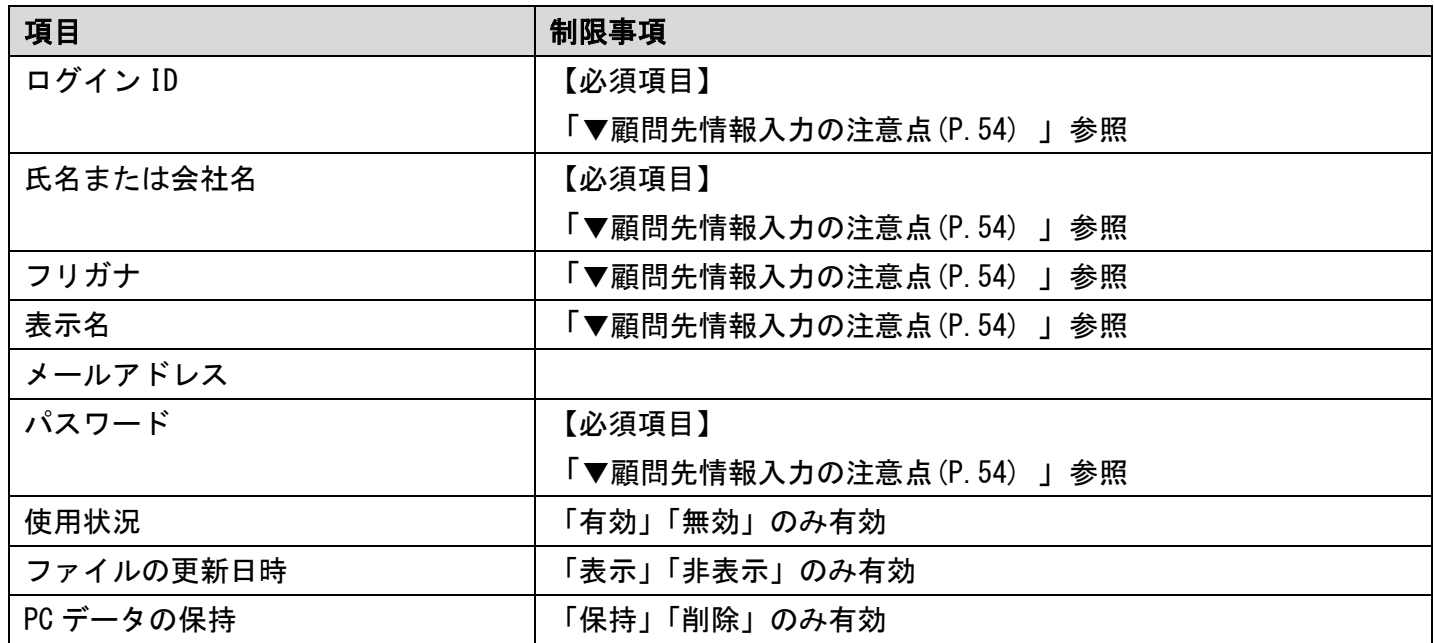

### 図 3.27: 顧問先情報のインポート用 CSV ファイル(例)

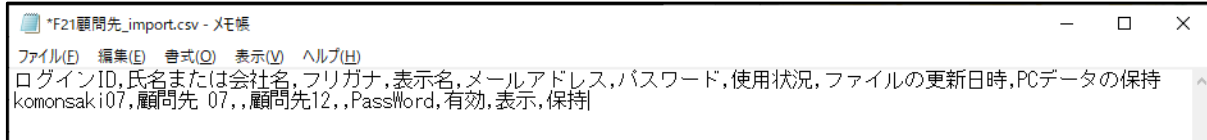

# 3-4 グループ管理

# 3-4-1 グループの一覧ページ概要と構成

サイドメニューの[グループ管理]をクリックすると[グループの一覧]ページが表示され、共 有フォルダを分類するためのグループを登録・確認することができます。

図 3.28: [グループの一覧] ページ

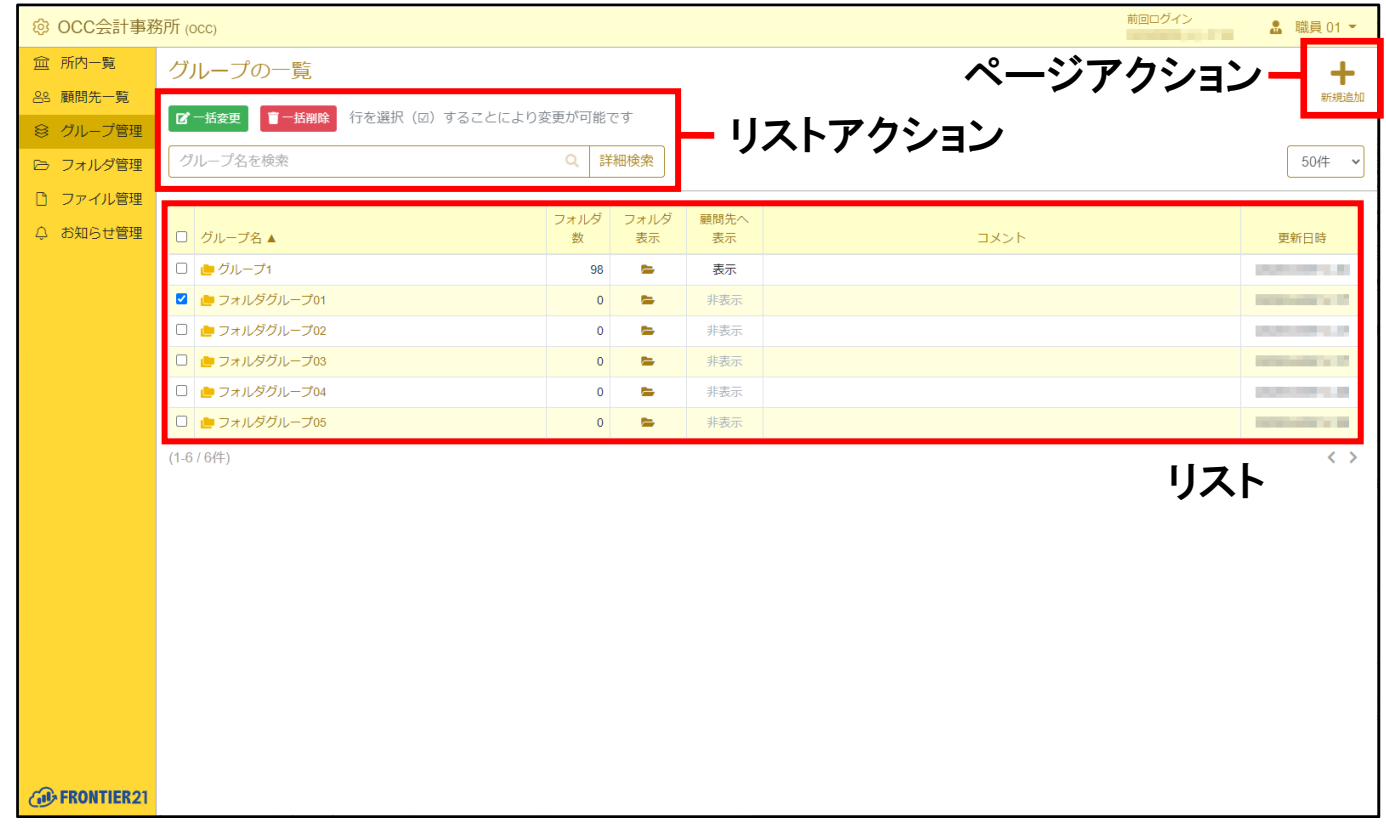

### 表 3.11: ページアクションの項目

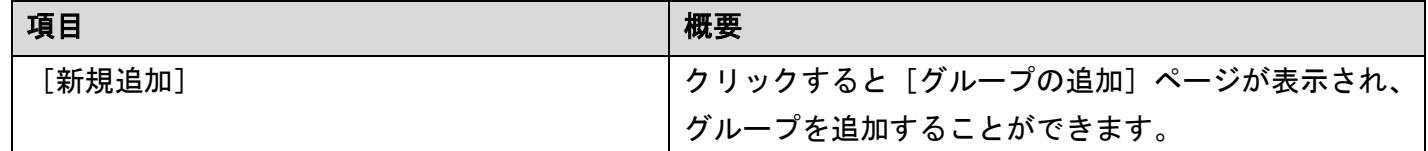

### 表 3.12: リストアクションの項目

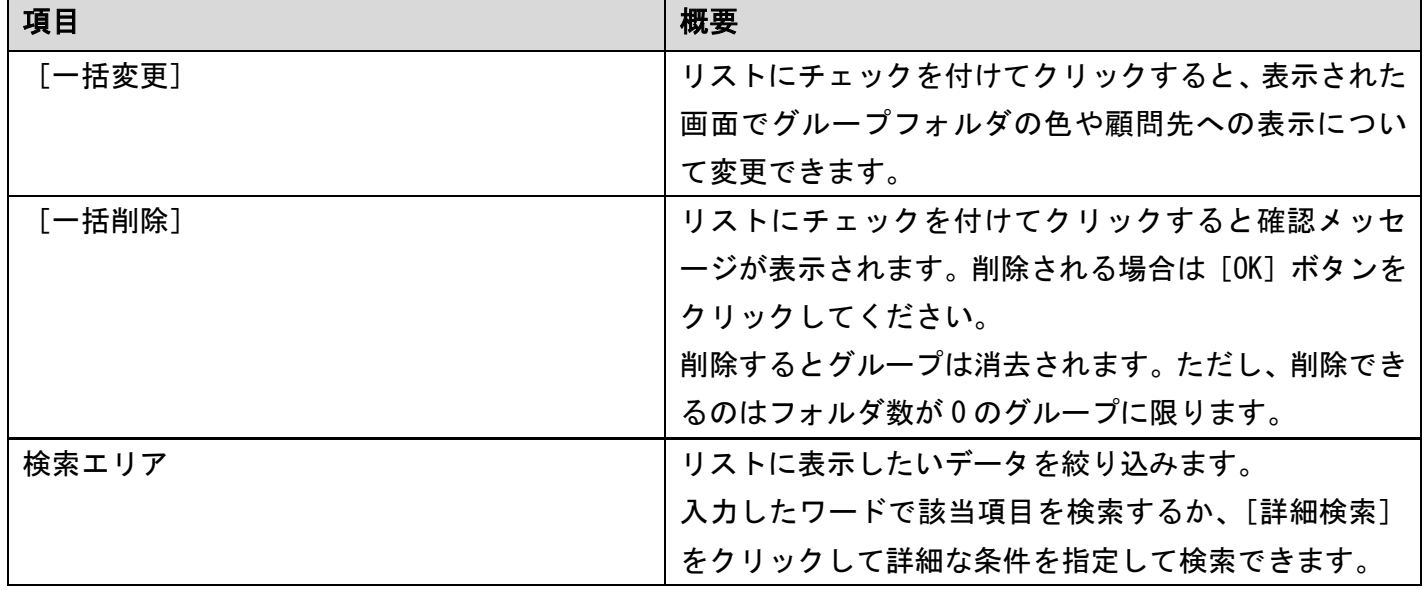

### 表 3.13: リストの項目

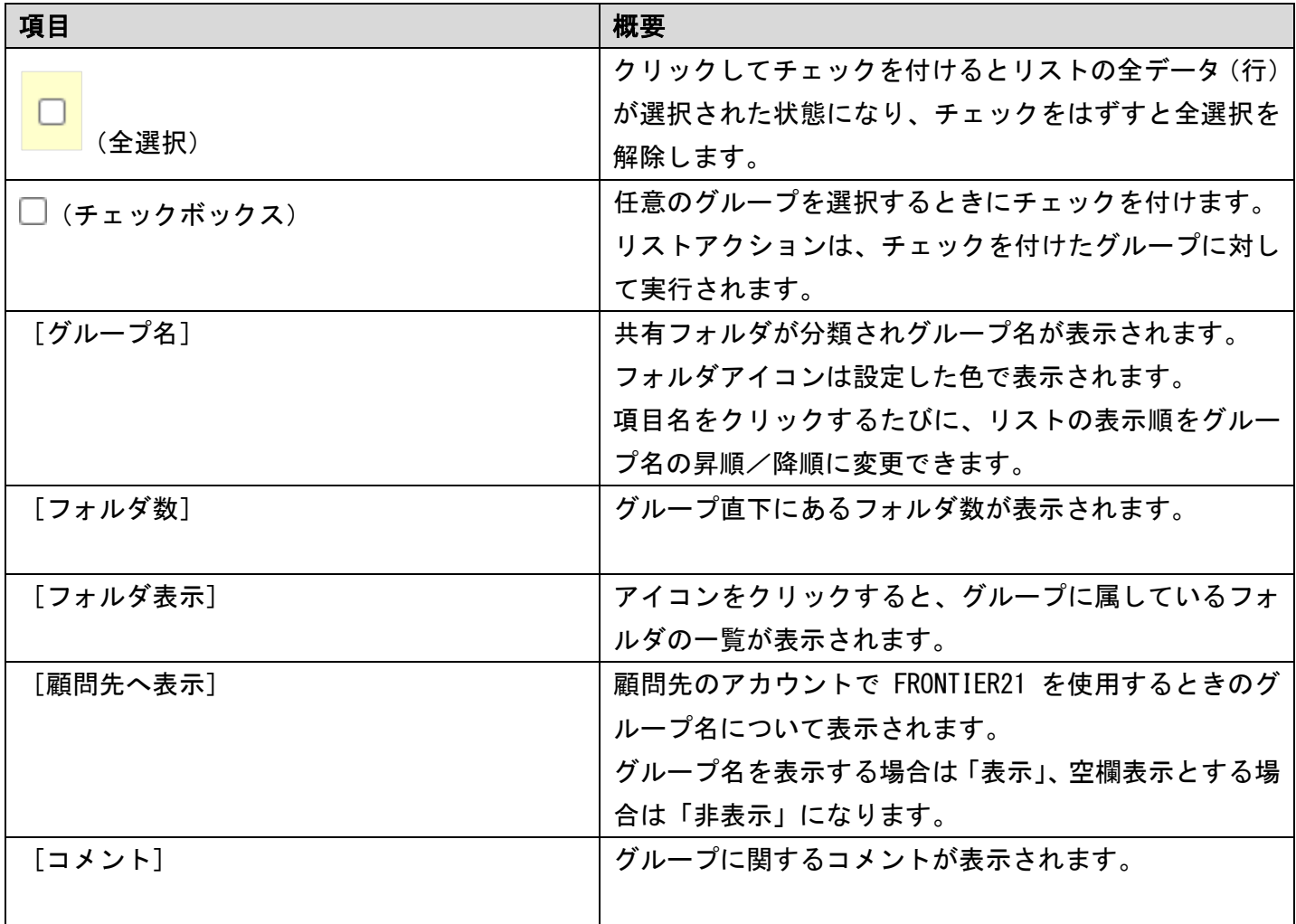

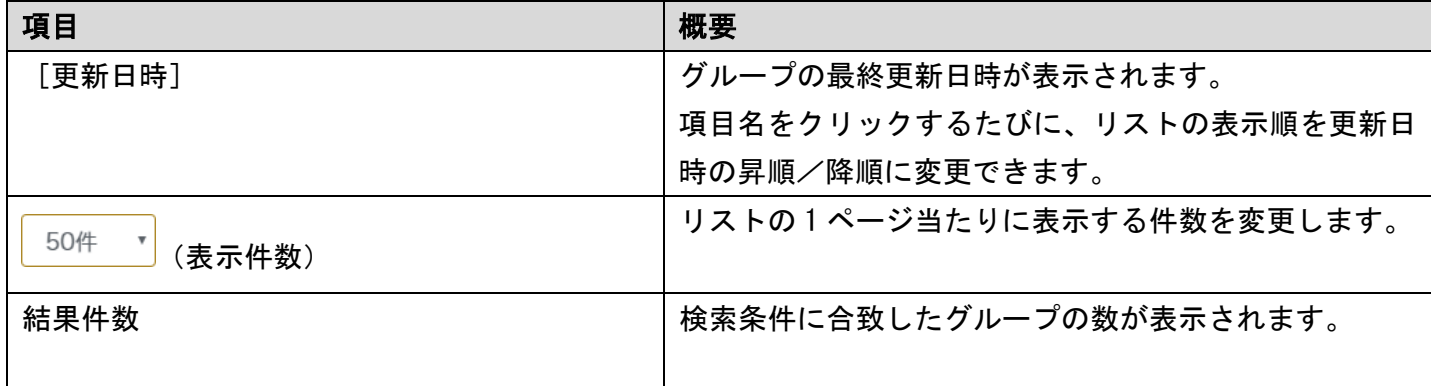

補足: [フォルダ表示] について

アイコンをクリックするとグループに属しているフォルダの一覧が表示されますが、 これは [フォルダの一覧] ページの検索エリアでグループを指定した状態と同じになります。

# 3-4-2 グループ新規登録

グループを追加したい場合は、画面右上の[新規追加]をクリックしてください。 次に手順を示します。

#### 手 順

- 1. サイドメニューの[グループ管理]をクリックして[グループの一覧]ページを表示します。
- 2. 画面右上に表示されている [新規追加]をクリックします。
- 3. [グループの追加]ページが表示されるので、各項目に情報を入力して [登録]ボタンを クリックします。([「▼グループ登録時の注意点](#page-71-0) (P[.72\)](#page-71-0)」参照)

### 図 3.29: [グループの追加] ページ

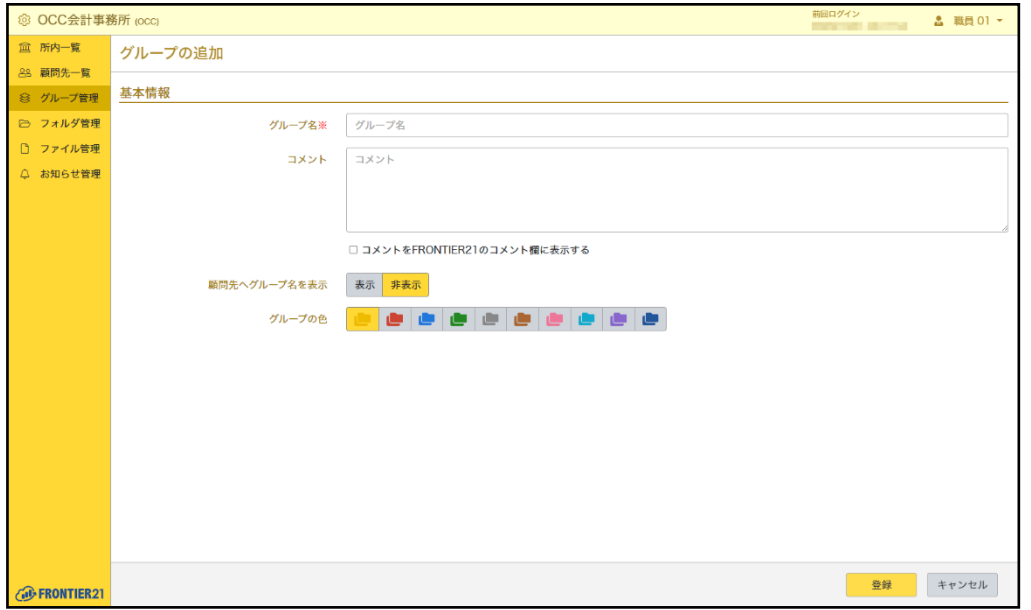

4. グループが登録され、[グループの一覧]ページが表示されます。

補足:複写機能について

他のグループと設定を同じにしたい場合は、すでに登録しているグループを複写して、 必要事項を変更する方法もあります。

[グループの一覧]ページで複写したいグループ名をクリックし、画面右上の[複写] をクリックしてください。

#### <span id="page-71-0"></span>▼グループ登録時の注意点

- ·項目の横に※がついている場合は必須入力です。 必ず入力してください。
- ・[グループ名]

半角スペースや¥ / : \* ? " < > | は入力できません。 登録できるグループ名の最大文字数は 20 です。 実際に FRONTIER21 を使用する際に表示されるグループ名になります。 既に登録されているグループ名は使用できません。 また使用中のファイルが存在する場合は変更できません。 ・[顧問先へグループ名を表示]

あらかじめ[非表示]が選択されています。

[非表示]を選択すると顧問先の FRONTIER21 ではグループ名が空白になります。

### 3-5-3 グループの表示

登録されているグループは[グループの表示]ページより確認および修正ができます。 次に手順を示します。

- 1. サイドメニューの「グループ管理]をクリックして「グループの一覧]ページを表示します。
- 2. リストから任意のグループ名をクリックします。
- 3. [グループの表示]ページが表示されます。
## 図 3.30: [グループの表示] ページ

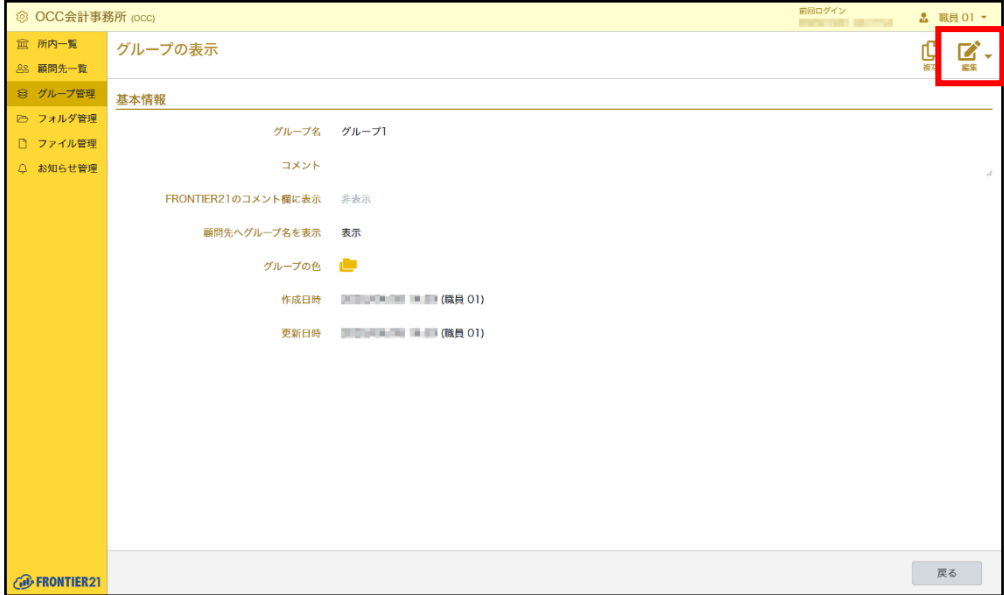

- 4. 画面右上の [編集] をクリックして [グループの編集] ページを表示します。
- 5. 修正したい箇所を適宜入力し、[登録]ボタンをクリックします。
- 6. グループが更新され、[グループの一覧]ページが表示されます。

# 3-4-4 グループのコメントを表示する

登録したグループに関するコメントを FRONTIER21 に表示することができます。 次に手順を示します。

### 手 順

- 1. サイドメニューの「グループ管理]をクリックして「グループの一覧]ページを表示します。
- 2. リストから任意のグループ名をクリックします。
- 3. 画面右上に表示されている「編集]をクリックします。
- 4. 「コメント7にグループに関するコメントを入力します。
- 5. [コメントを FRONTIER21 のコメント欄に表示する]にチェックを付けます。
- 6. [登録]ボタンをクリックします。 説明を公開しない場合は、手順 5 でチェックをはずします。

# 3-4-5 グループの表示色を変更する

登録したグループの表示色を変更することができます。 次に手順を示します。

### 手 順

- 1. サイドメニューの [グループ管理] をクリックして [グループの一覧] ページを表示します。
- 2. リストから任意のデータ(行)のチェックボックスにチェックを付けます。
- 3. リストアクションの[一括変更]をクリックします。
- 4. 表示された画面で「グループの色]の右側のチェックボックスにチェックを付け、 グループフォルダの表示色をクリックします。
- 5. [変更]ボタンをクリックします。
- 6. リストのフォルダの色が、手順 4 で選択した色になります。

# 3-4-6 顧問先でのグループ名表示について変更する

顧問先での FRONTIER21 にて、グループ名を表示するか非表示にするか変更することができます。 次に手順を示します。

### 手 順

- 1. サイドメニューの「グループ管理]をクリックして「グループの一覧]ページを表示します。
- 2. リストから任意のデータ(行)のチェックボックスにチェックを付けます。
- 3. リストアクションの「一括変更]をクリックします。
- 4. 表示された画面で「顧問先へグループ名を表示]の右側のチェックボックスにチェックを付け、 [表示]または[非表示]を選択します。
- 5. [変更]ボタンをクリックします。
- 6. [顧問先へ表示]が「表示」または「非表示」になります。

# 3-4-7 グループを削除する

登録したグループは削除することができます。 次に手順を示します。

### 手 順

1. サイドメニューの[グループ管理]をクリックして[グループの一覧]ページを表示します。

2. リストから任意のデータ(行)のチェックボックスにチェックを付けます。

3. リストアクションの [一括削除] をクリックします。

4. 確認のメッセージが表示されるので、[OK]ボタンをクリックします。

5. グループが削除されます。

注意:グループの削除について

グループに属するフォルダ数が 0 のグループのみ削除できます。

補足:個別に削除する場合

個別にグループを削除する場合は、削除したいグループの「グループの表示]ページ を表示します。画面右上の[編集]右側にある[▼]をクリックし、表示された [削除] をクリックして削除することもできます。

# 3-4-8 グループを検索する

リストアクションの検索エリアで検索条件を指定すると、検索条件にあったグループのみリスト に表示できます。

検索方法については、「2-3 [データの検索\(](#page-17-0)P[.18](#page-17-0))」を参照してください。

# 3-5 フォルダ管理

▼共有フォルダについて

インターネット経由で接続可能なデータセンター上には事業所の領域が 確保されており、自由に共有フォルダを配置することが可能です。 作成したファイルは共有フォルダに格納していきます。

## 図 3.31: 事業所内利用図

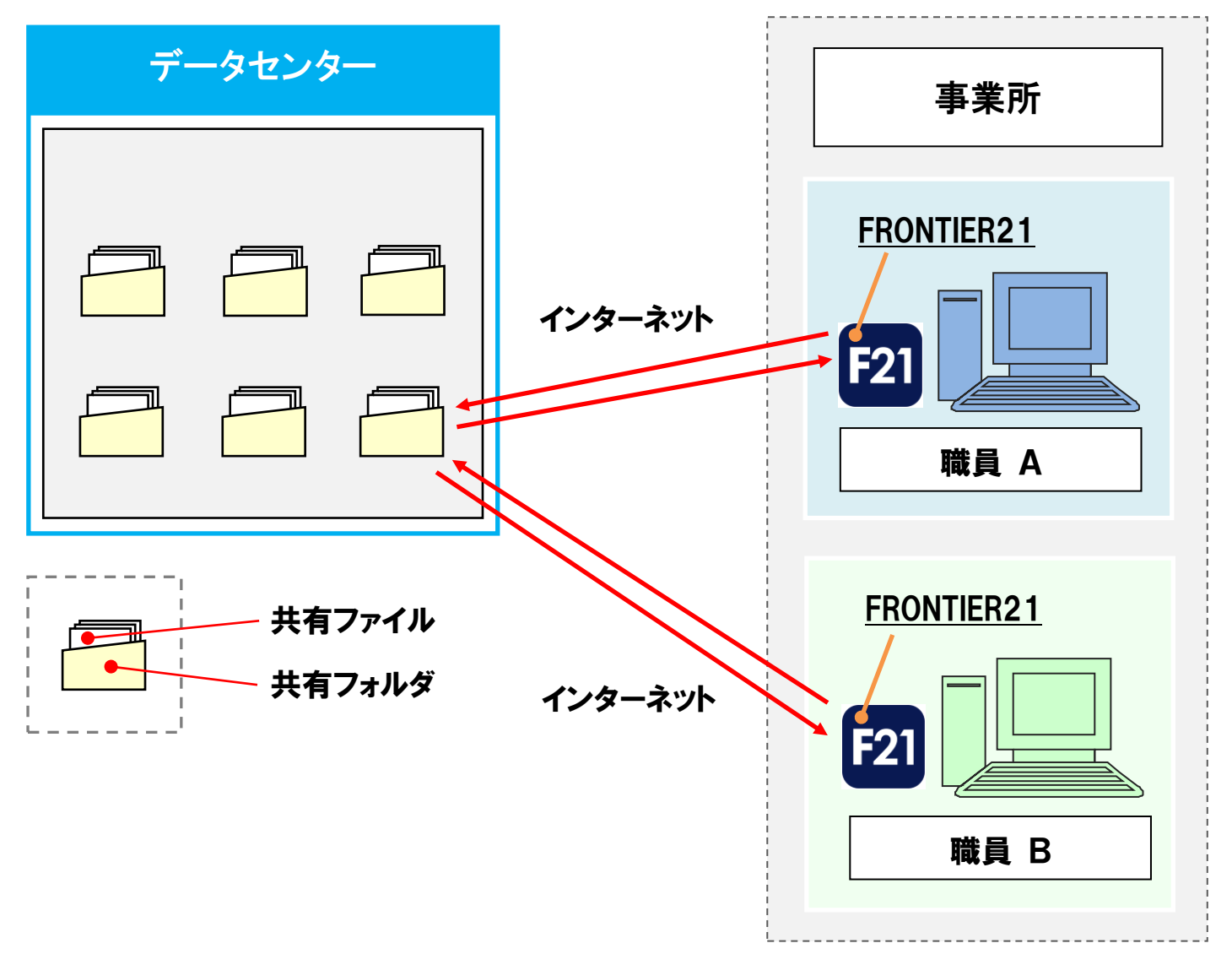

### 図 3.32: 事業所と顧問先利用図

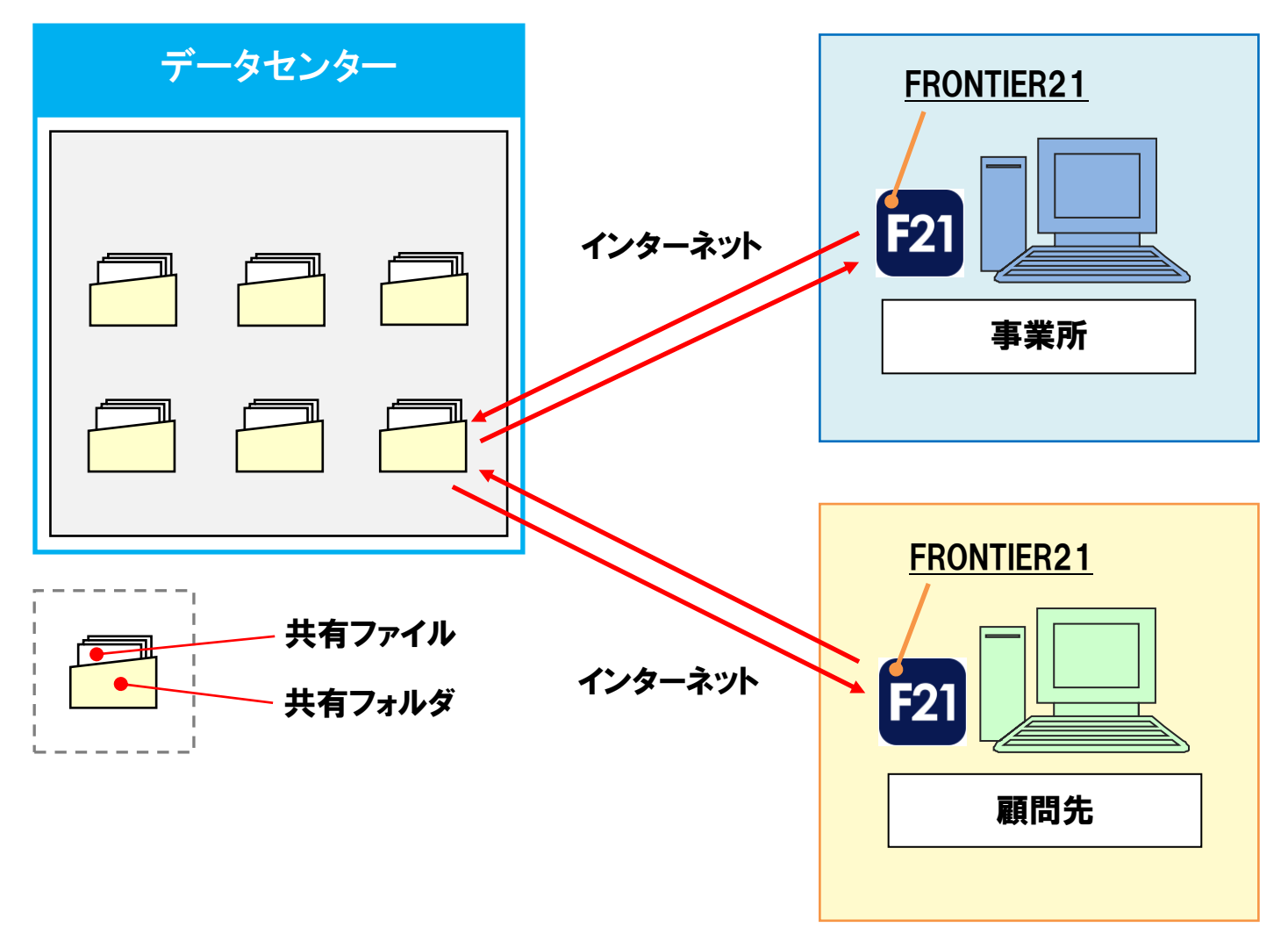

### ▼使用状況について

現在の使用状況は「フォルダの一覧]ページより確認することが可能です。 (「3-5-1 [フォルダの一覧ページ概要と構成](#page-77-0) (P[.78\)](#page-77-0)」参照)

## ▼共有ファイルについて

共有ファイルは「3-6 [ファイル管理」](#page-89-0)で解説しています。(「3-6 [ファイル管理](#page-89-0) (P[.90\)](#page-89-0)」参照)

# <span id="page-77-0"></span>3-5-1 フォルダの一覧ページ概要と構成

サイドメニューの[フォルダ管理]をクリックすると[フォルダの一覧]ページが表示され、共 有フォルダの情報を登録・確認することができます。

## 図 3.33: [フォルダの一覧] ページ

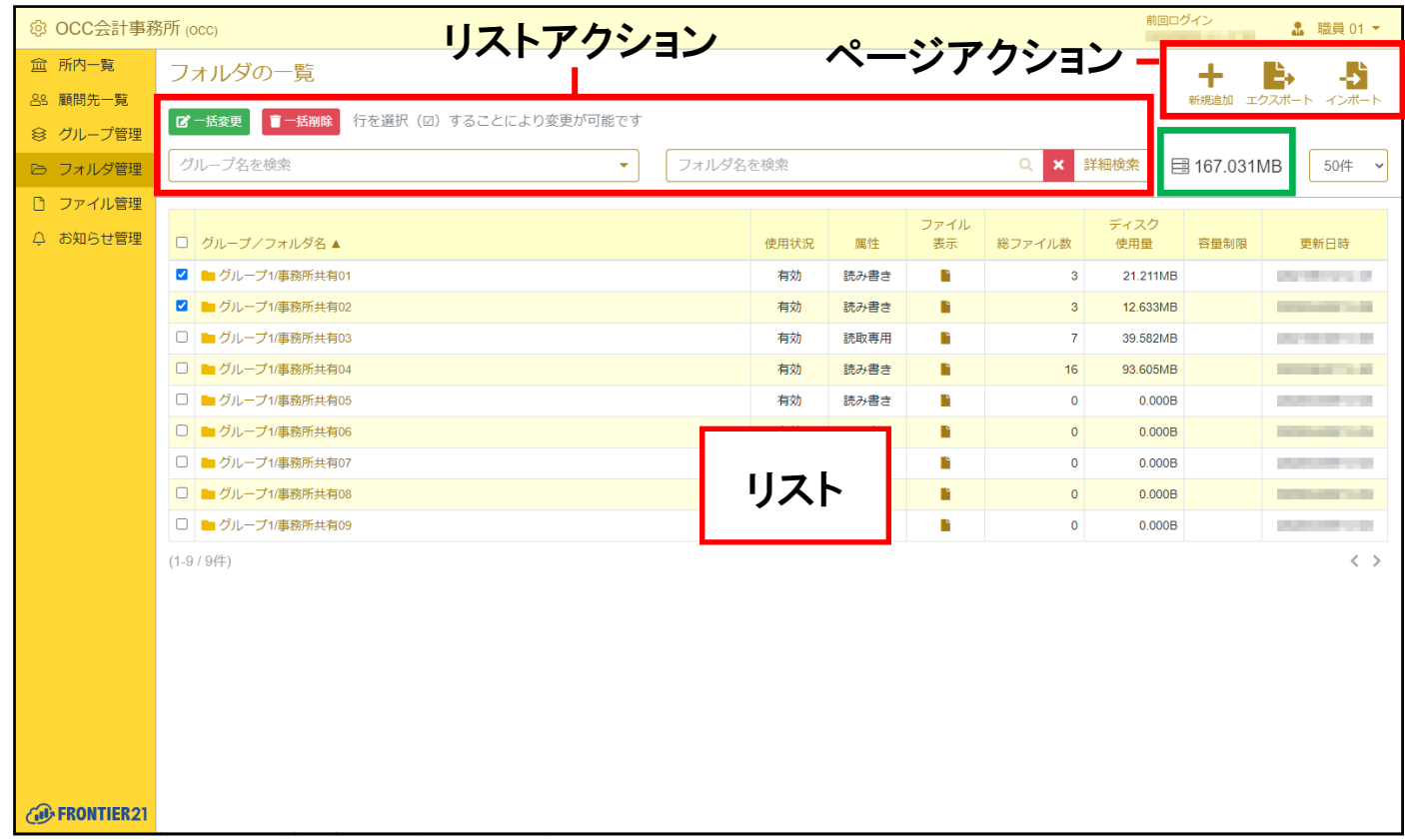

### 表 3.14: ページアクションの項目

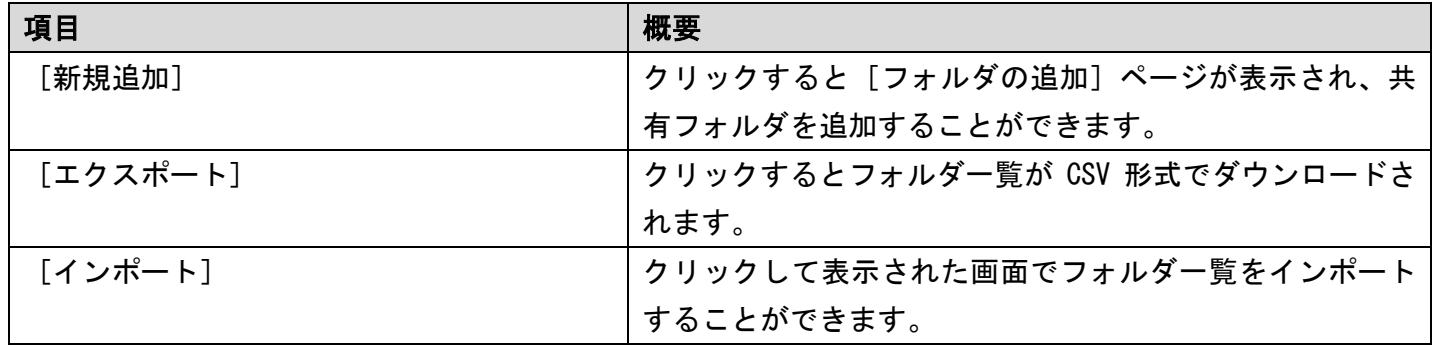

## 表 3.15: リストアクションの項目

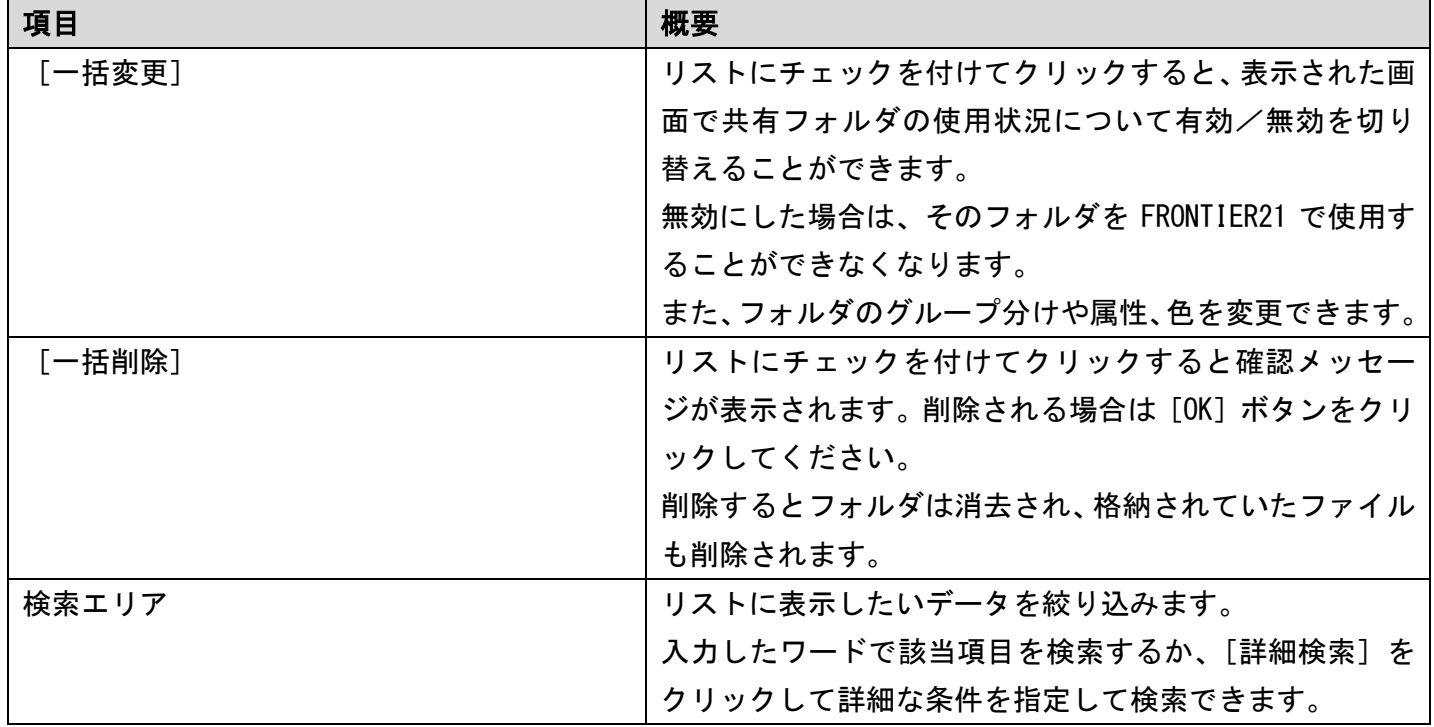

補足:[無効]と[削除]の違い

[無効]にすると共有フォルダは残りますが共有できない状態になり、 FRONTIER21 から使用することはできません。

[削除]はデータセンターから共有フォルダを消去しますので、

## 格納されていたファイルも削除されてしまいます。

## 削除した共有フォルダを元に戻すことはできません。

## また、削除されたファイルは保管有効期限を過ぎると再取得はできま せん。

[削除]が必須でなければ、[無効]をおすすめします。

### 表 3.16: リストの項目

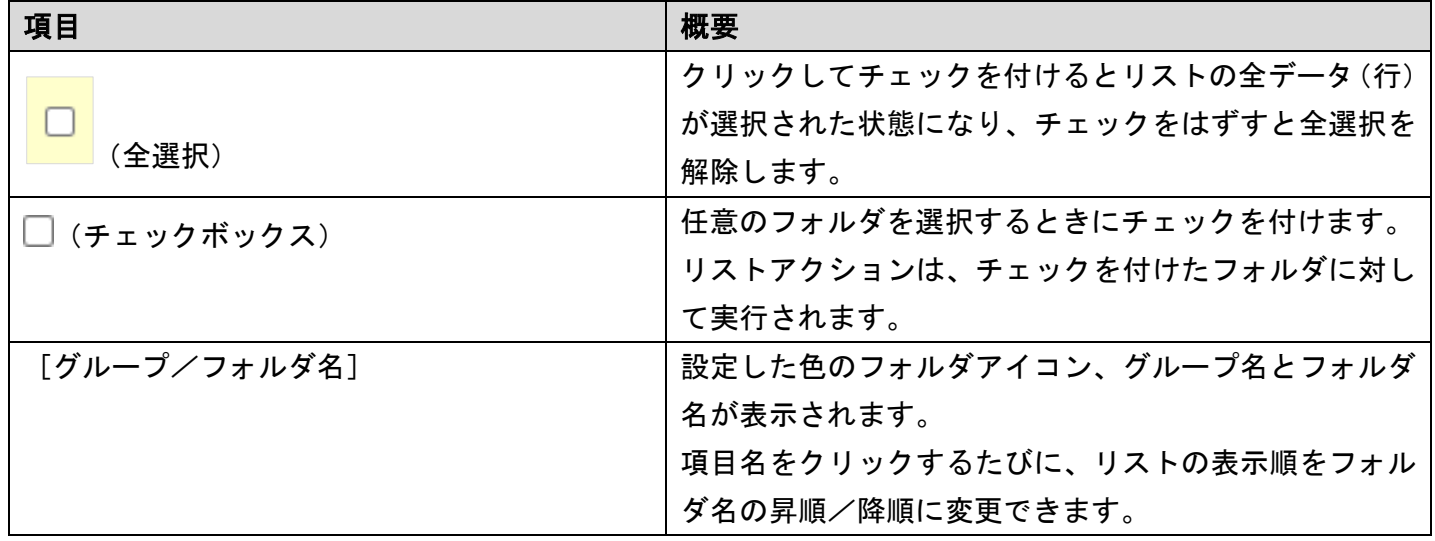

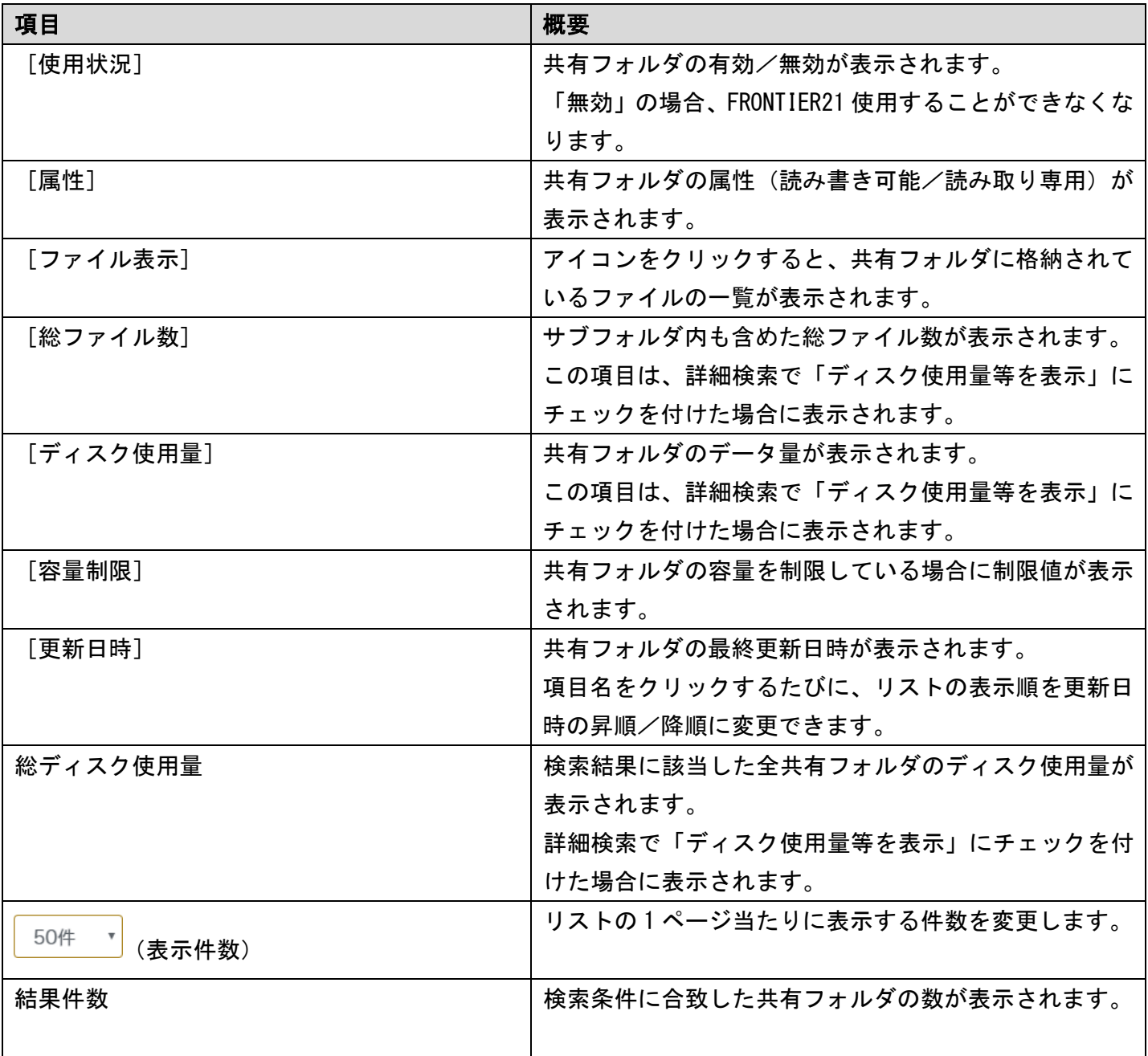

補足:[ファイル表示]について

アイコンをクリックすると共有フォルダに格納されているファイルの一覧が表示されますが、 これは [ファイルの一覧] ページの検索エリアで共有フォルダを指定した状態と同じに なります。

# 3-5-2 共有フォルダ新規登録

共有フォルダを追加したい場合は、画面右上の [新規追加] をクリックしてください。 次に手順を示します。

### 手 順

- 1. サイドメニューの [フォルダ管理] をクリックして [フォルダの一覧] ページを表示します。
- 2. 画面右上に表示されている [新規追加] をクリックします。
- 3. [フォルダの追加] ページが表示されるので、各項目に情報を入力して [登録] ボタンをクリック します。(「[▼共有フォルダ登録時の注意点](#page-82-0) (P[.83\)](#page-82-0) 」参照)

## 図 3.34: [フォルダの追加] ページ

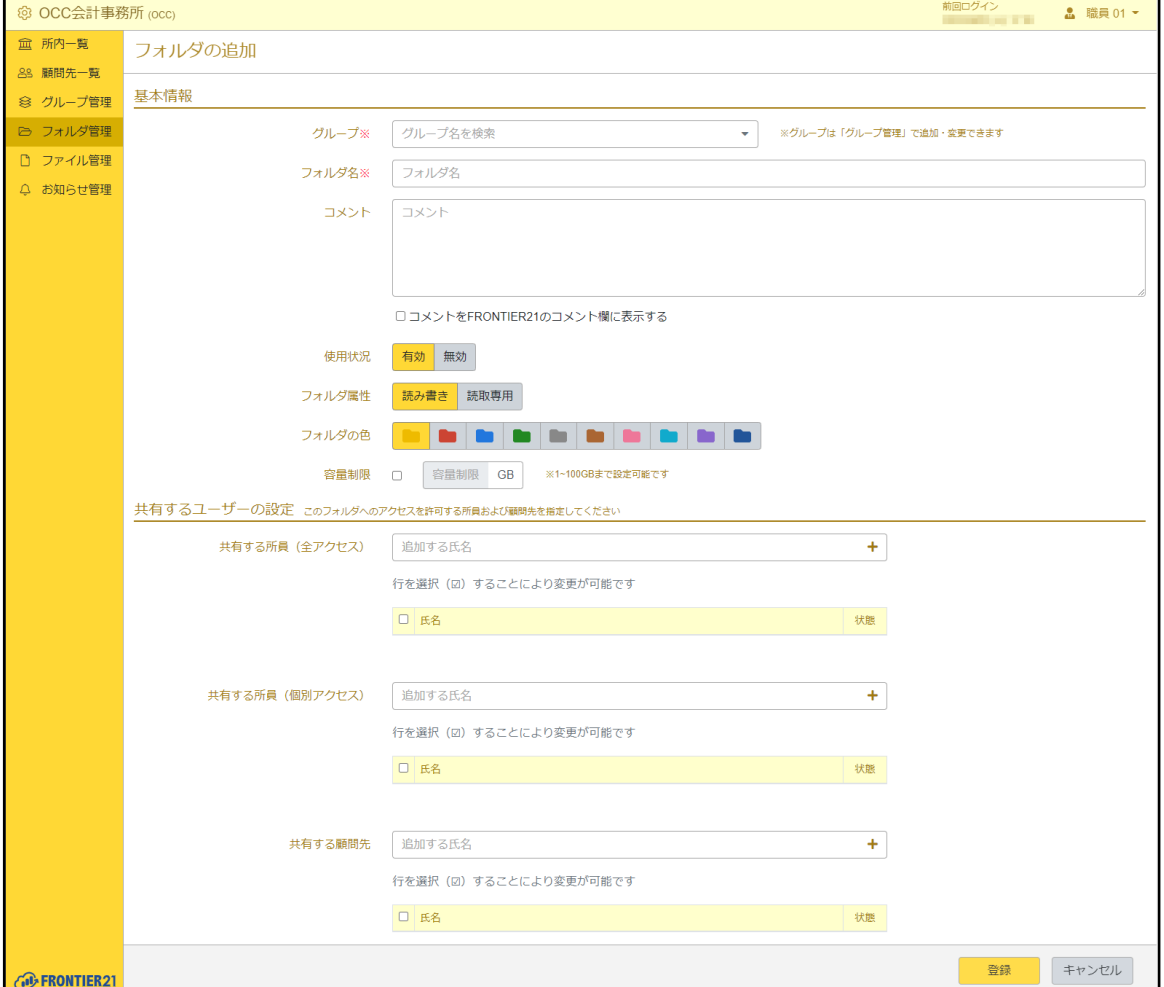

4. 共有フォルダが登録され、[フォルダの一覧]ページが表示されます。

▼ [共有するユーザーの設定]について

入力方法は次の通りです。

- 1. [フォルダの追加]ページより[共有する所員]または[共有する顧問先]の[+]を クリックすると、あらかじめ登録した所員または顧問先のリストが別のウィンドウで 表示されます。
- 2. 任意のデータ(行)にチェックを付けて [選択]ボタンをクリックします。
- 3. 選択した所員または顧問先が追加されます。

## 図 3.35:[共有するユーザーの設定]

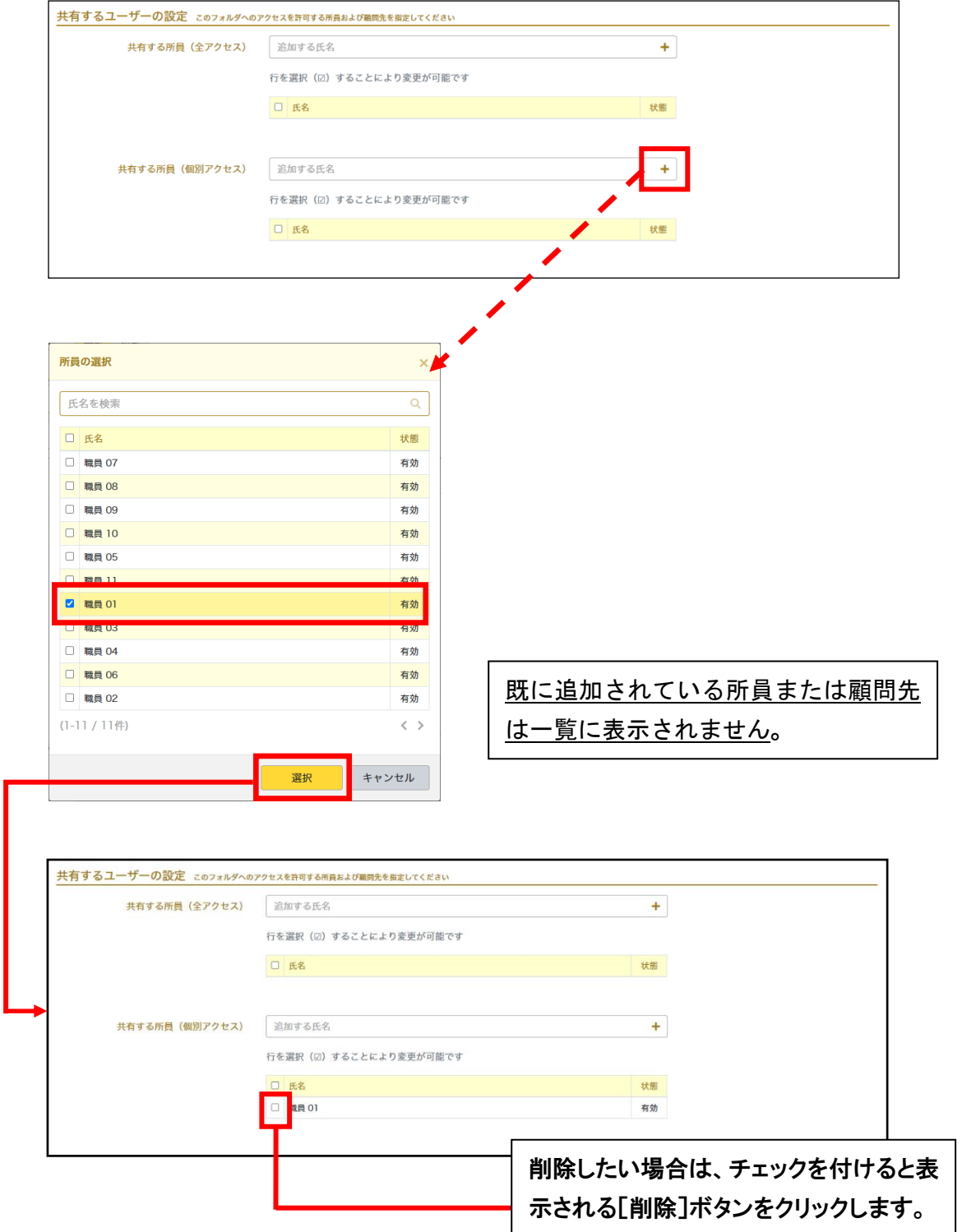

### <span id="page-82-0"></span>▼共有フォルダ登録時の注意点

- ・項目の横に<mark>※</mark>がついている場合は必須入力です。 必ず入力してください。
- ・サブフォルダを登録する場合は、FRONTIER21 で行います。
- ・[フォルダ名]

半角スペースや¥ / : \* ? " < > |は入力できません。

登録できる共有フォルダ名の最大文字数は 40 です。

実際に FRONTIER21 を使用する際に表示されるフォルダ名になります。

※既に登録されている共有フォルダ名は使用できません。

また使用中のファイルが存在する場合は変更できません。 FRONTIER21 より入力中のファイルをすべて [送信] してから、 変更してください。

・[コメント]

[コメントを FRONTIER21 のコメント欄に表示する]にチェックを付けることで、

入力したコメントを FRONTIER21 にてフォルダのコメント欄に表示することができます。

・[使用状況]

あらかじめ[有効]が選択されています。

[有効]が選択されている場合、作成したフォルダを FRONTIER21 で共有することができます。

・[フォルダ属性]

あらかじめ[読み書き]が選択されています。

[読取専用]を選択することで、作成したフォルダ内のデータを FRONTIER21 にて 書き込み禁止にすることができます。

- また、[読取専用]を選択していても、「読取専用フォルダの書き込み」の設定を [あり]にしている場合はフォルダへの書き込みができます。
- ・[容量制限]

チェックを付けることで容量を指定できます。容量は整数で入力してください。 1~100GB まで設定可能です。

### ・[共有するユーザーの設定]

使用状況が有効で、アクセスが許可されているユーザーのみ、 FRONTIER21 で共有フォルダを参照し、ファイルの追加、更新を行うことができます。

# 3-5-3 フォルダの表示

登録されている共有フォルダは[フォルダの表示]より確認および修正ができます。 次に手順を示します。

### 手 順

- 1. サイドメニューの[フォルダ管理]をクリックして[フォルダの一覧]ページを表示します。
- 2. リストから任意の共有フォルダ名をクリックします。
- 3. [フォルダの表示]ページが表示されます。

## 図 3.36:[フォルダの表示]ページ

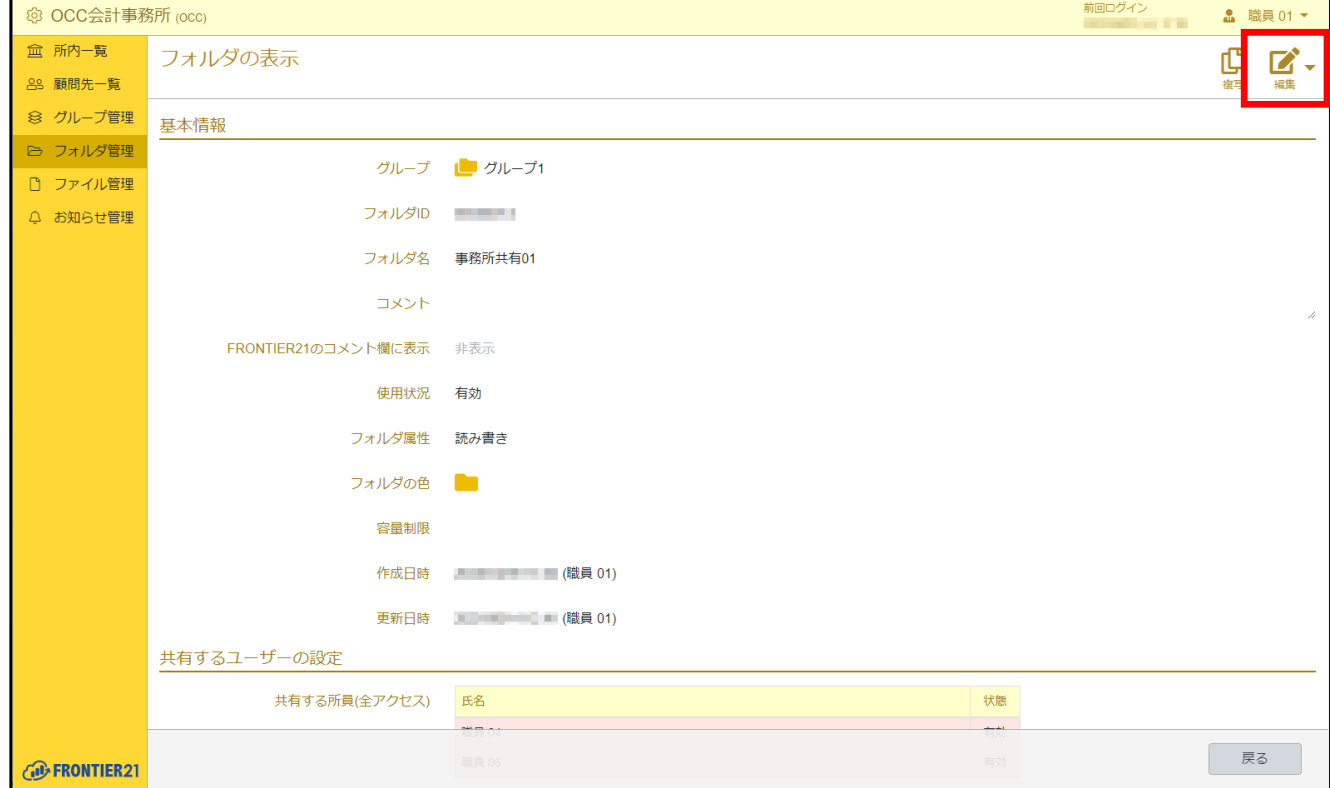

- 4. 画面右上の「編集]をクリックして「フォルダの編集]ページを表示します。
- 5. 修正したい箇所を適宜入力し、[登録]ボタンをクリックします。
- 6. フォルダ情報が更新され、[フォルダの一覧]ページが表示されます。

# 3-5-4 共有フォルダの有効/無効を設定する

登録した共有フォルダは、有効/無効を切り替えることができます。 (サブフォルダごとに有効/無効を設定することはできません。) 有効/無効の状態はリストの[使用状況]で確認できます。 次に切り替え手順を示します。

### 手 順

1. サイドメニューの[フォルダ管理]をクリックして[フォルダの一覧]ページを表示します。

- 2. リストから任意のデータ(行)のチェックボックスにチェックを付けます。
- 3. リストアクションの[一括変更]をクリックします。
- 4. 表示された画面で [使用状況] 右側のチェックボックスにチェックを付け、[有効] または [無効] を選択します。
- 5. [変更]ボタンをクリックします。
- 6. 共有フォルダの「使用状況]が有効または無効になります。

### ▼共有フォルダの使用状況を [無効]にした時の影響

使用状況を[無効]にすると、FRONTIER21 での使用ができなくなります。 共有フォルダの使用状況を十分に確認の上、行ってください。 ※「無効】にした場合でもファイルは残り、再び有効にすることで使用することができます。

# 3-5-5 共有フォルダのコメントを表示する

登録した共有フォルダのコメントを FRONTIER21 上に表示することができます。 (サブフォルダごとにコメントの表示/非表示を設定することはできません。) 次に切り替え手順を示します。

### 手 順

- 1. サイドメニューの「フォルダ管理]をクリックして「フォルダの一覧]ページを表示します。
- 2. リストから任意の共有フォルダ名をクリックします。
- 3. 画面右上に表示されている「編集]をクリックします。
- 4. 「コメント]にフォルダに関するコメントを入力します。
- 5. [コメントを FRONTIER21 のコメント欄に表示する]にチェックを付けます。
- 6. 「登録]ボタンをクリックします。 コメントを表示しない場合は、手順 5 でチェックをはずします。

## 3-5-6 共有フォルダの属性を設定する

登録した共有フォルダは、属性(読み書きができるフォルダ/読み取り専用フォルダ)を切り替 えることができます。

(サブフォルダごとに読み書き/読取専用を設定することはできません。) 属性の状態はリストの[属性]で確認できます。

次に切り替え手順を示します。

### 手 順

1. サイドメニューの「フォルダ管理]をクリックして「フォルダの一覧]ページを表示します。

- 2. リストから任意のデータ(行)のチェックボックスにチェックを付けます。
- 3. リストアクションの [一括変更] をクリックします。
- 4. 表示された画面で「フォルダ属性]右側のチェックボックスにチェックを付け、「読み書き]または [読取専用]を選択します。
- 5. 「変更]ボタンをクリックします。
- 6. 共有フォルダの「フォルダ属性]が変更されます。

注意:読み取り専用フォルダへの書き込み

[読取専用]にしているフォルダでも、「読取専用フォルダの書き込み」の設定を 「あり]にしている場合はフォルダへの書き込みができます。

# 3-5-7 共有フォルダの表示色を変更する

登録した共有フォルダの表示色を変更することができます。 次に切り替え手順を示します。

#### 手 順

- 1. サイドメニューの[フォルダ管理]をクリックして[フォルダの一覧]ページを表示します。
- 2. リストから任意のデータ(行)のチェックボックスにチェックを付けます。
- 3. リストアクションの「一括変更]をクリックします。
- 4. 表示された画面で「フォルダの色]右側のチェックボックスにチェックを付け、フォルダの 表示色をクリックします。
- 5. 「このフォルダ以下にも適用]または「このフォルダのみに適用]をクリックして、 表示色の適用はこのフォルダのみかサブフォルダも含めるか選択します。
- 6. 「変更]ボタンをクリックします。
- 7. 共有フォルダの表示色が変更されます。

# 3-5-8 共有フォルダの容量を制限する

登録した共有フォルダの容量を制限することができます。 制限した容量はリストの[容量制限]で確認できます。 次に切り替え手順を示します。

## 手 順

1. サイドメニューの[フォルダ管理]をクリックして[フォルダの一覧]ページを表示します。

- 2. リストから任意のデータ(行)のチェックボックスにチェックを付けます。
- 3. リストアクションの「一括変更]をクリックします。
- 4. 表示された画面で[容量制限]右側のチェックボックスにチェックを付け、フォルダの容量を 指定します。

補足:容量の指定について

容量制限する場合は 1~100 の整数を入力してください。 0 または空欄の場合は制限なし(無制限)になります。

- 5. 「変更]ボタンをクリックします。
- 6. 共有フォルダの[容量制限]が変更されます。

## 3-5-9 共有フォルダを削除する

登録した共有フォルダは、削除することができます。 次に手順を示します。

注意:共有フォルダの削除について

共有フォルダを削除すると格納していたサブフォルダやファイルも全て削除されます。 削除した共有フォルダは元に戻すことはできません。 また削除されたファイルは保管期限を過ぎると再取得することはできません。 削除が必須でなければ共有フォルダの「無効」をおすすめします。

#### 手 順

1. サイドメニューの「フォルダ管理]をクリックして「フォルダの一覧]ページを表示します。

- 2. リストから任意のデータ(行)のチェックボックスにチェックを付けます。
- 3. リストアクションの「一括削除]をクリックします。
- 4. 確認のメッセージが表示されるので、[OK]ボタンをクリックします。
- 5. 共有フォルダが削除されます。

補足:個別に削除する場合

個別に共有フォルダを削除する場合は、削除したい共有フォルダの[フォルダの表示] ページを表示します。画面右上の [編集] 右側にある [▼] をクリックし、表示された [削除]をクリックして削除することもできます。

## 3-5-10 共有フォルダを検索する

リストアクションの検索エリアで検索条件を指定すると、リストに表示できます。 検索方法については、「2-3 [データの検索\(](#page-17-0)P[.18](#page-17-0))」を参照してください。

補足:ディスク使用量について

共有フォルダのデータ使用量は、検索することで確認できます。

## 3-5-11 共有フォルダ情報をエクスポートする

登録した共有フォルダ情報を CSV ファイルで取得することができます。 次に手順を示します。

補足:CSV ファイルとは

データをカンマ(,)で区切って並べたファイルの形式です。

#### 手 順

- 1. サイドメニューの「フォルダ管理]をクリックして「フォルダの一覧]ページを表示します。
- 2. 画面右上に表示されている [エクスポート] をクリックします。 ※ファイル名は「F21 フォルダ YYYYMMDDhhmmss.csv」になります。

# 3-5-12 共有フォルダ情報をインポートする

共有フォルダ情報の CSV ファイルを準備して、リストに取り込むことができます。 次に手順を示します。

補足:CSV ファイルとは

データをカンマ(,)で区切って並べたファイルの形式です。

### 手 順

- 1. サイドメニューの [フォルダ管理] をクリックして [フォルダの一覧] ページを表示します。
- 2. 画面右上に表示されている [インポート] をクリックします。
- 3. [フォルダのインポート]画面が表示されるので、[ファイルを選択]ボタンをクリックします。
- 4. 取り込みたい CSV ファイルを選択し、[開く] ボタンをクリックします。
- 5. [インポート]ボタンをクリックします。 取り込みに失敗した場合は、エラー画面に内容が表示されるので確認してください。

表 3.17: フォルダ情報インポート用 CSV ファイルフォーマット

| 項目     | 制限事項                       |
|--------|----------------------------|
| グループ名  | 【必須項目】                     |
|        | 「▼共有フォルダ登録時の注意点 (P.83) 」参照 |
| フォルダ名  | 【必須項目】                     |
|        | 「▼共有フォルダ登録時の注意点(P.83)」参照   |
| コメント   | 「▼共有フォルダ登録時の注意点(P.83)」参照   |
| コメント表示 | 「表示」「非表示」のみ有効              |
| 使用状況   | 「有効」「無効」のみ有効               |
| フォルダ属性 | 「読み書き」「読取専用」のみ有効           |
| 容量制限   | 数字のみ有効 (1~100の整数)          |
|        | 容量制限しない場合は空欄               |

### 図 3.37: フォルダ情報のインポート用 CSV ファイル (例)

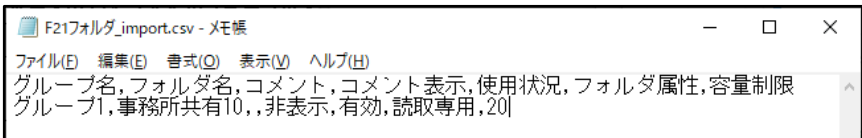

# <span id="page-89-0"></span>3-6 ファイル管理

# 3-6-1 ファイル管理ページ概要と構成

サイドメニューの[ファイル管理]をクリックすると[ファイルの一覧]ページが表示され、共 有ファイルの情報を確認・変更することができます。

## 図 3.38: [ファイルの一覧] ページ

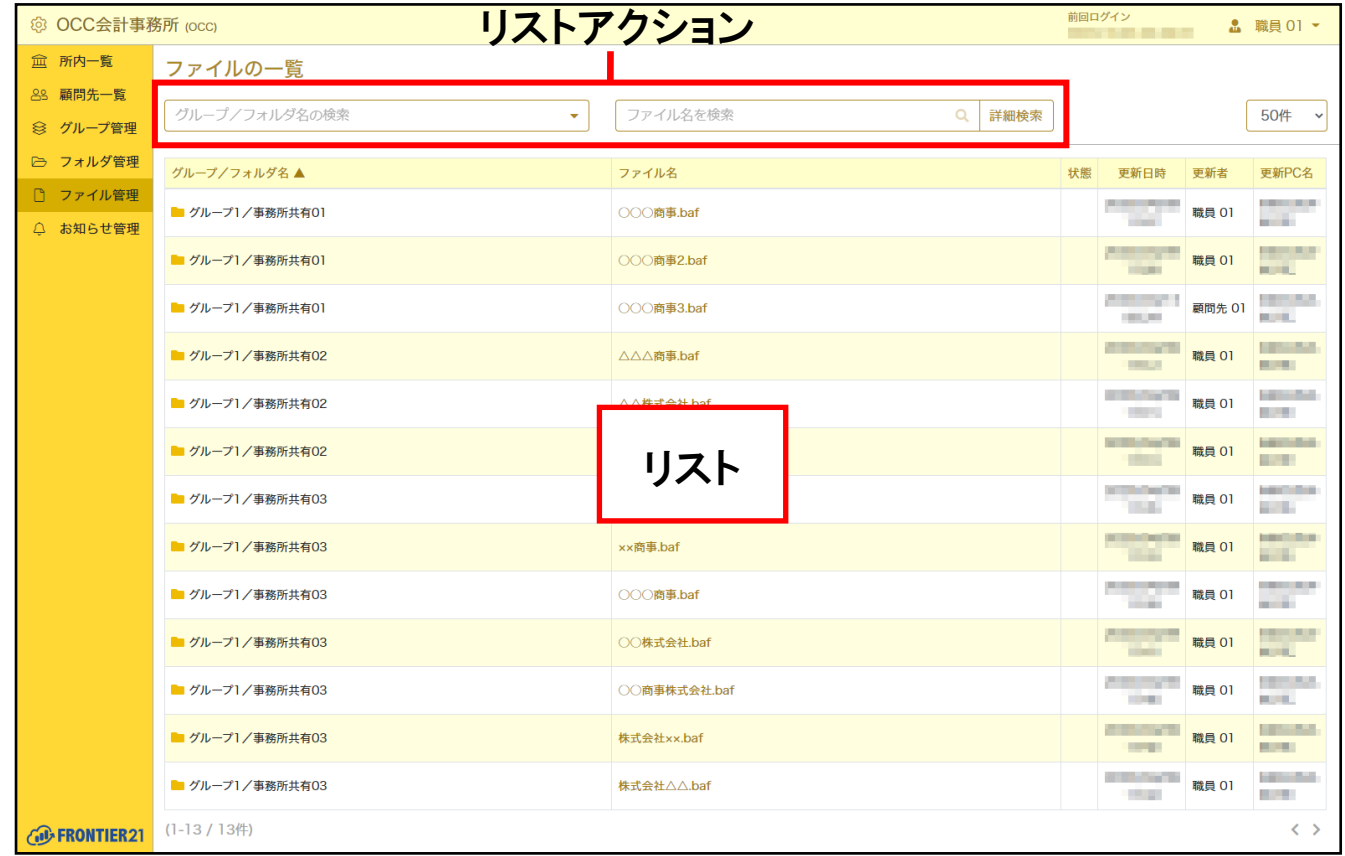

## 表 3.18: リストアクションの項目

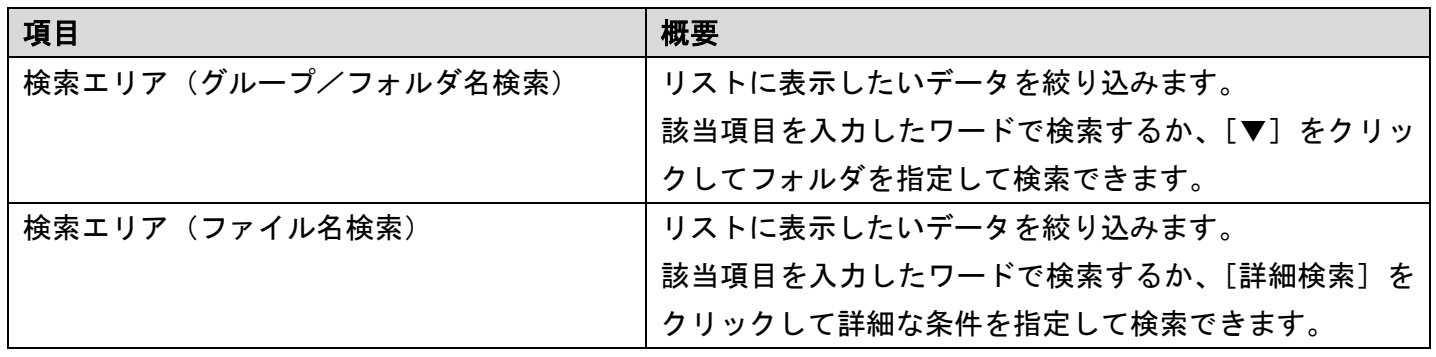

## 表 3.19: リストの項目

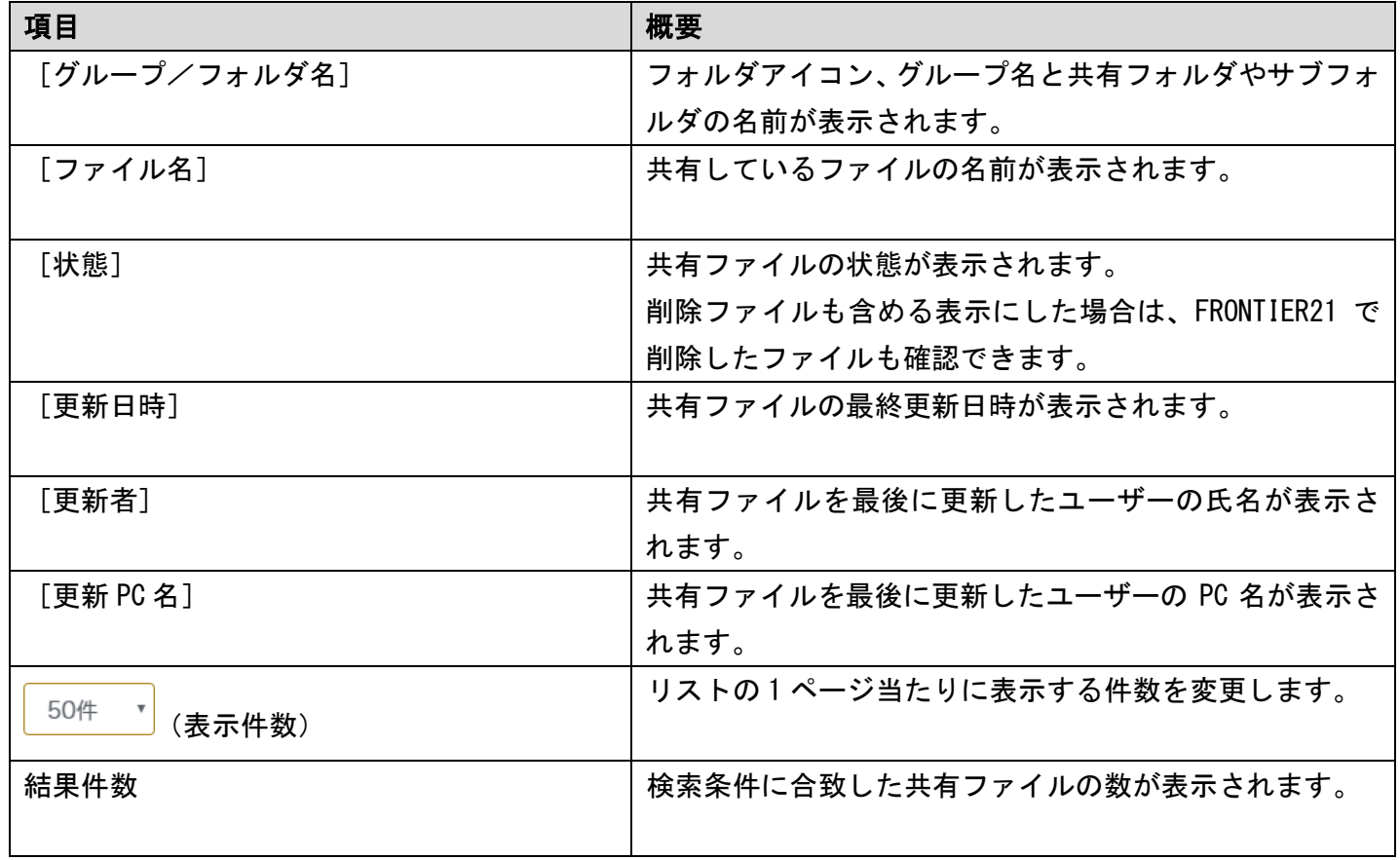

## ▼[状態]の表示ついて

表示中の状態は、次のとおりです。

## 表 3.20: [状態]の表示について

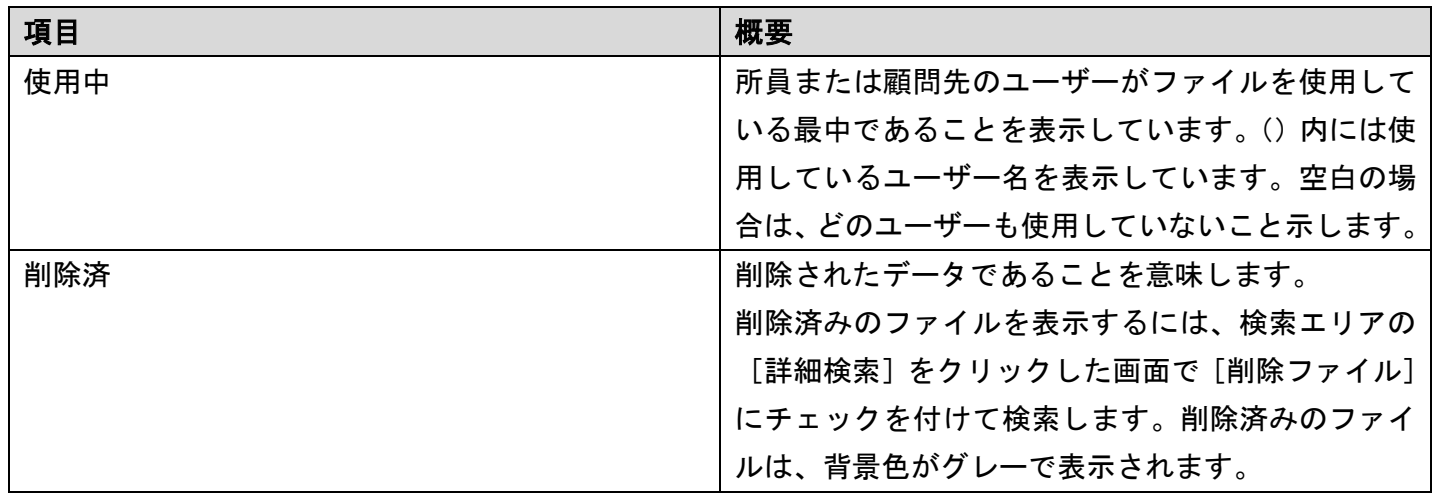

# 3-6-2 ファイルの表示

登録されているファイルの詳細は[ファイルの表示]ページより確認、ダウンロード、使用状態 の変更ができます。 次に手順を示します。

### 手 順

1. サイドメニューの[ファイル管理]をクリックして[ファイルの一覧]ページを表示します。

2. リストから任意のファイル名をクリックします。

3. [ファイルの表示]ページが表示されます。

## 図 3.39: [ファイルの表示] ページ

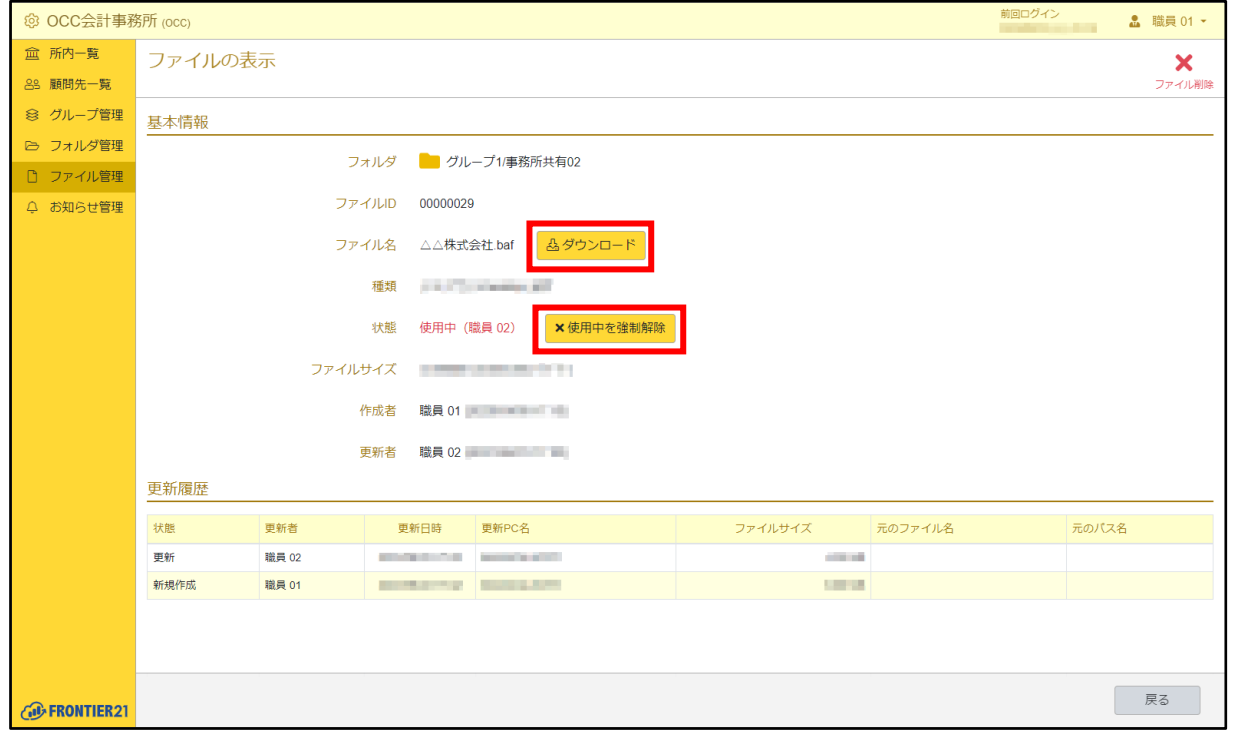

補足:電子フォルダ内のファイルの場合

電子フォルダ内のファイルについては、[ファイルの表示]ページにて取引情報も 確認することができます。

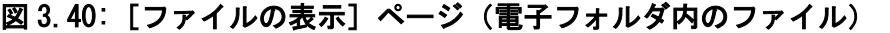

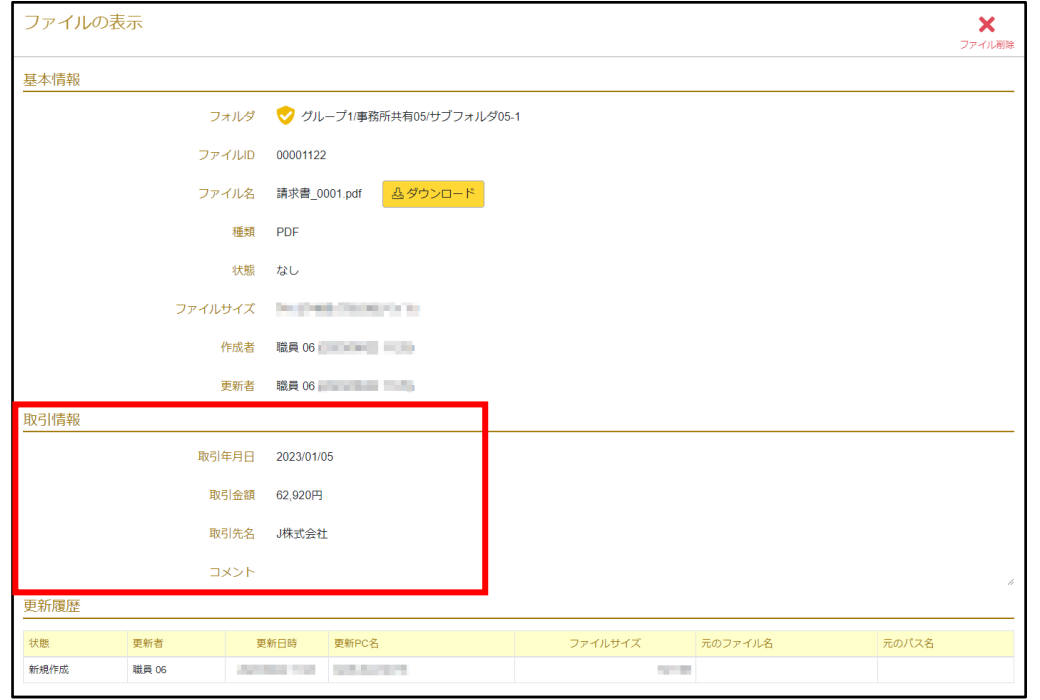

4. [ダウンロード]ボタンをクリックすると、ファイルをダウンロードすることができます。

メモ:削除済みのファイルのダウンロード

ファイルを削除した場合でも保管期限内であればファイルをダウンロードすることができますが、 保管期限を超過した場合、ダウンロードボタンは表示されません。 ※保管期限:通常フォルダ 削除から 60 日間 電子フォルダ 10 年間

図 3.41:削除済みのファイル

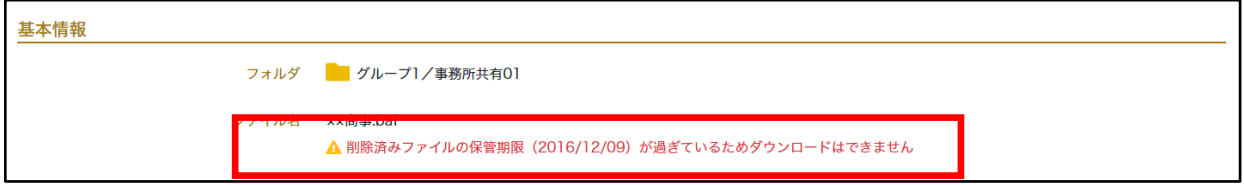

5. [使用中を強制解除]ボタンをクリックすると、ファイルの使用状態を強制的に 変更することができます。

メモ:使用状態の解除について

FRONTIER21 でファイルを選択し「起動]ボタンをクリックすると、他のユーザー にはファイル使用中のユーザーがいることが表示されると共に変更することがで きなくなり、この状態はファイル使用中のユーザーが FRONTIER21 で[送信]を実 行するまで解除されません。この機能は、ファイルが未使用にも関わらず何らか の不具合により使用中のままになってしまった状態を解消するため、使用します。

※ファイルを使用しているユーザーが存在する場合、変更はできませんが、 閲覧することは可能です。この状態を「読み取り専用」と言い、FRONTIER21 では「読み取り専用」で起動するメッセージが表示されます。

## 表 3.21: ファイル更新履歴について

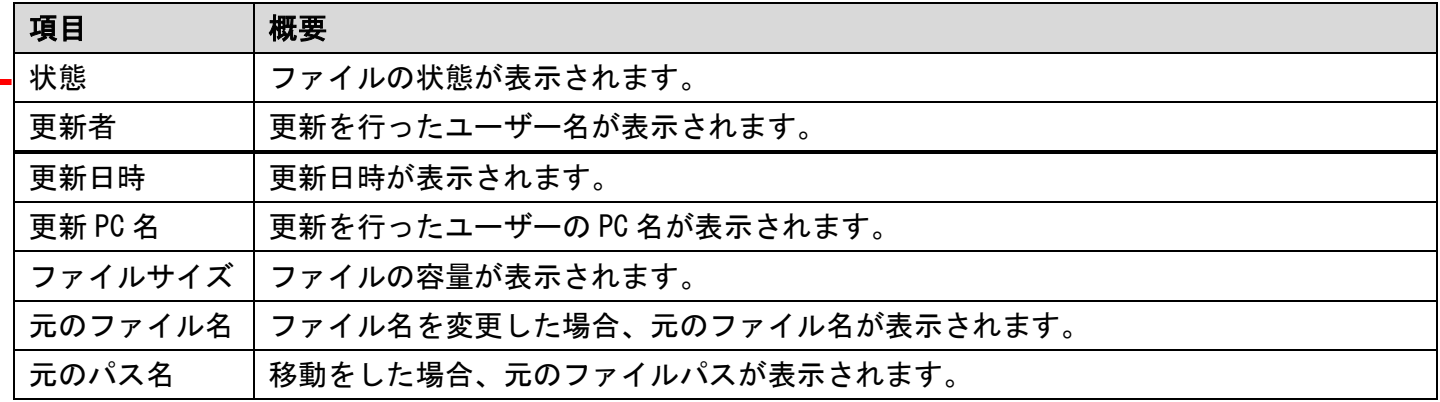

# <u>表 3.22 : [状態]について</u>

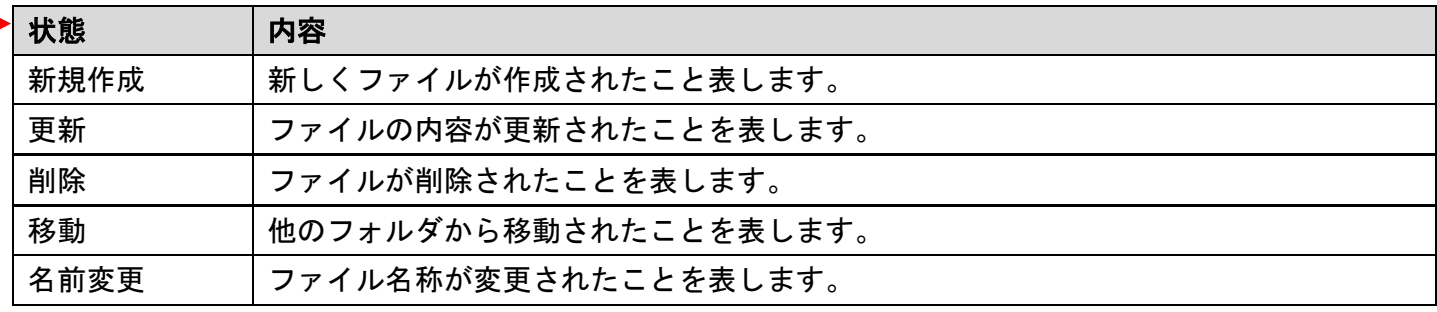

# 3-6-3 ファイルの検索

リストアクションの検索エリアで検索条件を指定すると、検索条件にあったファイルのみリスト に表示できます。

検索方法については、「2-3 [データの検索\(](#page-17-0)P[.18](#page-17-0))」を参照してください。

### メモ:削除済みファイルの表示

削除済みのフォルダやファイルを表示するには、検索エリアの [詳細検索] を クリックした画面で[削除ファイル]にチェックを付けて検索してください。

## 図 3.42: 検索エリア – 共有フォルダ選択、詳細検索

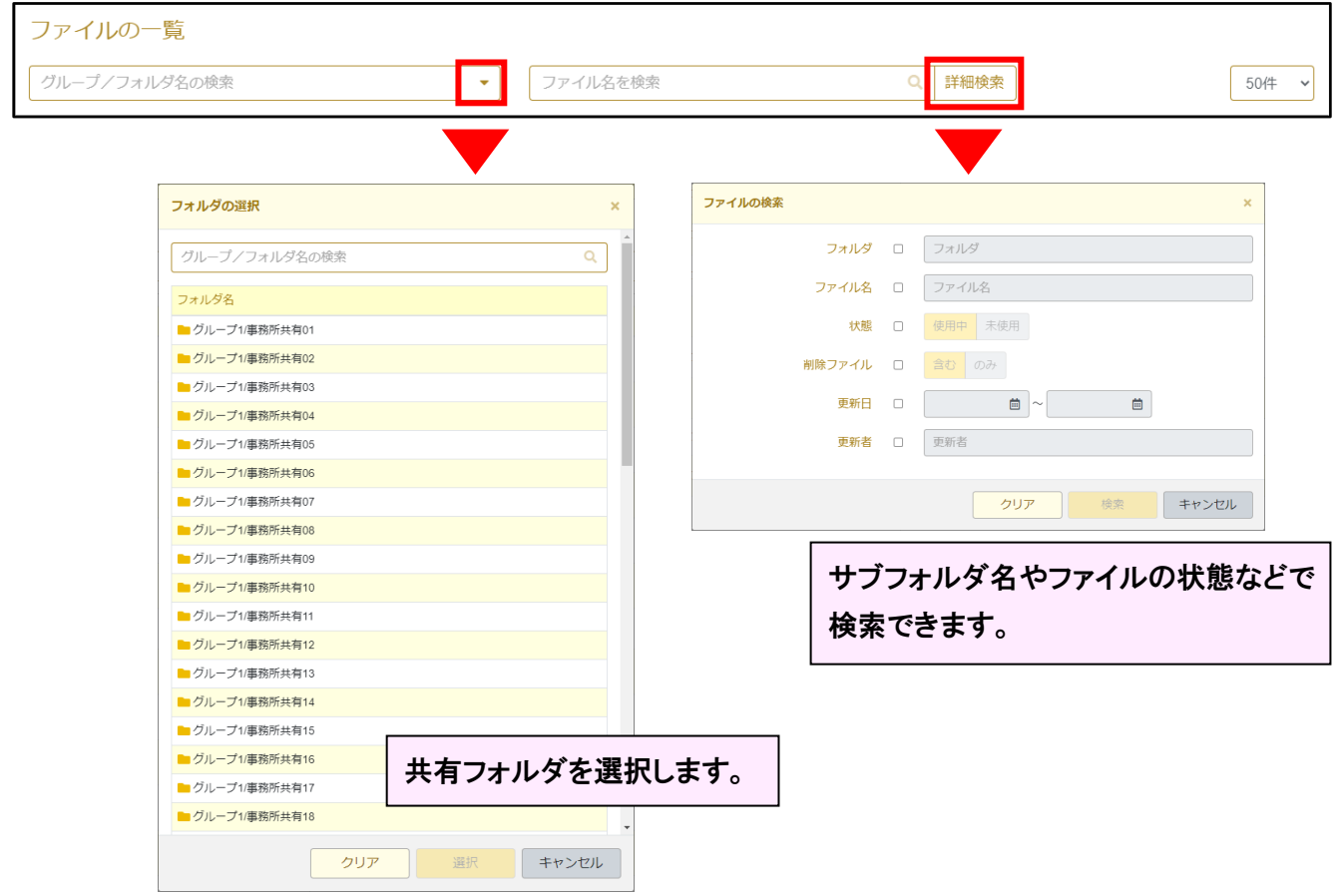

# 3-7 お知らせ管理

# 3-7-1 お知らせ管理ページ概要と構成

サイドメニューの[お知らせ管理]をクリックすると[お知らせの一覧]ページが表示され、 顧問先・所内へのお知らせを登録・確認することができます。

## 図 3.43: [お知らせの一覧] ページ

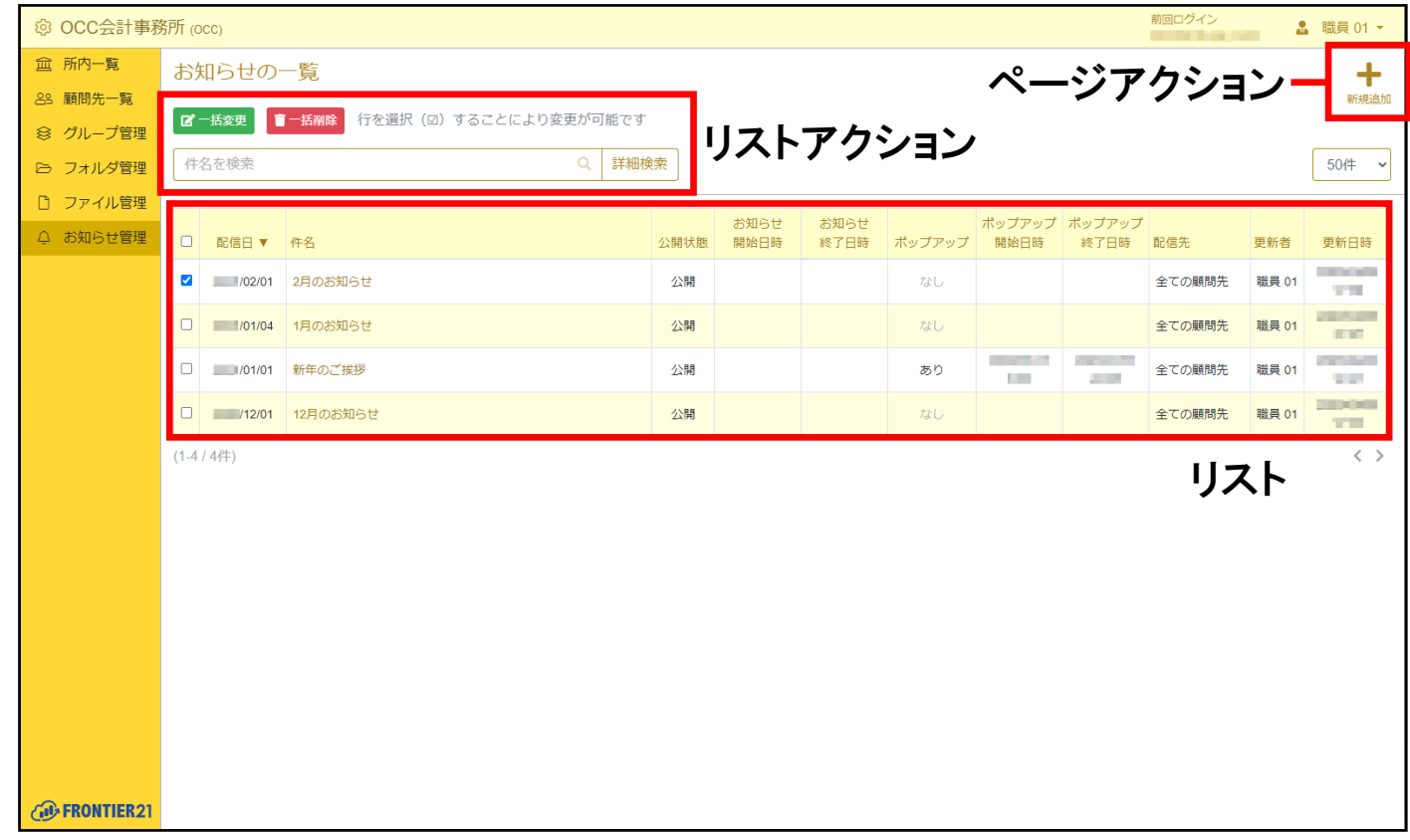

## 表 3.23: ページアクションの項目

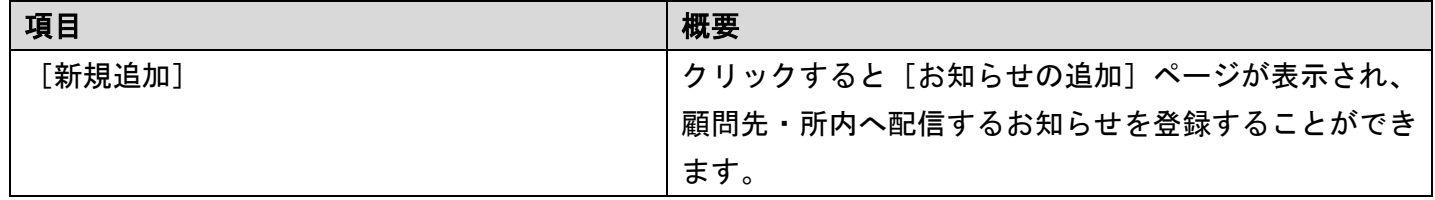

## 表 3.24: リストアクションの項目

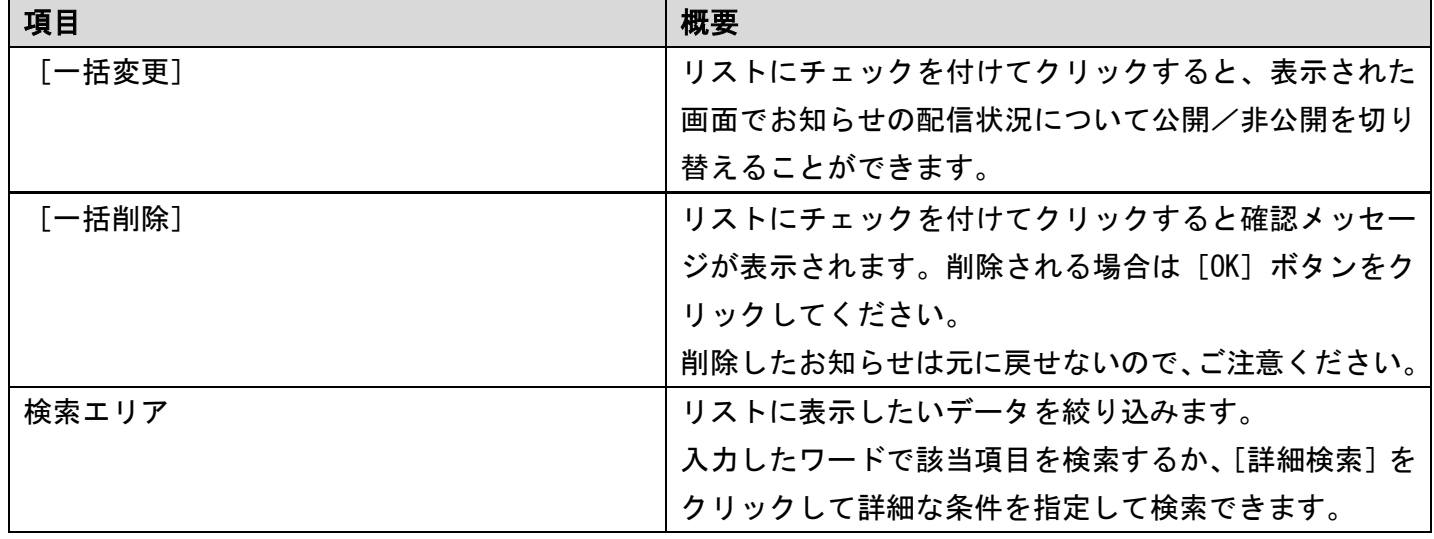

## 表 3.25: リストの項目

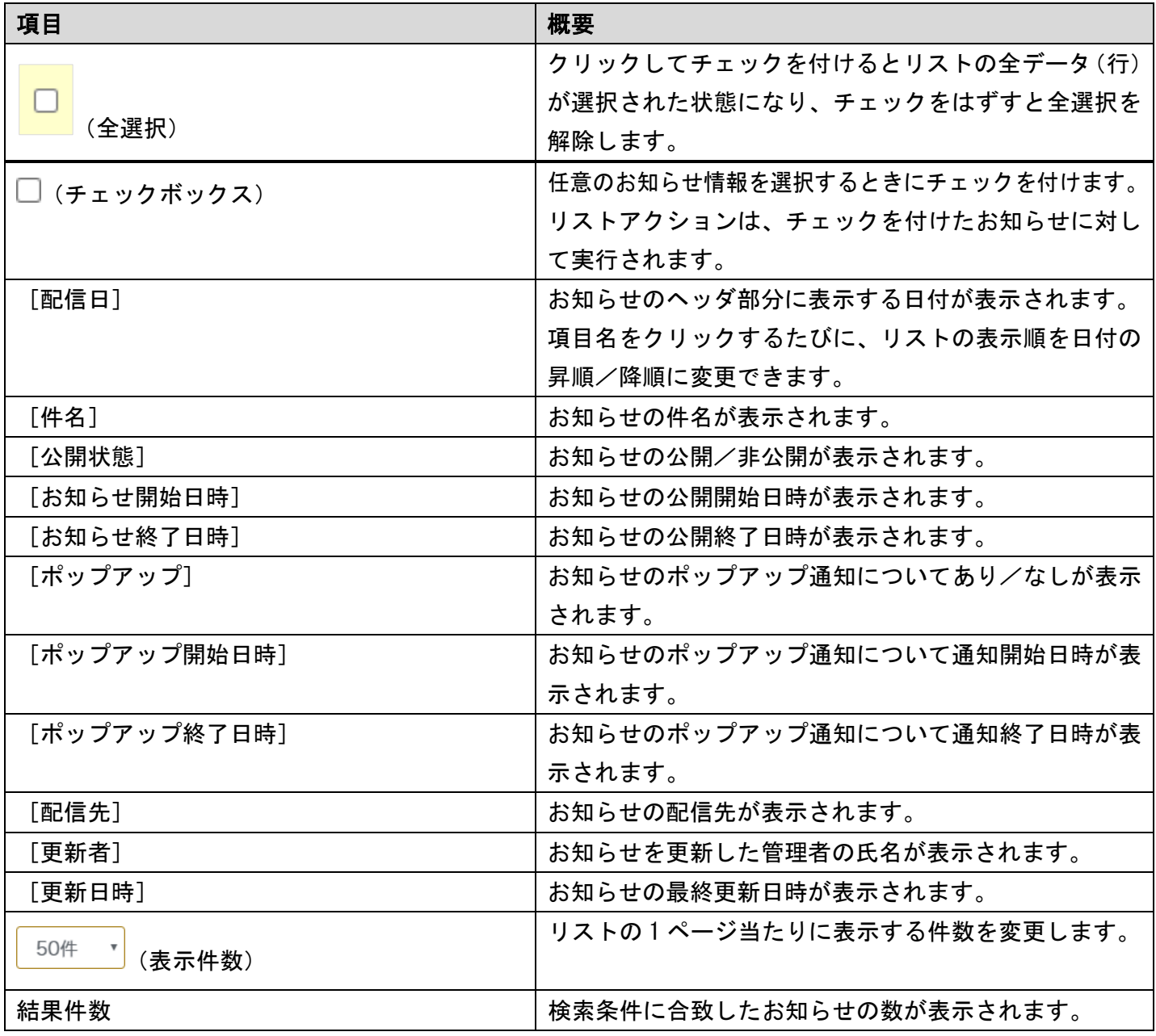

# 3-7-2 お知らせ新規登録

お知らせを登録したい場合は、画面右上の[新規追加]をクリックしてください。 次に手順を示します。

### 手 順

- 1. サイドメニューの [お知らせ管理] をクリックして [お知らせの一覧] ページを表示します。
- 2. 画面右上に表示されている [新規追加] をクリックします。
- 3. [お知らせの追加]ページが表示されるので、各項目に情報を入力して「登録]ボタンを クリックします。

補足:必須入力項目

項目名の横に※が付いている場合は、必須入力になります。

### 図 3.44: [お知らせの追加] ページ

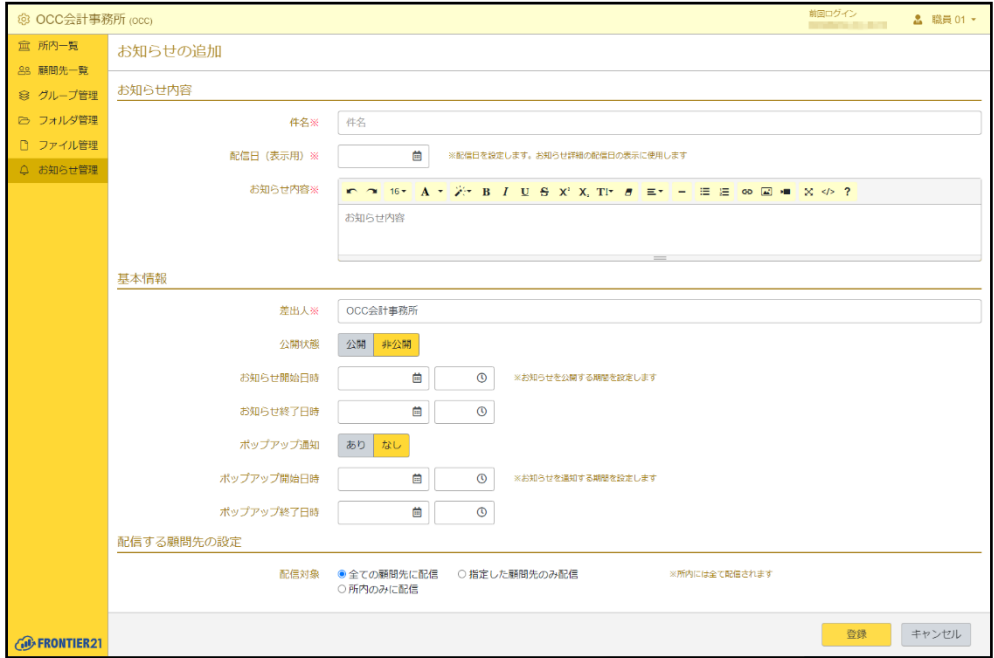

4. お知らせが登録され、[お知らせの一覧]ページが表示されます。

### ▼お知らせ入力時の注意

- ・項目の横に※が付いている場合は必須入力です。必ず入力してください。
- ・[公開状態]

初期値は「非公開」が選択されています。

・[ポップアップ通知]

初期値は「なし」が選択されています。

「あり」を選択した場合は、FRONTIER21 のログイン時にお知らせがあることを通知します。

・[配信対象]

初期値は「全ての顧問先に配信」が選択されています。

### ▼配信対象の顧問先を選択する

特定の顧問先のみにお知らせを配信することもできます。 配信対象の顧問先を設定したい場合は[配信対象]で「指定した顧問先のみ配信」を選択します。

### 手 順

ı

- 1. [お知らせの追加]ページの[配信対象]で[指定した顧問先のみ配信]を選択します。
- 2. [配信する顧問先]の[+]をクリックして「顧問先の選択]画面を表示します。
- 3. お知らせを配信したい顧問先(行)にチェックを付けて[選択]ボタンをクリックします。
- 4. 選択した顧問先が追加されます。

### 図 3.45: 配信対象となる顧問先

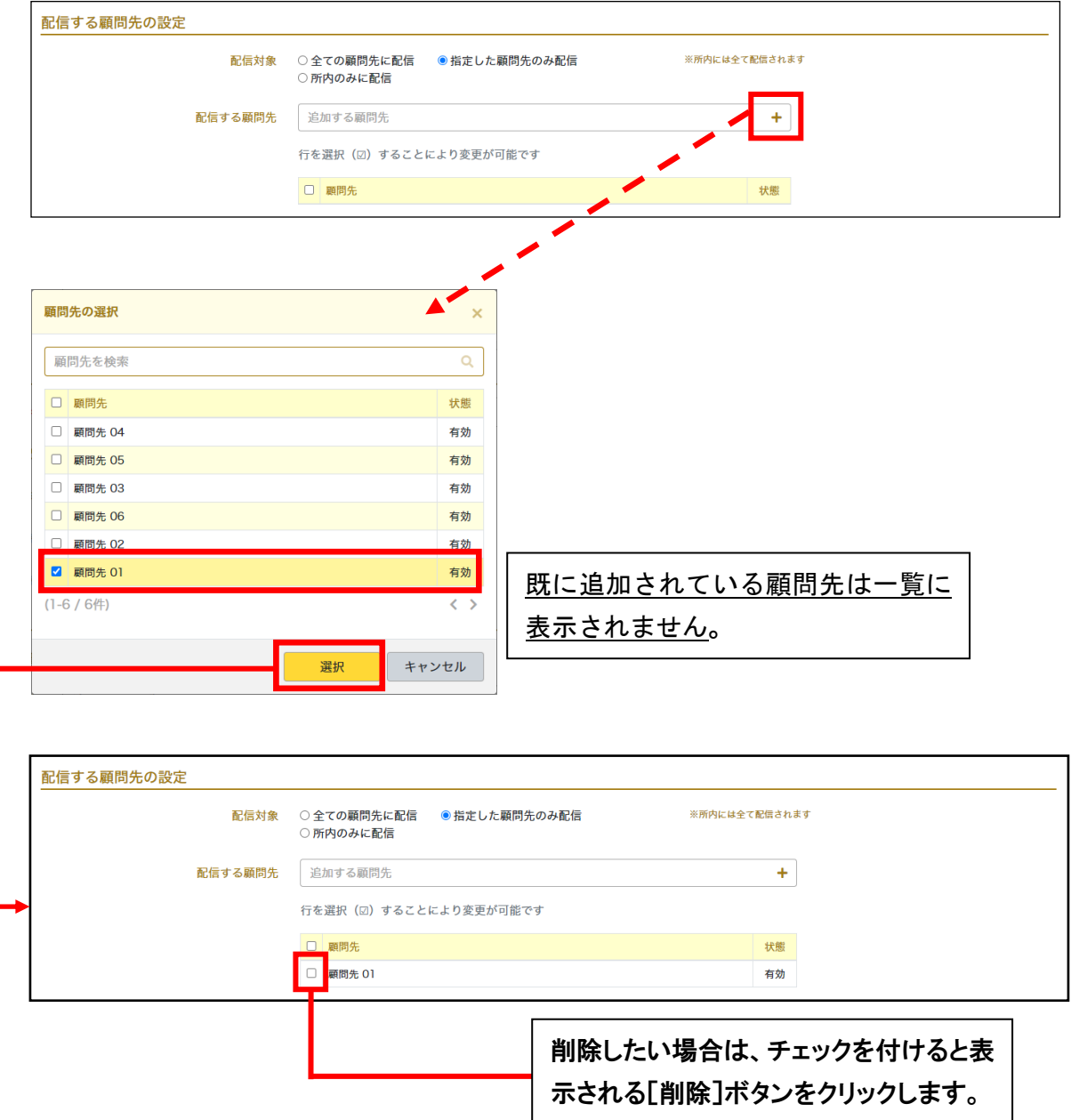

# <span id="page-99-0"></span>3-7-3 お知らせの表示

登録されているお知らせは[お知らせの表示]ページより確認・修正ができます。 次に手順を示します。

### 手 順

1. サイドメニューの [お知らせ管理] をクリックして [お知らせの一覧] ページを表示します。

2. リストから対象の件名をクリックします。

3. [お知らせの表示]ページが表示されます。

### 図 3.46:[お知らせの表示]ページ

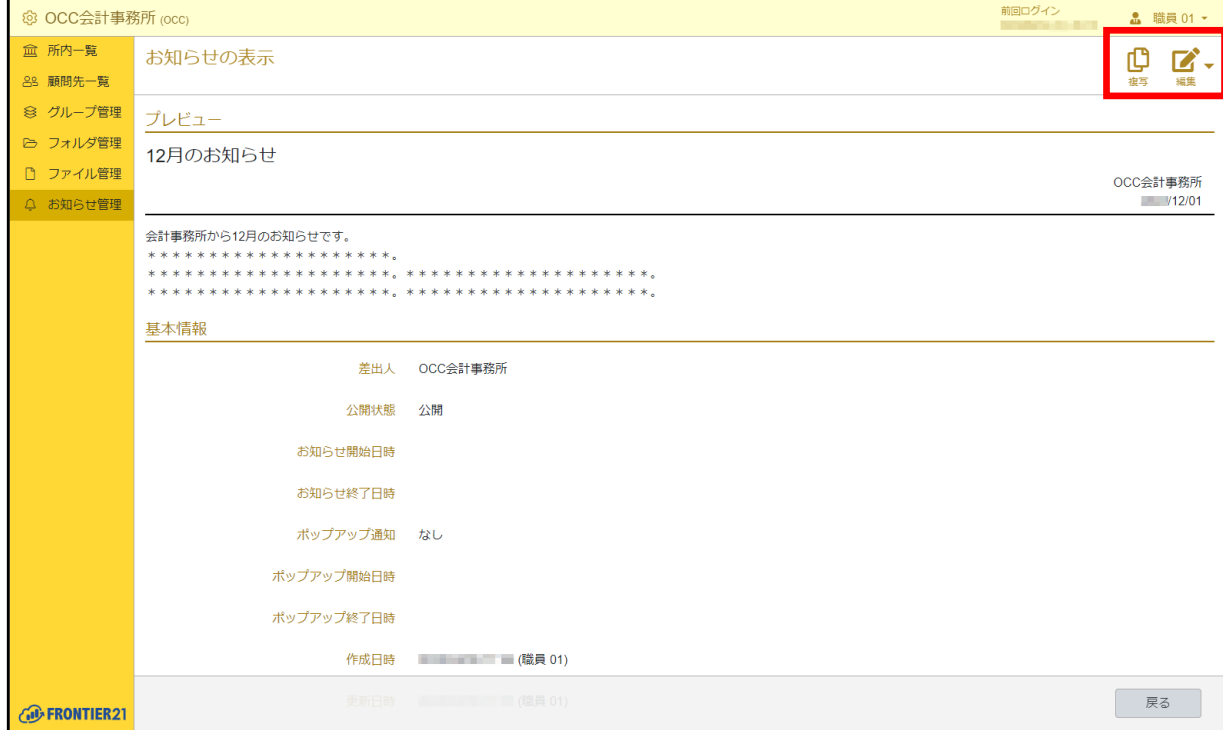

4. 画面右上の「編集] をクリックして「お知らせの編集]ページを表示します。

5. 修正したい箇所を適宜入力し、「登録〕ボタンをクリックします。

6. お知らせの内容が更新され「お知らせの一覧]ページが表示されます。

補足:複写機能について

他のお知らせと似たような設定にしたい場合は、お知らせ情報を複写して必要 事項を変更する方法もあります。 [お知らせの一覧]ページで複写したいお知らせの件名をクリックし、画面右上の [複写] をクリックしてください。

# 3-7-4 お知らせを公開/非公開にする

登録したお知らせは、[お知らせの一覧]ページから公開/非公開を切り替えることができます。 公開/非公開はリストの[公開状態]で確認できます。 次に切り替え手順を示します。

### 手 順

1. サイドメニューの[お知らせ管理]をクリックして[お知らせの一覧]ページを表示します。

- 2. リストから公開状態を変更したいお知らせ(行)のチェックボックスにチェックを付けます。
- 3. リストアクションの「一括変更]をクリックします。
- 4. 表示された画面で[公開状態]右側のチェックボックスにチェックを付け、 [公開]または[非公開]を選択します。
- 5. 「変更]ボタンをクリックします。
- 6. お知らせの [公開状態] が公開または非公開になります。

補足:お知らせの公開期間について

お知らせを公開する期間を[お知らせ開始日時]と[お知らせ終了日時]で設定することが できます。

「3-7-3 お知らせの表示 (P[.100](#page-99-0))」の手順を参照して [お知らせ開始日時] と [お知らせ 終了日時]を指定してください。

## 3-7-5 お知らせをポップアップで通知する

登録したお知らせのポップアップ通知について表示の有無を切り替えることができます。 次に切り替え手順を示します。

#### 手 順

1. サイドメニューの「お知らせ管理]をクリックして「お知らせの一覧]ページを表示します。

- 2. リストから公開状態を変更したいお知らせ(行)のチェックボックスにチェックを付けます。
- 3. リストアクションの「一括変更]をクリックします。
- 4. 表示された画面で「ポップアップ通知]右側のチェックボックスにチェックを付け、 [あり]または[なし]を選択します。
- 5. 「変更]ボタンをクリックします。
- 6. お知らせの[ポップアップ]の設定が変更されます。

補足:ポップアップ通知の表示期間について

ポップアップ通知を表示する期間を「ポップアップ開始日時】と「ポップアップ終了日時]で 設定することができます。

「3-7-3 [お知らせの表示\(](#page-99-0)P[.100](#page-99-0))」の手順を参照して[ポップアップ開始日時]と[ポップ アップ終了日時]を指定してください。

# 3-7-6 お知らせを削除する

登録したお知らせは、削除することができます。次に手順を示します。

注意:削除について

削除を行ったお知らせは元に戻せません。 削除が必須でなければ、「非公開」にすることをおすすめします。

### 手 順

1. サイドメニューの[お知らせ管理]をクリックして [お知らせの一覧]ページを表示します。

- 2. リストから削除したいお知らせ(行)のチェックボックスにチェックを付けます。
- 3. リストアクションの [一括削除] をクリックします。
- 4. 確認のメッセージが表示されるので、[OK]ボタンをクリックします。
- 5. お知らせが削除されます。

#### 補足:個別に削除する場合

個別にお知らせを削除する場合は、削除したいお知らせの[お知らせの表示]ページ を表示します。 画面右上の「編集〕右側にある「▼〕をクリックし、表示された「削除〕をクリック して削除することもできます。

# 3-7-7 お知らせを検索する

リストアクションの検索エリアで検索条件を指定すると、検索条件にあったお知らせのみをリス トに表示できます。

検索方法については、「2-3 [データの検索\(](#page-17-0)P[.18](#page-17-0))」を参照してください。

# 3-8 事業所の設定

# 3-8-1 事業所の設定を変更する

FRONTIER21 を利用するにあたり、事業所に関する設定を必要に応じて変更できます。 次に手順を示します。

### 手 順

- 1. ヘッダ左側の<sup>503</sup>(設定)をクリックします。
- 2. 表示された画面で「ログイン時の事業所名」「世代管理数」「IP アドレス」について設定をします。
- 3. [登録]ボタンをクリックします。

## ▼設定できる項目

以下について設定できます。

・[ログイン時の事業所名]

FRONTIER21 にログインする際に表示されます。

・[世代管理数]

初期値は「0」が設定されています。「0」は世代管理しません。

・[IP アドレス]

ログイン可能な IP アドレスを設定します。

指定した IP アドレス以外からはログインできなくなります。必ず固定 IP を指定してください。

FRONTIER21 管理サイト

操作マニュアル

第 2.7 版